# **CX Cloud Agent - Overzicht v2.2**

# **Inhoud**

Inleiding Voorwaarden Toegang tot kritieke domeinen Door Cisco DNA Center ondersteunde versie Ondersteunde browsers Ondersteunde productlijst Gegevensbronnen aansluiten CX Cloud Agent instellen CX Cloud Agent verbinden met CX Cloud Cisco DNA Center als gegevensbron toevoegen Toevoeging van andere activa als gegevensbronnen **Overzicht** Detectieprotocollen Connectiviteitsprotocollen Apparaten toevoegen met een zaadbestand Beperkingen in telemetrieverwerking voor apparaten Apparaten toevoegen met een nieuw zaadbestand Apparaten toevoegen met een gewijzigd zaadbestand Apparaten toevoegen met IP-bereiken IP-bereiken bewerken Diagnostische scans voor planning Implementatie en netwerkconfiguratie OVA-implementatie Installatie van ThickClient ESXi 5.5/6.0 WebClient ESXi 6.0 installeren Installatie van WebClient vCenter Installatie van Oracle Virtual Box 5.2.30 Microsoft Hyper-V installatie Netwerkconfiguratie Alternatieve benadering voor het genereren van paarcode met CLI Cisco DNA Center configureren om syslog door te sturen naar CX Cloud Agent Voorwaarden Voorwaartse instelling van Syslog configureren Andere middelen configureren om Syslog door te sturen naar CX Cloud Agent Bestaande systeemservers met voorwaartse mogelijkheid Bestaande Syslog-servers zonder voorwaartse mogelijkheid OF zonder Syslog-server Instellingen voor syslogweergave op informatieniveau inschakelen Back-up en herstel van de CX Cloud VM Back-up **Terugzetten Security** Fysieke security Account security Netwerk security Verificatie Versterking Data security **Gegevensoverdracht** 

# **Inleiding**

Dit document beschrijft de Cisco Customer Experience (CX) Cloud Agent. Cisco $\hat{a} \in \text{TMs}$  (CX) Cloud Agent is een zeer schaalbaar platform dat telemetriegegevens van netwerkapparaten van klanten verzamelt om bruikbare inzichten voor klanten te leveren. CX Cloud Agent maakt de omzetting van Artificial Intelligence (AI)/Machine Learning (ML) van actieve lopende configuratiegegevens in proactieve en voorspellende inzichten weergegeven in CX Cloud mogelijk.

Deze handleiding is specifiek voor CX Cloud Agent v2.2 en verder. Raadpleeg de pagina [Cisco CX Cloud](https://www.cisco.com/c/nl_nl/support/cloud-systems-management/cx-collector/series.html) [Agent](https://www.cisco.com/c/nl_nl/support/cloud-systems-management/cx-collector/series.html) voor toegang tot eerdere versies.

CX Cloud architecture

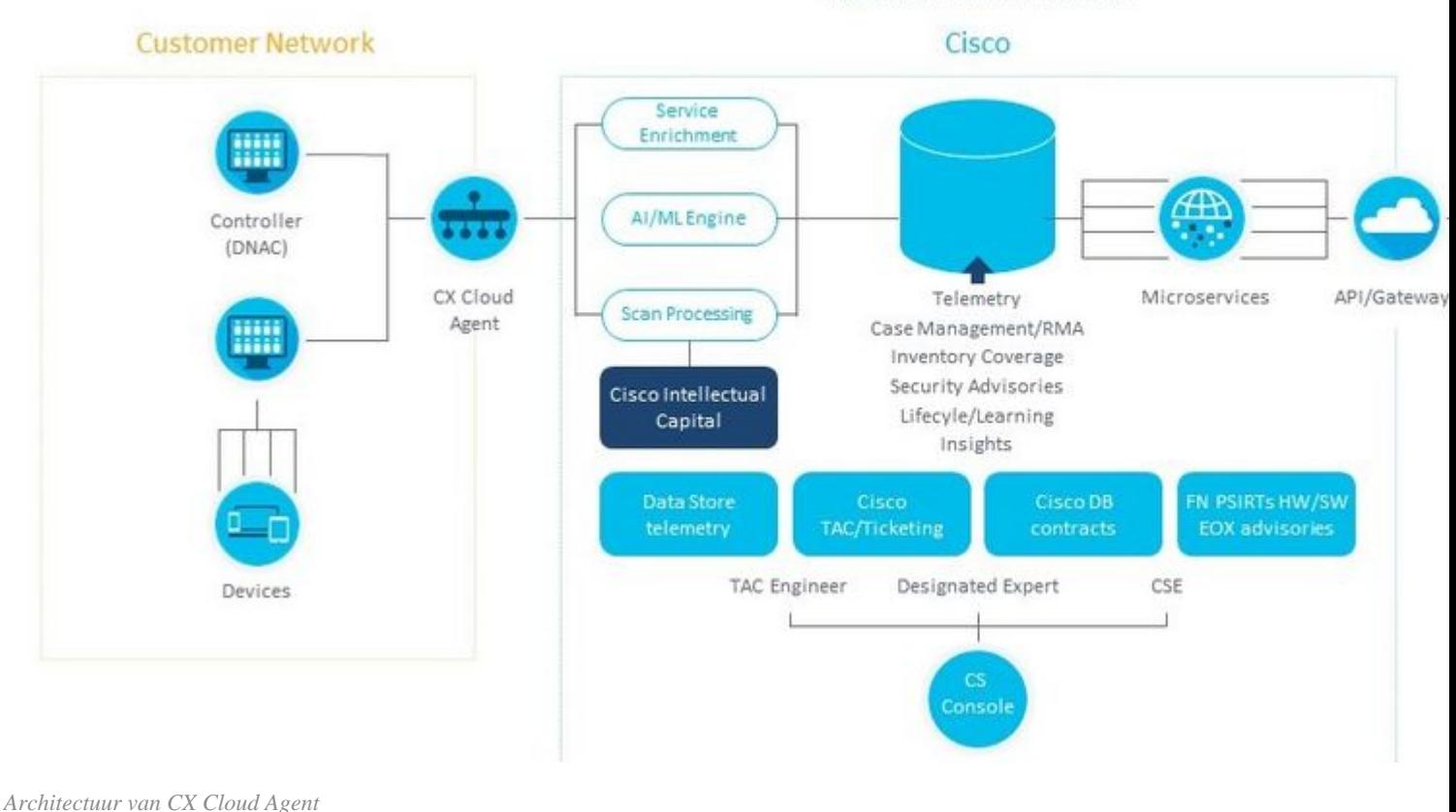

**Opmerking**: Afbeeldingen (en de inhoud ervan) in deze handleiding zijn alleen voor referentiedoeleinden bestemd. De werkelijke inhoud kan afwijken.

## **Voorwaarden**

CX Cloud Agent werkt als een Virtual Machine (VM) en kan worden gedownload als een Open Virtual Appliance (OVA) of een virtuele harde schijf (VHD).

Te gebruiken vereisten:

- Een van deze hypervisors:
	- VMware ESXi versie 5.5 of hoger
	- Oracle Virtual Box 5.2.30 of hoger
	- Windows Hypervisor versie 2012 tot 2016
- De hypervisor kan een VM hosten die vereist:
	- CPU met 8 cores
	- 16 GB geheugen/RAM
	- 200 GB schijfruimte
- Voor klanten die aangewezen datacenters in de VS gebruiken als het primaire gegevensgebied om CX Cloud-gegevens op te slaan, moet de CX Cloud Agent verbinding kunnen maken met de hieronder getoonde servers met behulp van de Fully Qualified Domain Name (FQDN) en met behulp van HTTPS op TCP-poort 443:
	- FODN: agent.us.csco.cloud
	- FQDN: ng.acs.agent.us.csco.cloud
	- FODN: cloudsso.cisco.com
	- FODN: api-cx.cisco.com
- Voor klanten die aangewezen Europe-datacenters gebruiken als het primaire gegevensgebied om CX

Cloud-gegevens op te slaan: de CX Cloud Agent moet verbinding kunnen maken met beide servers die hier worden getoond, met behulp van de FQDN en met behulp van HTTPS op TCP-poort 443:

- FQDN: agent.us.csco.cloud
- FQDN: agent.emea.cisco.cloud
- FODN: ng.acs.agent.emea.cisco.cloud
- FQDN: cloudsso.cisco.com
- FODN: api-cx.cisco.com
- Voor klanten die aangewezen Asia Pacific-datacenters gebruiken als het primaire gegevensgebied om CX Cloud-gegevens op te slaan: de CX Cloud Agent moet verbinding kunnen maken met beide hier getoonde servers met behulp van de FQDN en met behulp van HTTPS op TCP-poort 443:
	- FQDN: agent.us.csco.cloud
	- FODN: agent.apic.cisco.cloud
	- FQDN: ng.acs.agent.apic.cisco.cloud
	- FODN: cloudsso.cisco.com
	- FODN: api-cx.cisco.com
- Voor klanten die aangewezen datacenters in Europa en Azië-Pacific als hun primaire gegevensregio gebruiken, is connectiviteit met FQDN: agent.us.csco.cloud alleen vereist voor het registreren van de CX Cloud Agent met CX Cloud tijdens de eerste configuratie. Nadat de CX Cloud Agent met succes is geregistreerd bij CX Cloud, is deze verbinding niet langer nodig.
- Voor lokaal beheer van de CX Cloud Agent moet poort 22 toegankelijk zijn.
- De volgende tabel bevat een samenvatting van de poorten en protocollen die moeten worden geopend en ingeschakeld voor een correcte werking van CX Cloud Agent:

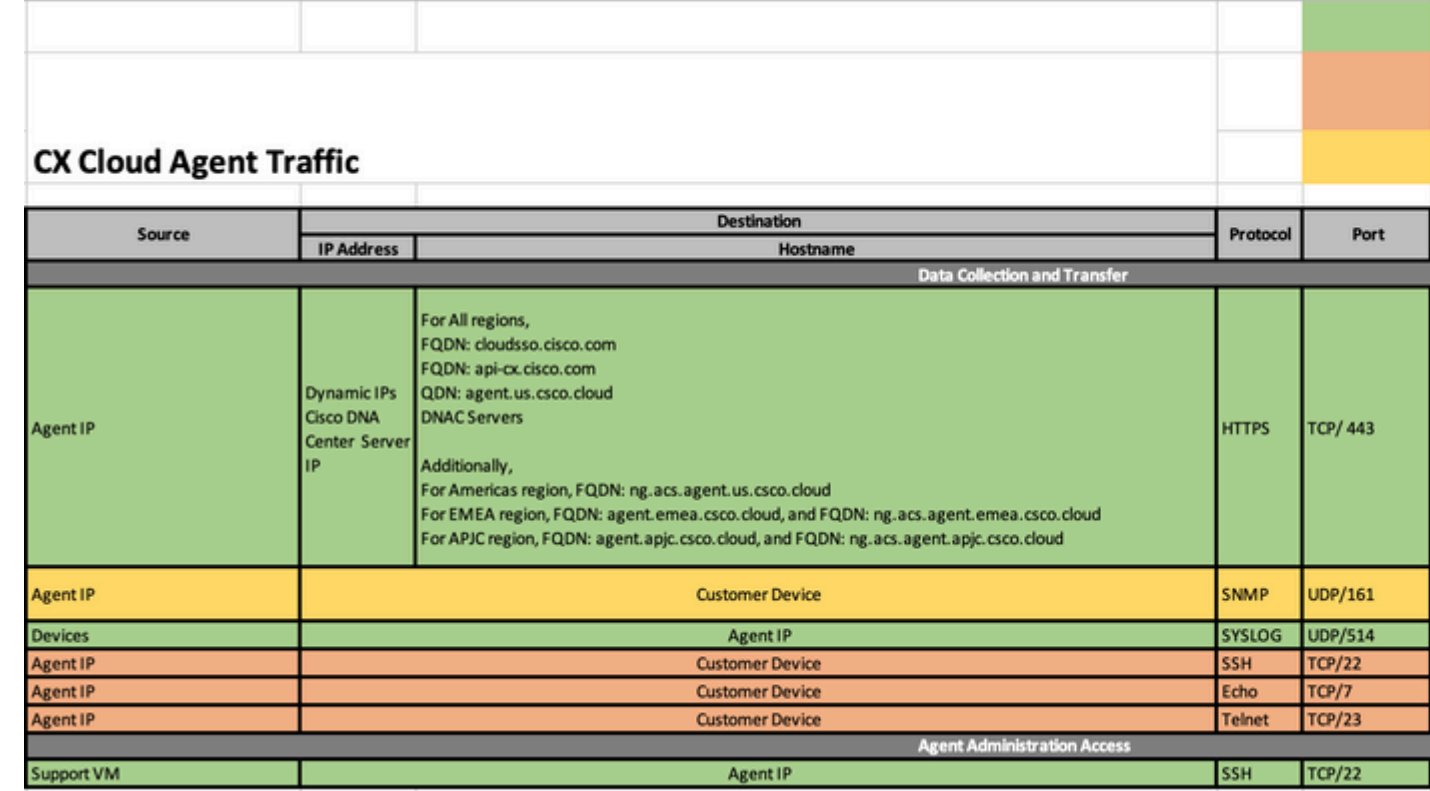

#### **Andere opmerkingen:**

- Een IP wordt automatisch gedetecteerd als het Dynamic Host Configuration Protocol (DHCP) is ingeschakeld in de VM-omgeving; anders moeten een gratis IPv4-adres, subnetmasker, IP-adres met standaardgateway en DNS-serveradres (Domain Name Service) beschikbaar zijn
- Alleen IPv4 wordt ondersteund
- De gecertificeerde single node en High Availability (HA) Cluster Cisco DNA Center-versies zijn 2.1.2.0 tot en met 2.2.3.5, 2.3.3.4 tot en met 2.3.3.6, 2.3.5.0 en de virtuele applicatie Cisco DNA **Center**
- Als het netwerk SSL-onderschepping heeft, laat u het IP-adres van CX Cloud Agent toe.
- Gebruik alleen de meegeleverde hostnamen; statische IP-adressen mogen niet worden gebruikt

## **Toegang tot kritieke domeinen**

Om het CX Cloud-traject te starten, hebben gebruikers toegang tot de volgende domeinen nodig. Gebruik alleen de opgegeven hostnamen; gebruik geen statische IP-adressen.

## **Specifieke domeinen voor de CX Cloud Agent Portal**

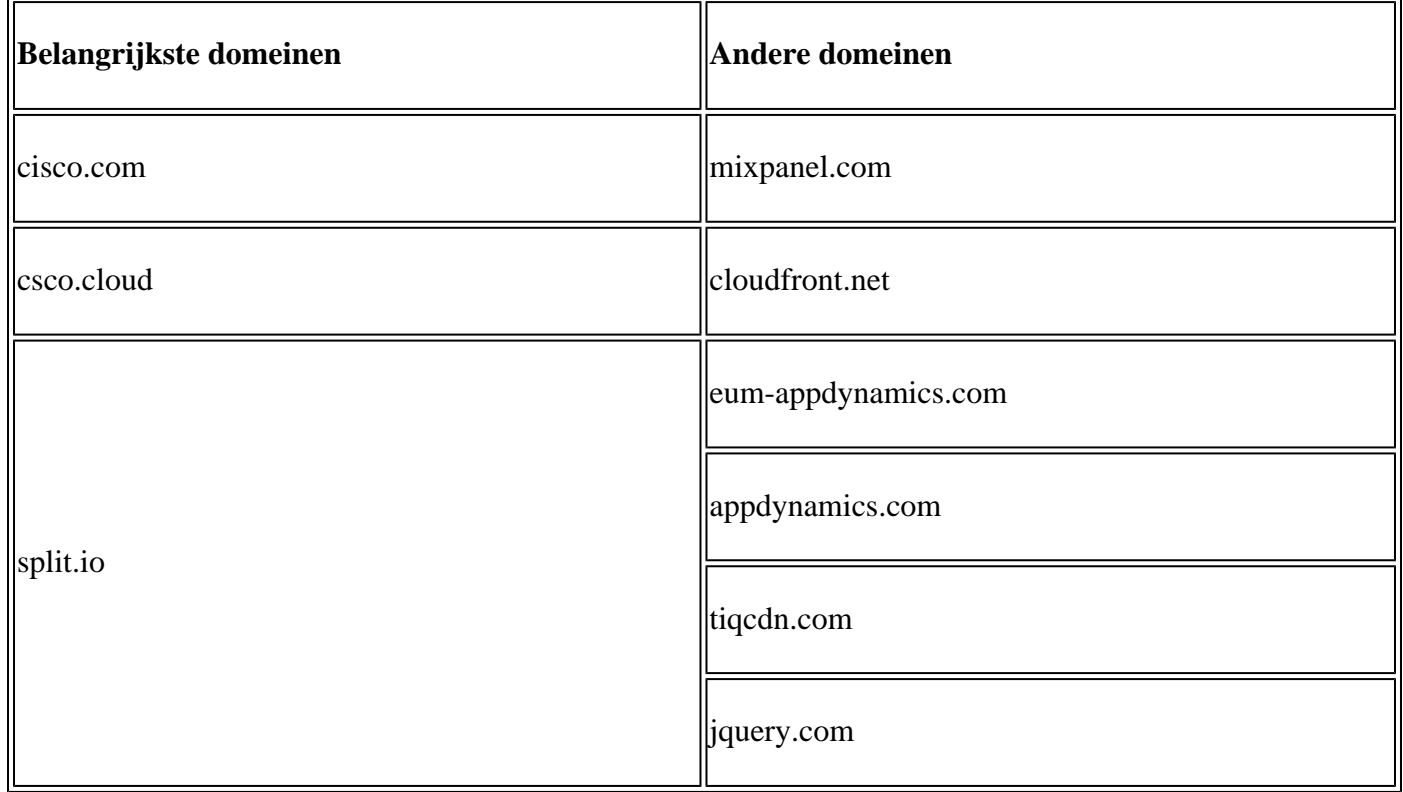

## **Voor CX Cloud Agent specifieke domeinen**

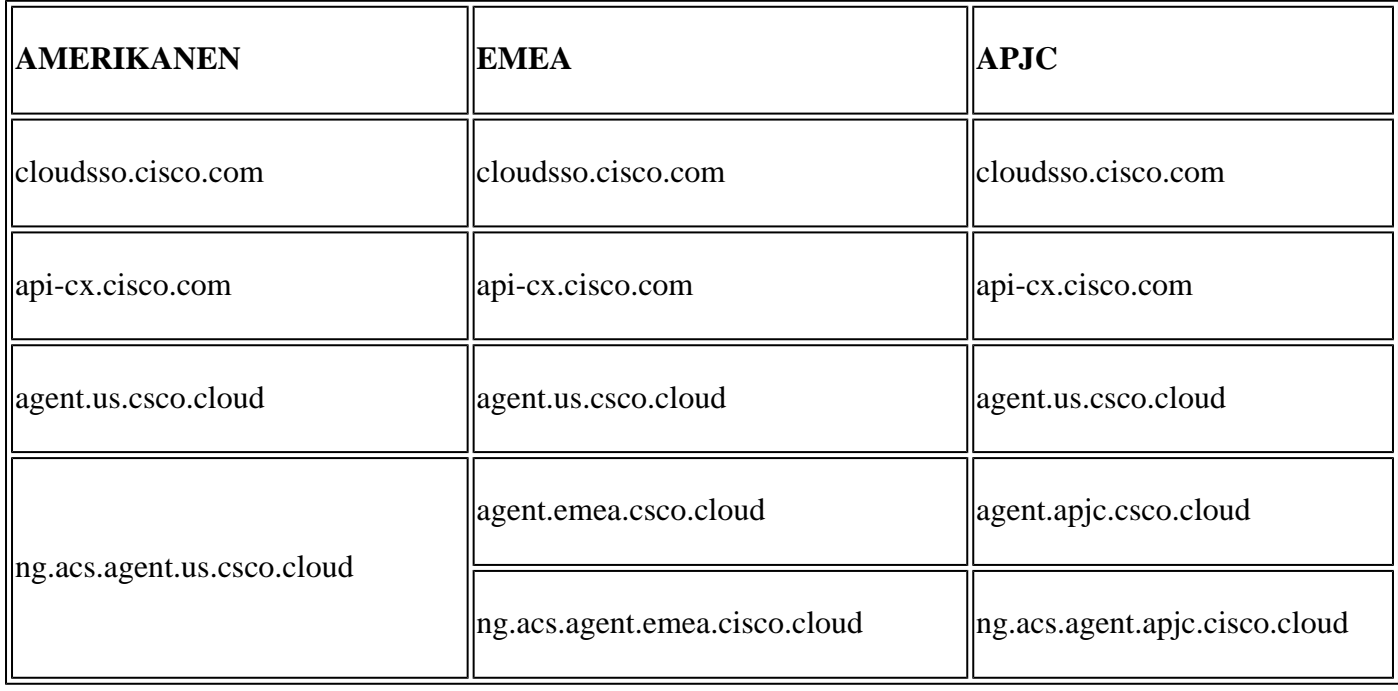

**Opmerking**: de uitgaande toegang moet worden toegestaan met omleiding ingeschakeld op poort 443 voor de gespecificeerde FQDN's.

## **Door Cisco DNA Center ondersteunde versie**

Ondersteunde single node- en HA Cluster Cisco DNA Center-versies zijn 2.1.2.0 tot 2.2.3.5,2.3.3.4 tot 2.3.3.6, 2.3.5.0 en virtuele applicatie voor Cisco DNA Center.

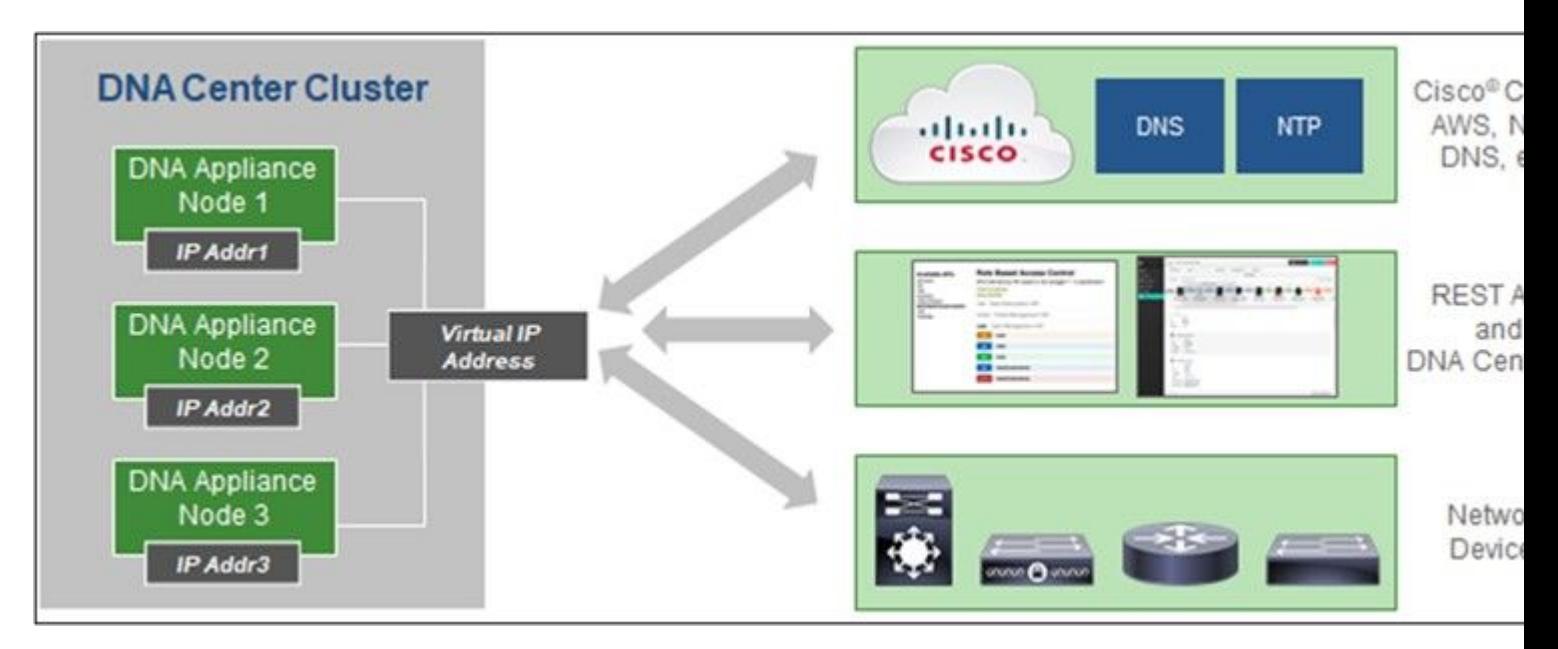

*Multi-Node HA Cluster Cisco DNA Center*

## **Ondersteunde browsers**

Voor een optimale ervaring op Cisco.com, wordt de meest recente officiële release van deze browsers aanbevolen:

- Google Chrome
- Microsoft Edge
- Mozilla Firefox

## **Ondersteunde productlijst**

Raadpleeg de [lijst met ondersteunde producten](https://www.cisco.com/c/nl_nl/support/docs/cx/cx-cloud/cx217693-supported-product-list.html) voor een overzicht van de producten die door CX Cloud Agent worden ondersteund.

# **Gegevensbronnen aansluiten**

Gegevensbronnen verbinden:

- 1. Klik op cx.cisco.com om in te loggen bij CX Cloud.
- 2. Selecteer **Campus Network** en navigeer naar de tegel ASSET & COVERAGE.

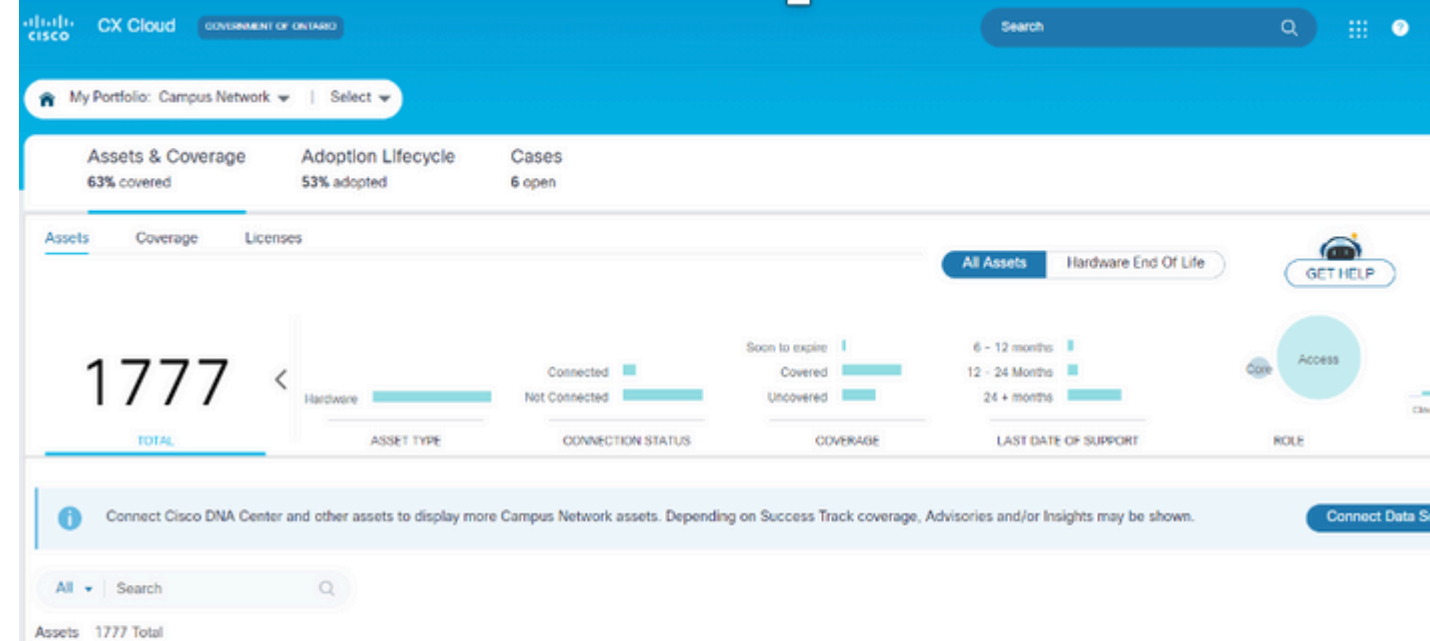

vanuit de banner die wordt weergegeven voordat de gegevensbronnen voor de eerste keer worden ingesteld. Het venster voor het aansluiten van gegevensbronnen wordt geopend. De weergegeven opties kunnen afwijken, afhankelijk van de abonnementen van de klant.

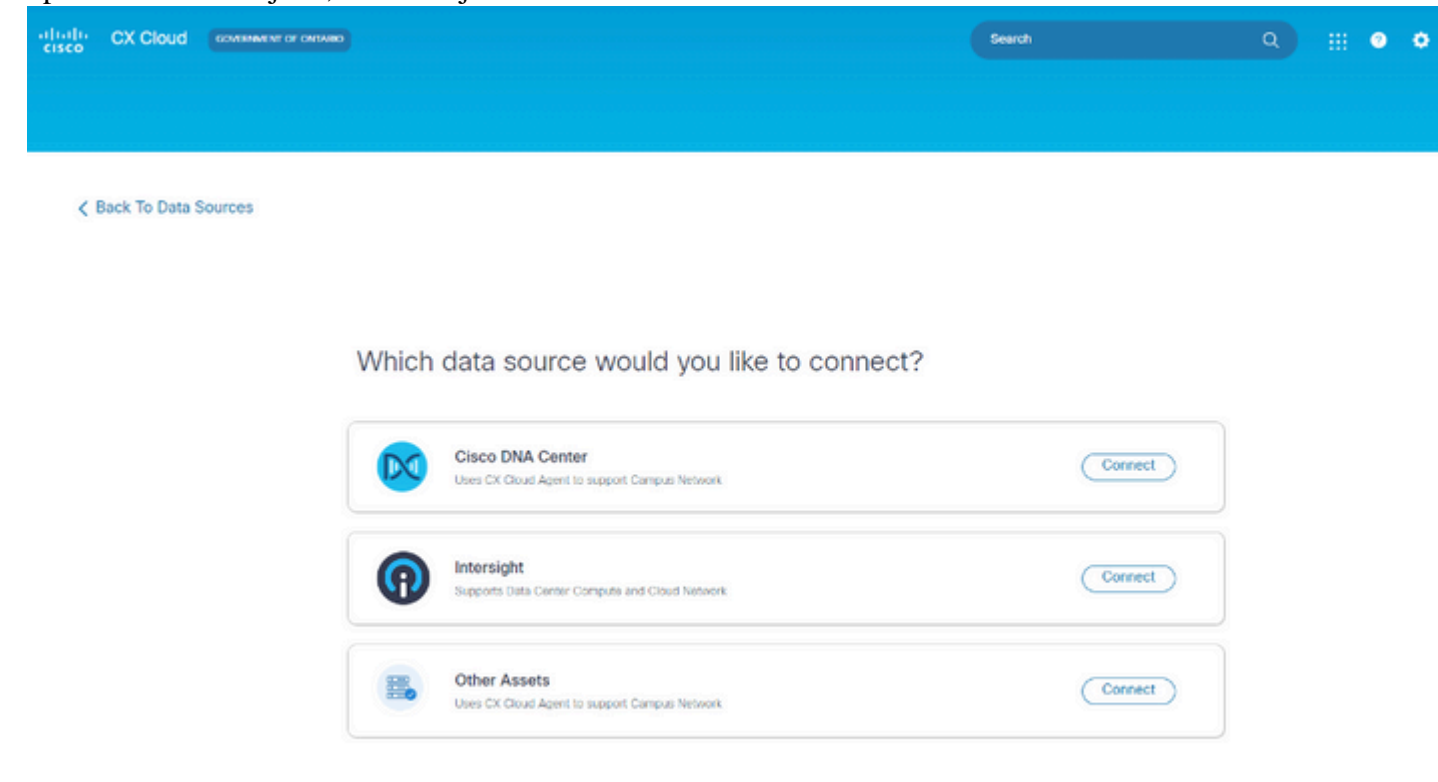

*Gegevensbronnen verbinden*

4. Klik op Verbinden om de juiste gegevensbron te selecteren. Als de CX Cloud Agent nog niet eerder is ingesteld, wordt het venster **CX Cloud Agent instellen** geopend, waar de installatie moet worden voltooid. Als de configuratie is voltooid, wordt de verbinding voortgezet. Raadpleeg een van de volgende paragrafen om door te gaan:

CX Cloud Agent instellen

Cisco DNA Center als gegevensbron toevoegen

Toevoeging van andere activa als gegevensbronnen

**Opmerking**: de optie **Andere bedrijfsmiddelen** is alleen beschikbaar als de verbinding met het directe apparaat niet eerder is geconfigureerd.

## **CX Cloud Agent instellen**

De CX Cloud Agent-instelling wordt gevraagd bij het verbinden van gegevensbronnen als deze nog niet zijn voltooid.

U stelt CX Cloud Agent als volgt in:

# Set Up CX Cloud Agent

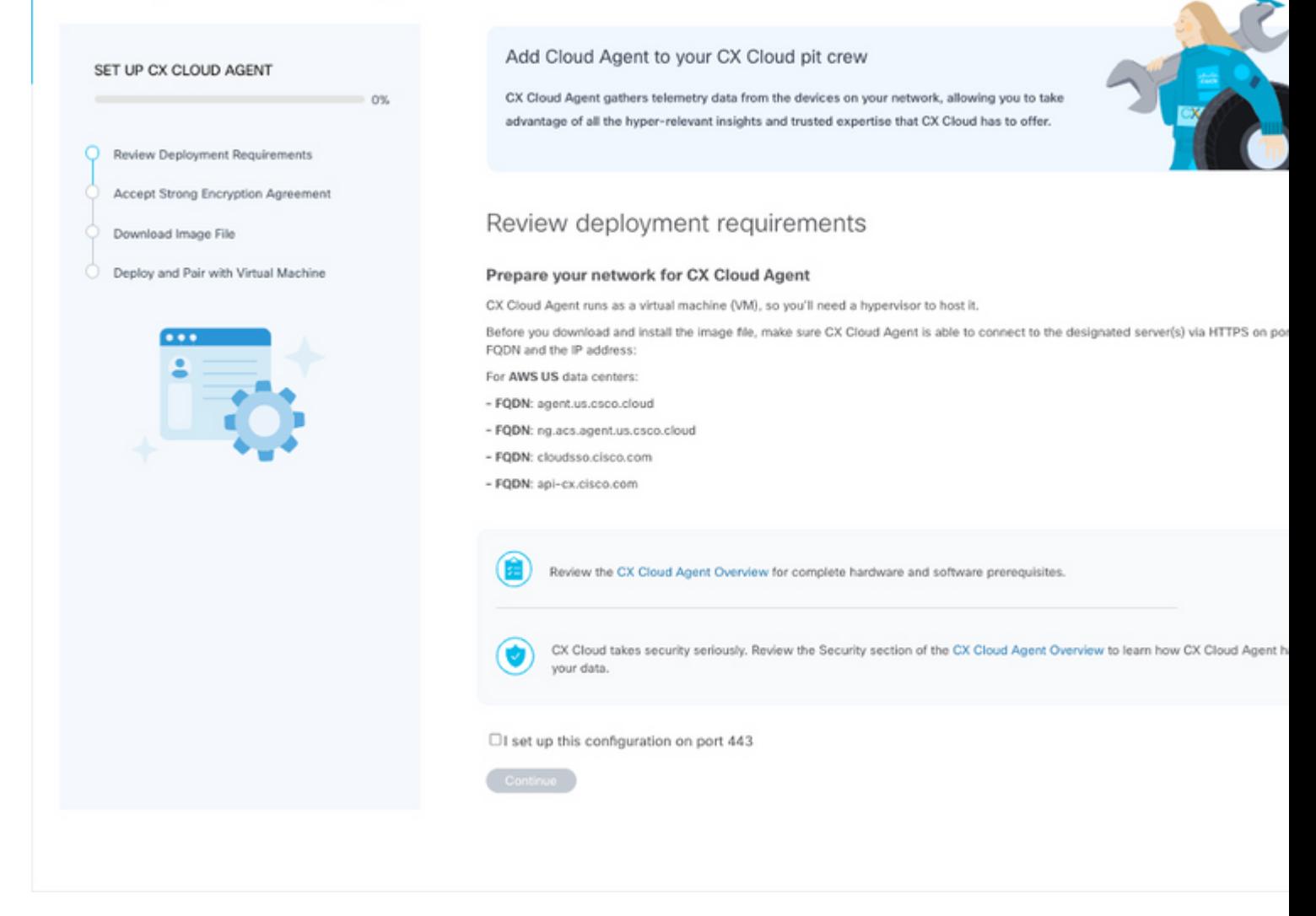

*Implementatievereisten bekijken*

- Controleer de **implementatievereisten voor Review** en selecteer het aanvinkvakje **I Setup this** 1. **Configuration on port 443**.
- 2. Klik op Continue (Doorgaan). De CX Cloud Agent instellen **Het** venster **voor de sterke coderingsovereenkomst** openen.

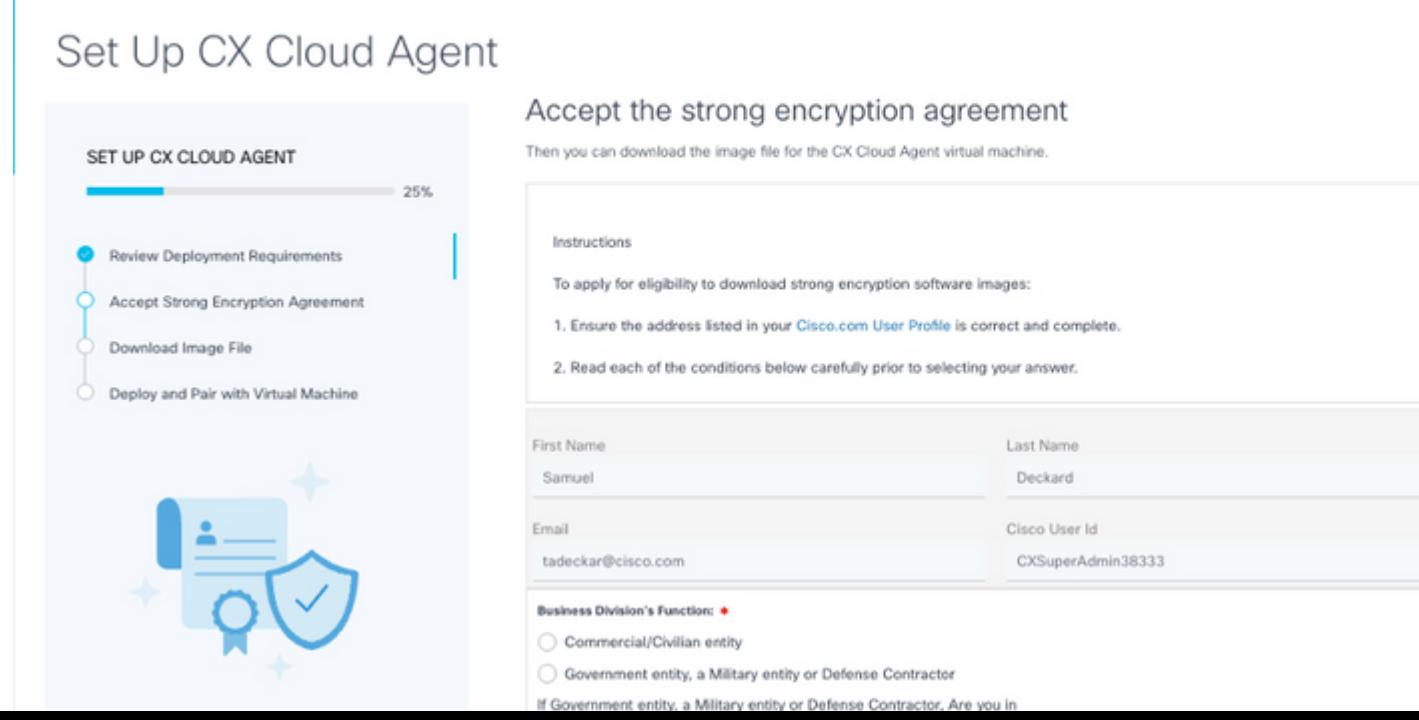

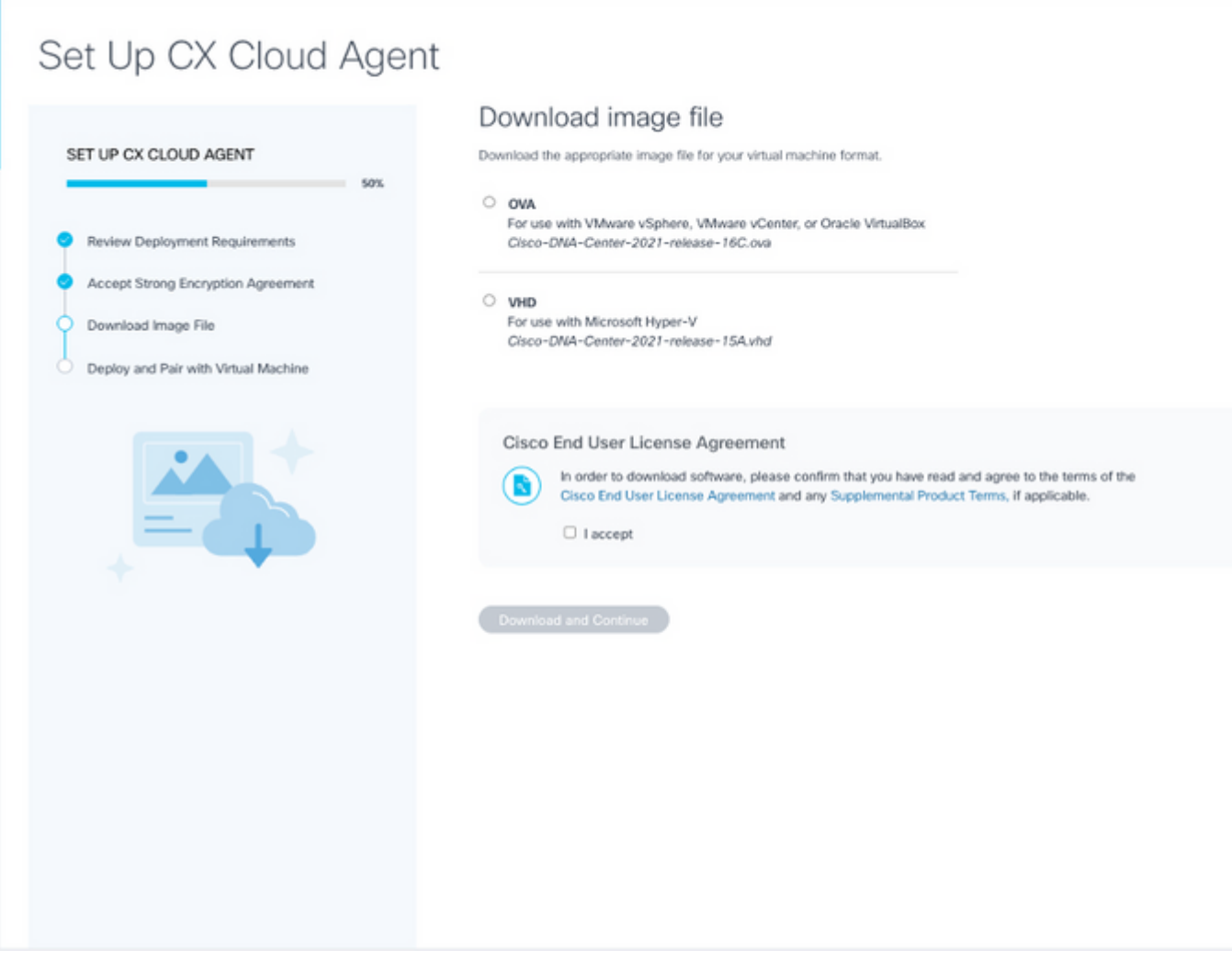

*Image downloaden*

- 7. Selecteer de juiste bestandsindeling om het afbeeldingsbestand te downloaden dat nodig is voor de installatie.
- Selecteer het aanvinkvakje **Ik accepteer** om akkoord te gaan met de Gebruiksrechtovereenkomst van 8. Cisco.
- 9. Klik op **Downloaden en ga verder**. De CX Cloud Agent instellen **implementeren en koppelen met uw** venster voor **virtuele machines** wordt geopend.
- 10. Raadpleeg Netwerkconfiguratie om de koppelcode te verkrijgen die in de volgende sectie is vereist.

### **CX Cloud Agent verbinden met CX Cloud**

Het verbinden van CX Cloud Agent met CX Cloud is vereist voor telemetrieverzameling om te beginnen zodat informatie in de UI kan worden bijgewerkt om de huidige activa en inzichten weer te geven. Deze sectie verschaft informatie om de richtlijnen voor verbindingen en probleemoplossing te voltooien.

U sluit CX Cloud Agent als volgt aan op CX Cloud:

1. Voer de **paarcode** in die is opgegeven in het consoledialoogvenster of de Command Line Interface (CLI) van de virtuele machine die via Agent is verbonden.

**Opmerking**: de koppelingscode wordt ontvangen na het inzetten van het gedownloade OVAbestand.

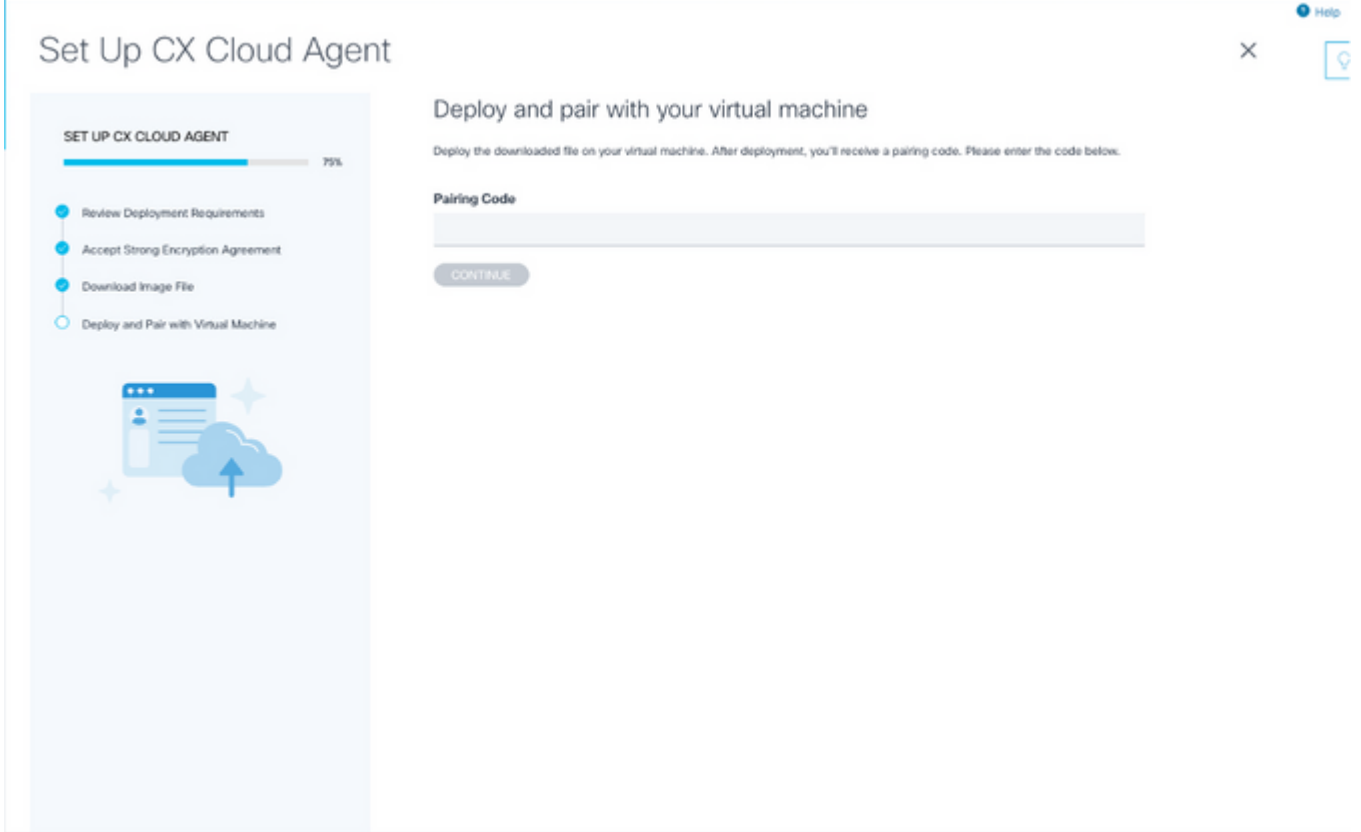

*Koppelingscode*

2. Klik op **Doorgaan** om de CX Cloud Agent te registreren. Het venster CX Cloud Agent instellen -**Registratie geslaagd** wordt kort geopend voordat u automatisch naar de pagina **Add Data Sources** gaat.  $\overline{\mathbf{a}}$  into

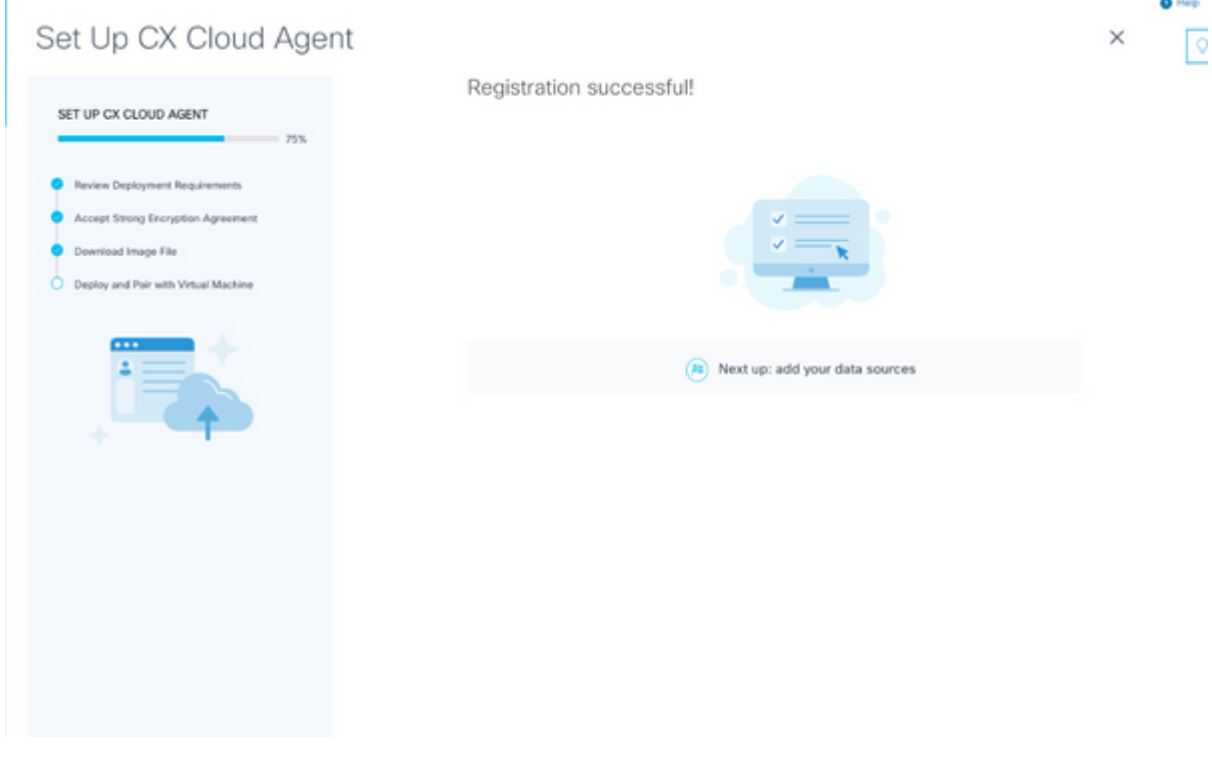

*Registratie geslaagd*

# **Cisco DNA Center als gegevensbron toevoegen**

Wanneer **Cisco DNA Center** is geselecteerd in het venster voor de verbinding met gegevensbronnen (raadpleeg de afbeelding **Gegevensbronnen verbinden** in de sectie Gegevensbronnen verbinden), wordt het volgende venster geopend:

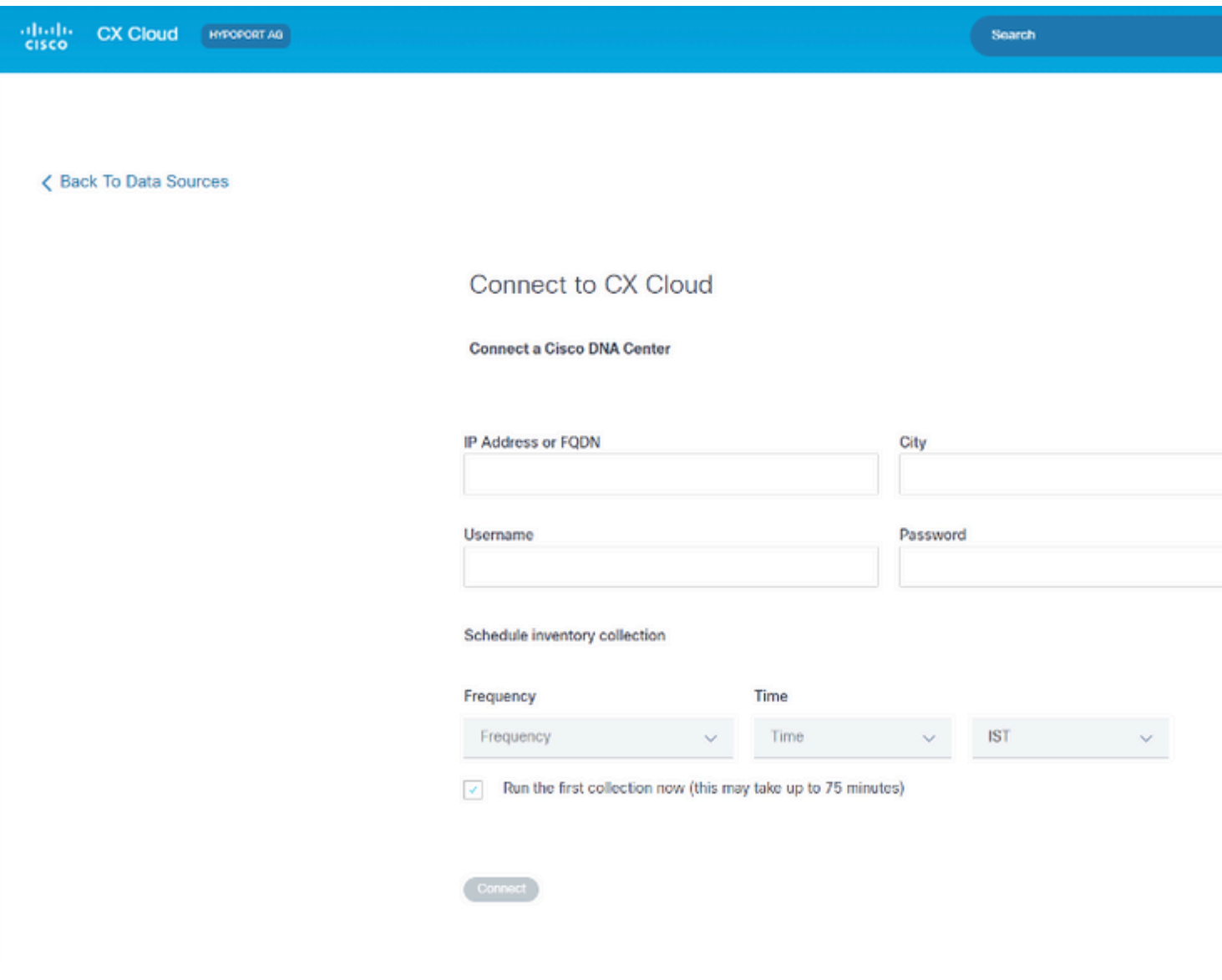

*Connect met CX Cloud*

U kunt als volgt Cisco DNA Center als gegevensbron toevoegen:

1. Voer het IP-adres van Cisco DNA Center of het virtuele **IP-adres of FQDN**, stad (locatie van Cisco DNA Center), **gebruikersnaam** en **wachtwoord in**.

**Opmerking**: gebruik geen afzonderlijke IP-clusterknooppunten.

2. Plan een inventarisverzameling door een **frequentie en tijd in** te voeren om aan te geven hoe vaak de CX Cloud Agent netwerkscans moet uitvoeren en informatie over verbonden apparaten moet bijwerken.

**Opmerking**: de eerste inventarisatie kan 75 minuten duren.

3. Klik op Verbinden. Er wordt een bevestiging weergegeven met het IP-adres van Cisco DNA Center.

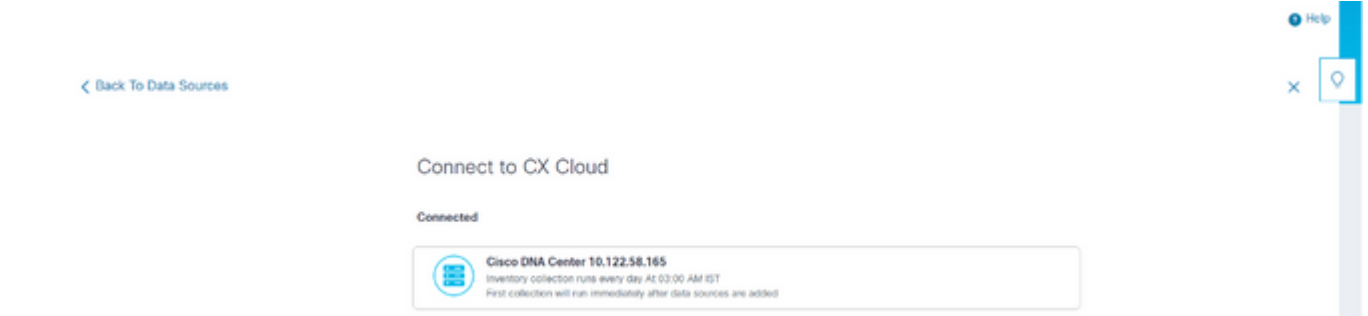

U kunt het zaadbestand of het IP-bereik gebruiken. Het is niet mogelijk deze selectie na de eerste configuratie te wijzigen. Terwijl de zaadbestanden op elk moment na de eerste configuratie kunnen worden geüpload, kan het IP-bereik van het apparaat na de configuratie niet worden aangepast, gewijzigd, gecorrigeerd of gewijzigd. Gebruikersnamen en wachtwoorden die aan SNMP en/of SSH en/of Telnet zijn gekoppeld, kunnen niet worden gewijzigd.

Wanneer **Andere activa** worden geselecteerd in het venster voor de verbinding met gegevensbronnen, wordt het volgende venster geopend:

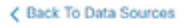

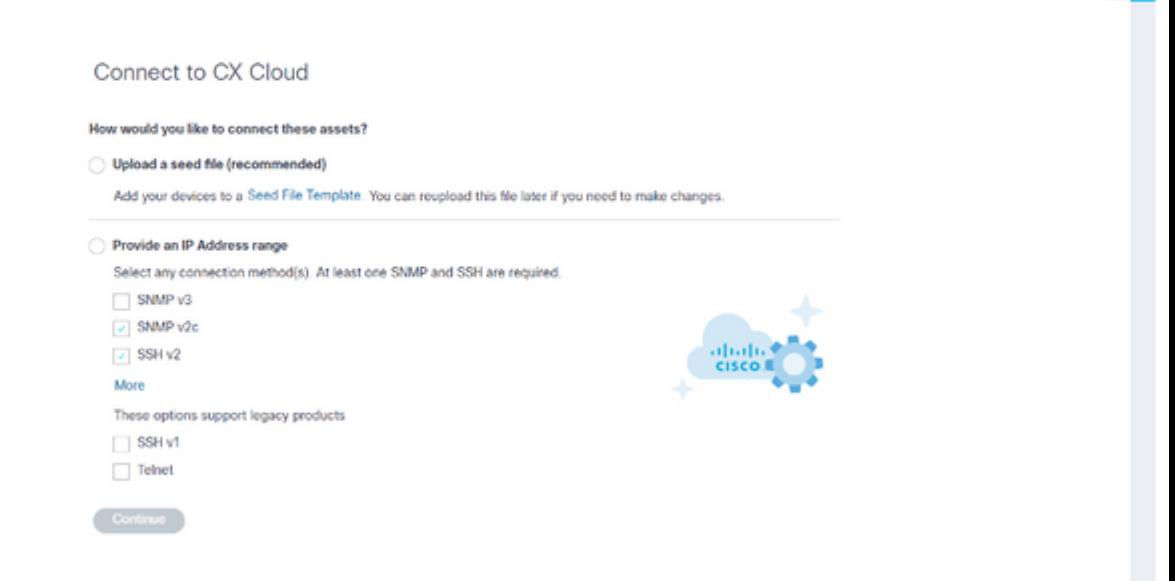

*Verbinding met CX Cloud configureren*

Andere activa als gegevensbronnen toevoegen:

- Upload een zaadbestand met een zaadbestandssjabloon.
- Een IP-adresbereik opgeven

#### **Detectieprotocollen**

Zowel de zaadbestandgebaseerde directe apparaatdetectie als de op IP-bereik gebaseerde detectie vertrouwen op SNMP als het detectieprotocol. Er bestaan verschillende versies van SNMP, maar CX Cloud Agent ondersteunt SNMPV2c en SNMP V3 en een van beide of beide versies kunnen worden geconfigureerd. De gebruiker moet dezelfde informatie, die hieronder in detail wordt beschreven, verstrekken om de configuratie te voltooien en de verbinding tussen het door SNMP beheerde apparaat en de SNMP-servicemanager mogelijk te maken.

SNMPV2c en SNMPV3 verschillen op het gebied van beveiliging en configuratie op afstand. SNMPV3 maakt gebruik van een verbeterd cryptografisch beveiligingssysteem dat SHA-encryptie ondersteunt om berichten te verifiëren en hun privacy te garanderen. Het wordt aanbevolen om SNMPv3 te gebruiken op alle openbare en internet-gerichte netwerken om te beschermen tegen beveiligingsrisico's en bedreigingen. Voor CX Cloud heeft het de voorkeur dat SNMPv3 wordt geconfigureerd en niet SNMPv2c, behalve voor oudere oudere oudere apparaten die geen ingebouwde ondersteuning voor SNMPv3 hebben. Als beide versies van SNMP door de gebruiker zijn geconfigureerd, zal CX Cloud Agent standaard proberen met elk apparaat te communiceren via SNMPv3 en terugkeren naar SNMPv2c als de communicatie niet met succes kan worden onderhandeld.

#### **Connectiviteitsprotocollen**

Als deel van de directe configuratie van de apparaatconnectiviteit moeten gebruikers de details van het protocol voor de apparaatconnectiviteit specificeren: SSH (of, als alternatief, telnet). Er moet gebruik worden gemaakt van SSHv2, behalve in het geval van individuele activa die niet over de juiste ingebouwde ondersteuning beschikken. Houd in acht dat het SSHv1-protocol fundamentele kwetsbaarheden bevat. Door deze kwetsbaarheden kan het ontbreken van extra beveiliging, telemetriegegevens en de onderliggende

activa in het gedrang komen als op SSHv1 wordt vertrouwd. Telnet is ook onveilig. Credentiële informatie (gebruikersnamen en wachtwoorden) die via telnet is verzonden, is niet versleuteld en is daardoor kwetsbaar voor compromittering, afwezigheid van extra beveiliging.

### **Apparaten toevoegen met een zaadbestand**

#### **Over zaadbestand**

Een seed-bestand is een csv-bestand (komma-gescheiden waarden) waarin elke regel een systeemgegevensrecord vertegenwoordigt. In een zaadbestand komt elke zaadbestandopname overeen met een uniek apparaat waaruit telemetrie moet worden verzameld door CX Cloud Agent. Alle fout- of informatieberichten voor elk apparaat dat wordt geïmporteerd uit het zaadbestand worden opgenomen als onderdeel van de loggegevens van het taakvenster. Alle apparaten in een zaadbestand worden beschouwd als beheerde apparaten, zelfs als de apparaten onbereikbaar zijn op het moment van de eerste configuratie. In het geval dat een nieuw zaadbestand wordt geüpload om een vorige te vervangen, wordt de datum van de laatste upload weergegeven in CX Cloud.

CX Cloud Agent zal proberen verbinding te maken met de apparaten, maar is mogelijk niet in staat om elke te tonen in de Assets-pagina's wanneer het niet in staat is om de PID's of serienummers te bepalen.Elke rij in het beginbestand die begint met een puntkomma wordt genegeerd. De veldnamenrij in het zaadbestand begint met een puntkomma en kan worden bewaard zoals is (aanbevolen optie) of verwijderd tijdens het maken van het klantzaadbestand.

Het is belangrijk dat het formaat van het monsterzaadbestand, inclusief de kolomkoppen, op geen enkele manier wordt gewijzigd. Klik op de koppeling die wordt geleverd om een zaadbestand in PDF-indeling te bekijken. Dit PDF-document is alleen ter referentie en kan worden gebruikt om een zaadbestand te maken dat in .csv-indeling moet worden opgeslagen.

Klik op deze [koppeling](/content/dam/en/us/support/docs/cloud-systems-management/cx-cloud-agent/seed-file-template.pdf) om een zaadbestand te bekijken dat kan worden gebruikt om een zaadbestand in .csv-indeling te maken.

**N.B**.: Dit PDF-document is alleen ter referentie en kan worden gebruikt om een zaadbestand te maken dat in .csv-indeling moet worden opgeslagen.

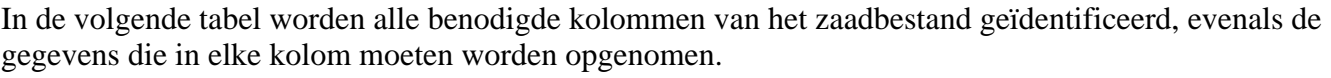

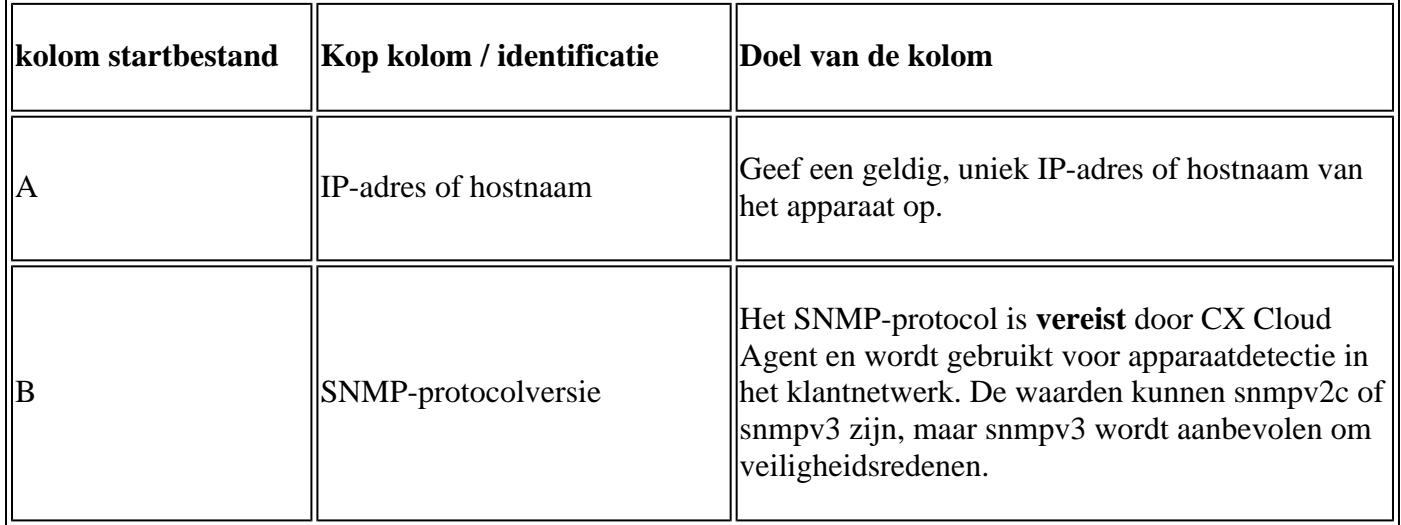

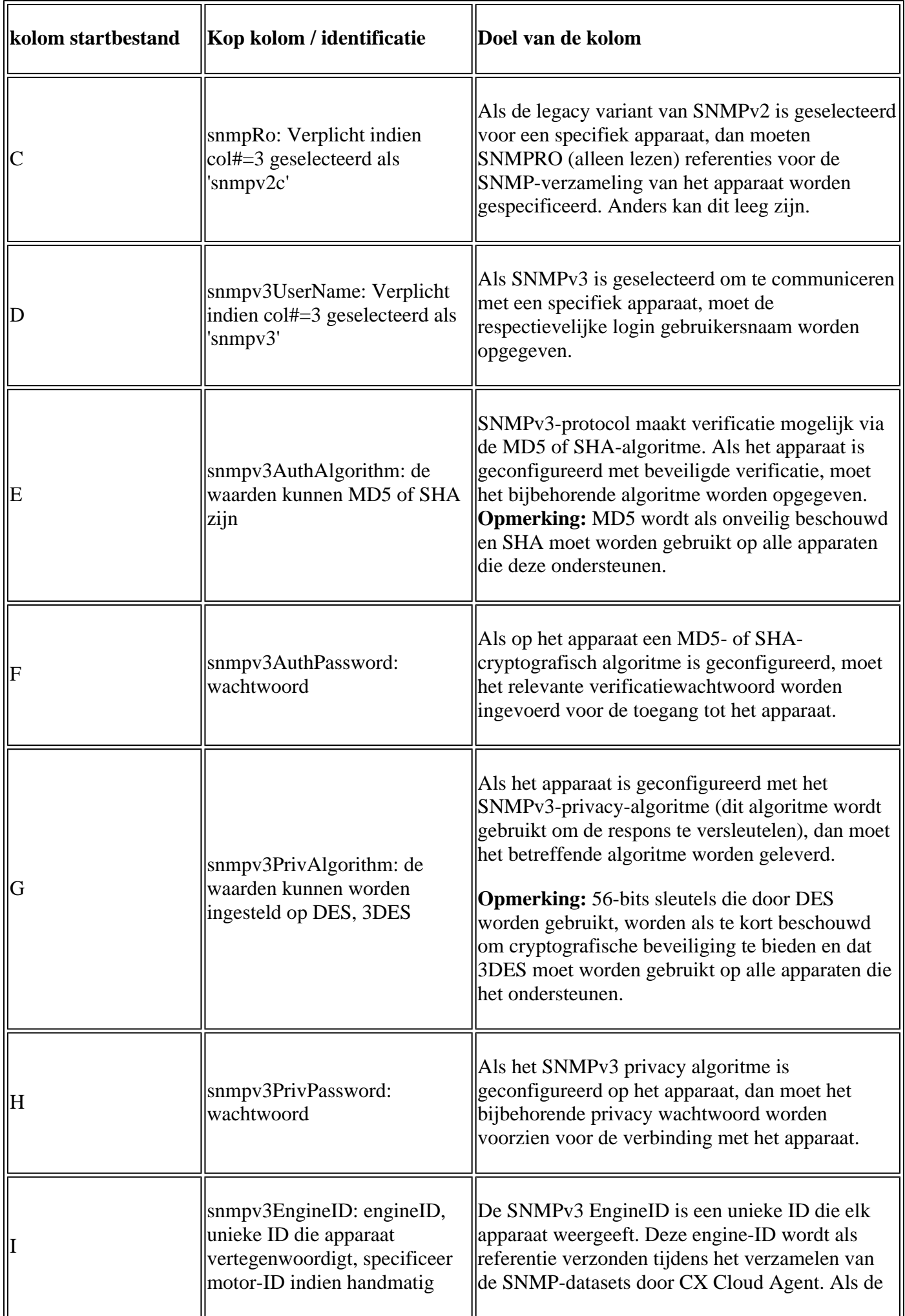

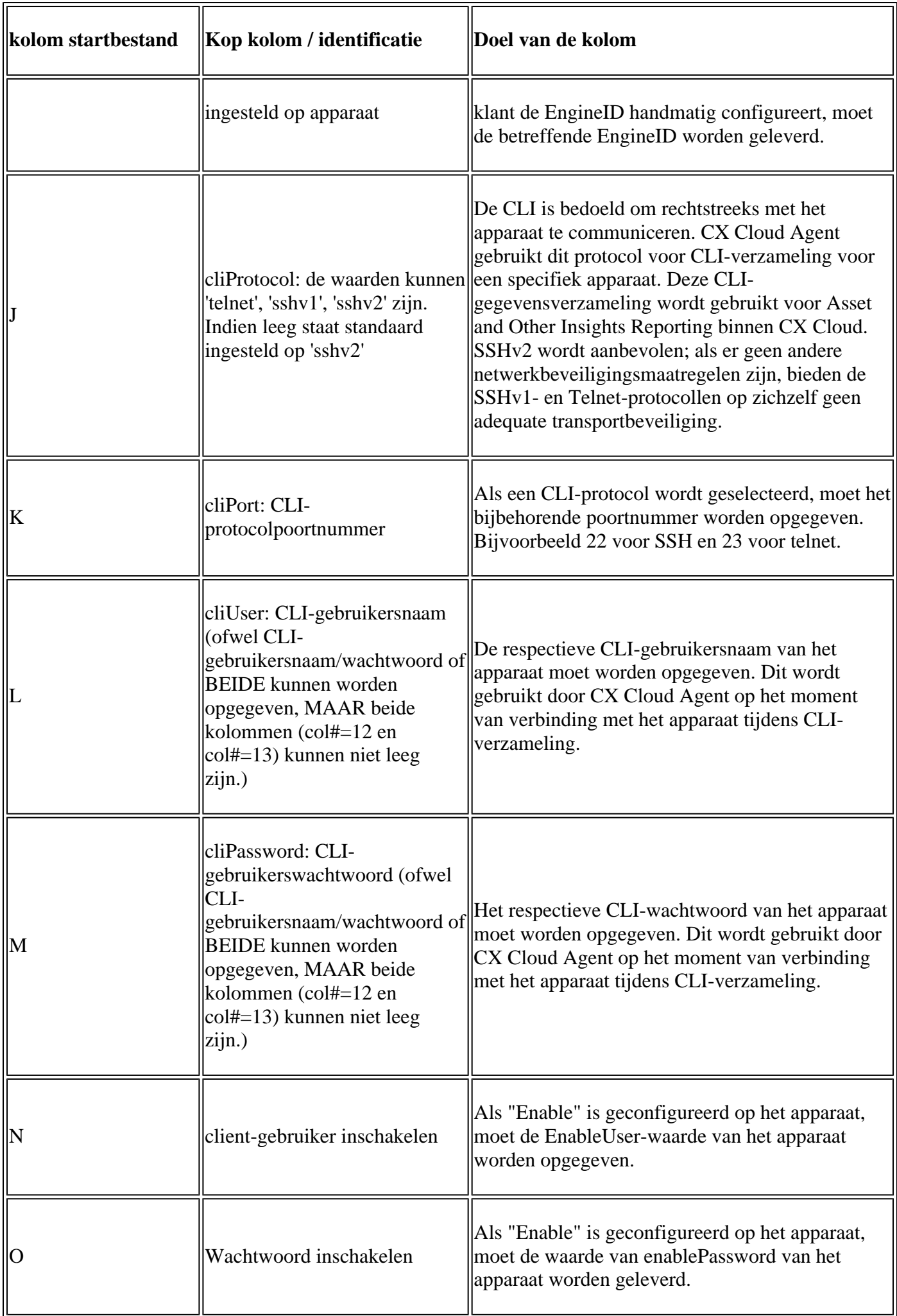

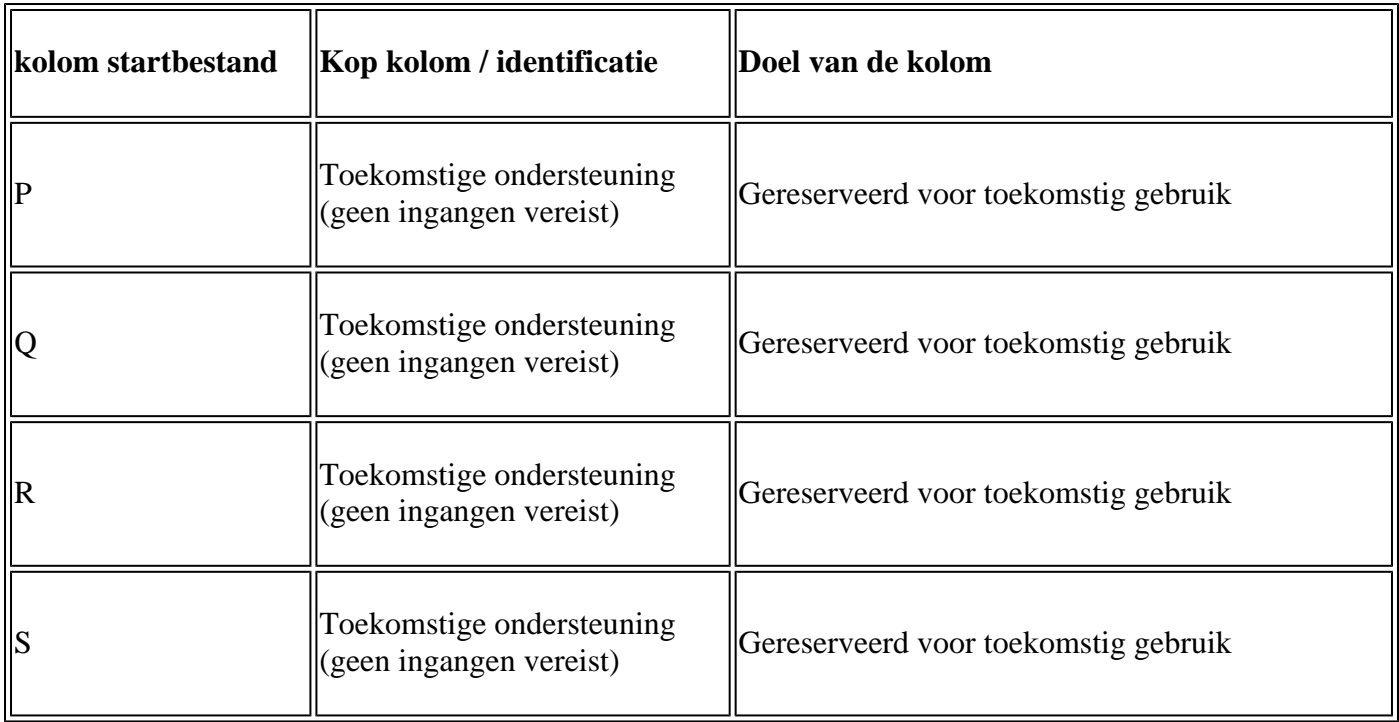

## **Beperkingen in telemetrieverwerking voor apparaten**

Bij de verwerking van telemetriegegevens voor apparatuur gelden de volgende beperkingen:

- Sommige apparaten worden weergegeven als bereikbaar in de **Samenvatting** van de **verzameling** maar zijn niet zichtbaar op de pagina CX Cloud **Assets**. Beperkingen van de instrumentatie van de voorziening verhinderen de verwerking van dergelijke apparatentelemetrie.
- Telemetriekenmerken kunnen onjuist zijn of ontbreken in de CX Cloud **Assets** pagina voor apparaten die geen deel uitmaken van de Campus Success Track.
- Als een apparaat uit de verzameling van het zaadbestand of het IP-bereik ook deel uitmaakt van de inventaris van Cisco DNA Center, wordt het apparaat slechts één keer gerapporteerd voor de vermelding Cisco DNA Center. Het beginbestand/IP-bereik wordt niet verzameld of verwerkt om duplicatie te voorkomen.

#### **Apparaten toevoegen met een nieuw zaadbestand**

U kunt als volgt apparaten toevoegen met een nieuw zaadbestand:

1. Download de sjabloon voor het zaadbestand (PDF) met behulp van de ingesloten link in dit document (raadpleeg **Info over het zaadbestand**) of via een link in het venster **Verbinding configureren voor CX Cloud**.

**Opmerking**: de link in het venster **Configure Connection to CX Cloud** is niet meer beschikbaar nadat het eerste seadbestand is gedownload.

#### Configure connection to CX Cloud

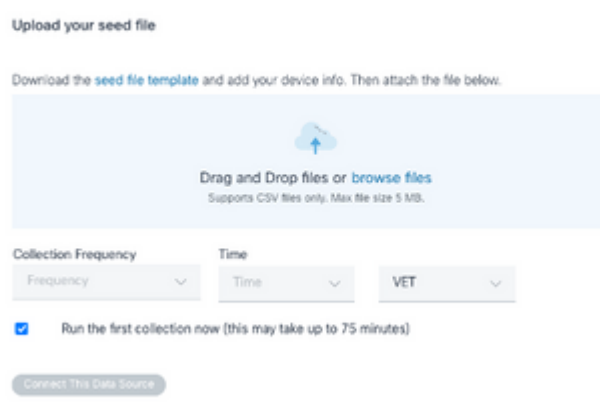

*Verbinding met CX Cloud-venster configureren*

- 2. Open een Excel-spreadsheet (of een gewenste spreadsheet) en voer de koppen in zoals in de sjabloon.
- 3. Voer gegevens handmatig in of importeer gegevens in het bestand.
- Sla de sjabloon na voltooiing op als een .csv-bestand om het bestand te importeren in CX Cloud 4. Agent.

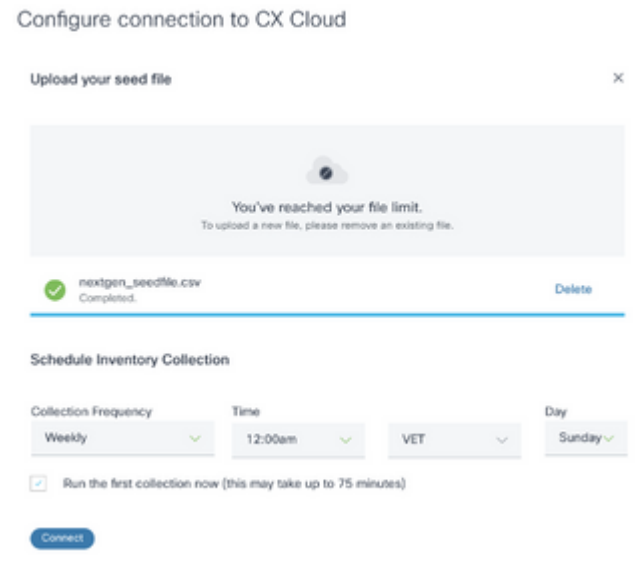

*Venster zaadbestand uploaden*

- Sleep in het venster **Zaadbestand uploaden** het nieuwe .csv-bestand of klik op **Bladeren** bestanden 5. en navigeer naar het .csv-bestand.
- 6. Vul het gedeelte Schedule Inventory Collection in en klik op Connect. Het venster **Gegevensbronnen** wordt geopend en geeft een bevestigingsbericht weer.
- 7. Voordat de eerste configuratie van CX Cloud is voltooid, moet CX Cloud Agent de eerste telemetrieverzameling uitvoeren door het zaadbestand te verwerken en verbinding te maken met alle geïdentificeerde apparaten. De inzameling kan op bestelling worden geïnitieerd of volgens een hier bepaald programma lopen. De gebruikers kunnen de eerste telemetrieverbinding uitvoeren door het vakje **Run de eerste inzameling nu** te selecteren. Afhankelijk van het aantal vermeldingen dat in het zaadbestand is opgegeven en andere factoren, kan dit proces een aanzienlijke hoeveelheid tijd in beslag nemen.

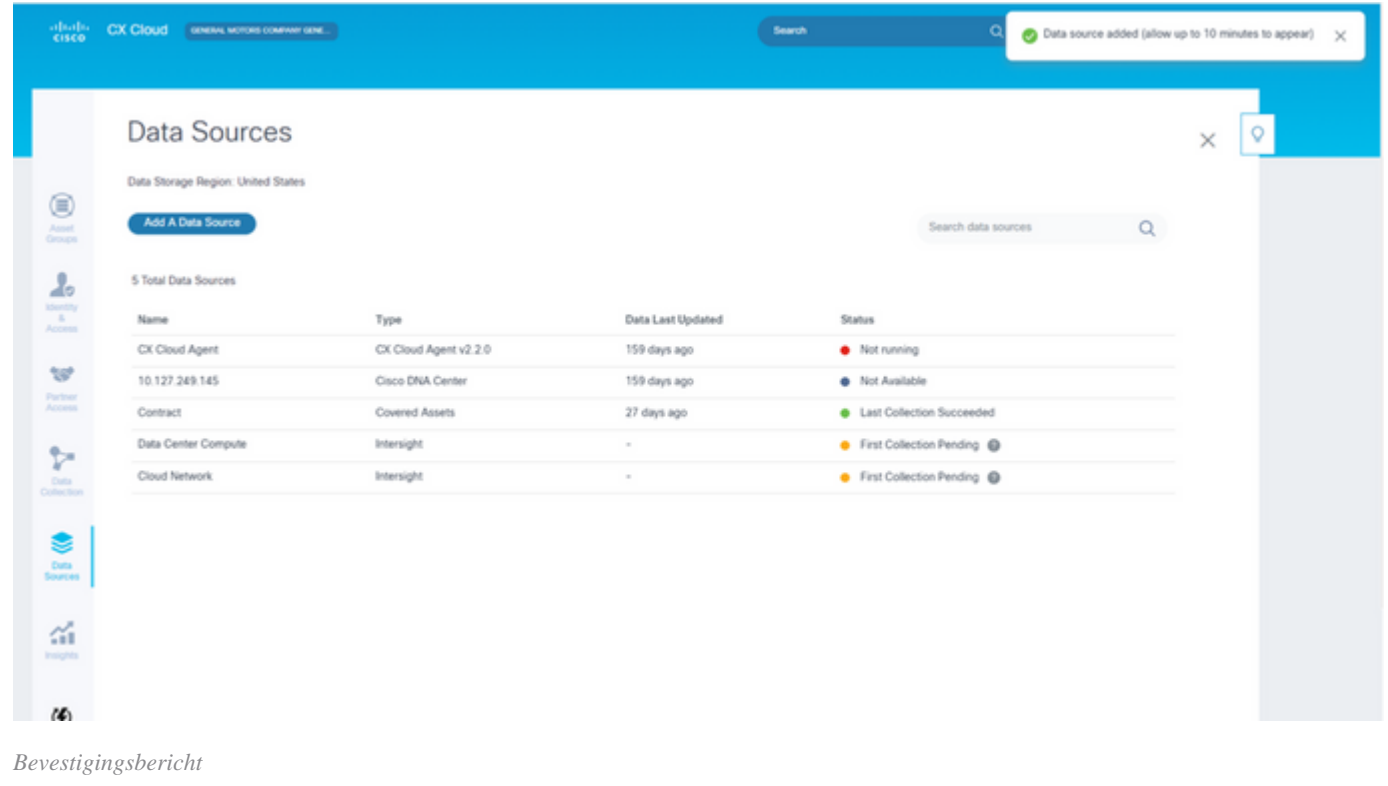

#### **Apparaten toevoegen met een gewijzigd zaadbestand**

U kunt apparaten als volgt toevoegen, wijzigen of verwijderen met het huidige zaadbestand:

Open het eerder gemaakte zaadbestand, breng de gewenste wijzigingen aan en sla het bestand op. 1.

**Opmerking**: als u activa aan het zaadbestand wilt toevoegen, voegt u deze activa toe aan het eerder gemaakte zaadbestand en laadt u het bestand opnieuw. Dit is nodig omdat het uploaden van een nieuw beginbestand het huidige beginbestand vervangt. Alleen het laatste geüploade startbestand wordt gebruikt voor detectie en verzameling.

2. Selecteer op de pagina Gegevensbronnen een gegevensbron met een type CX Cloud Agent. Er wordt een venster met informatie geopend met de tabbladen **Samenvatting** en **Software**.

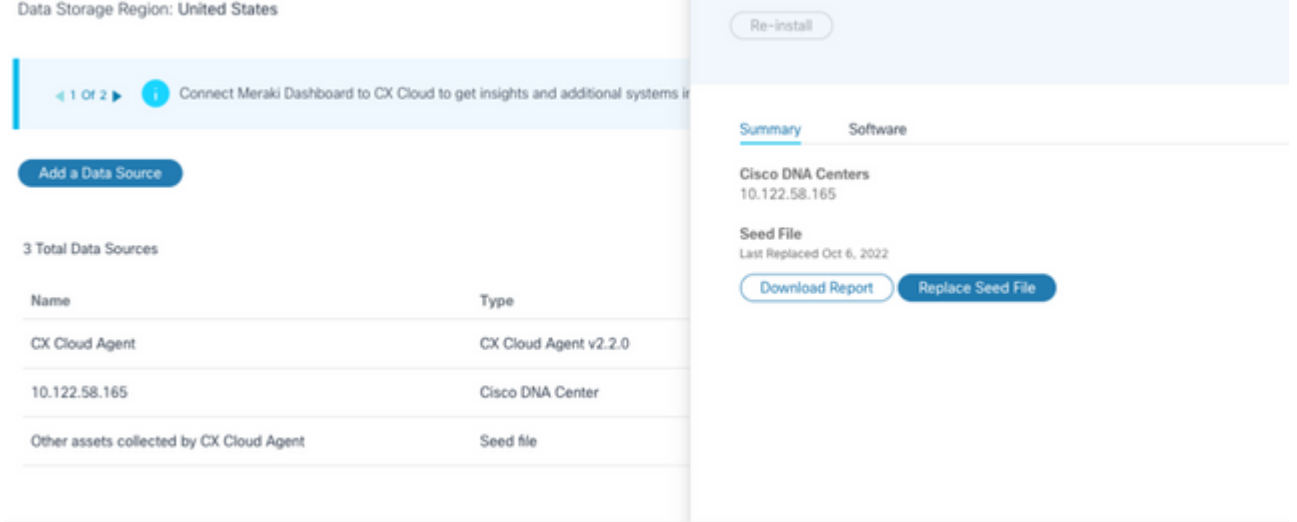

- 3. Klik op **Rapport downloaden** om een rapport te genereren over alle bedrijfsmiddelen voor de geselecteerde gegevensbron. Het rapport bevat informatie over het IP-adres, het serienummer, de bereikbaarheid, het opdrachttype, de opdrachtstatus en de opdrachtfout, indien van toepassing.
- 4. Klik op Seed File vervangen. Het venster CX Cloud Agent wordt geopend.

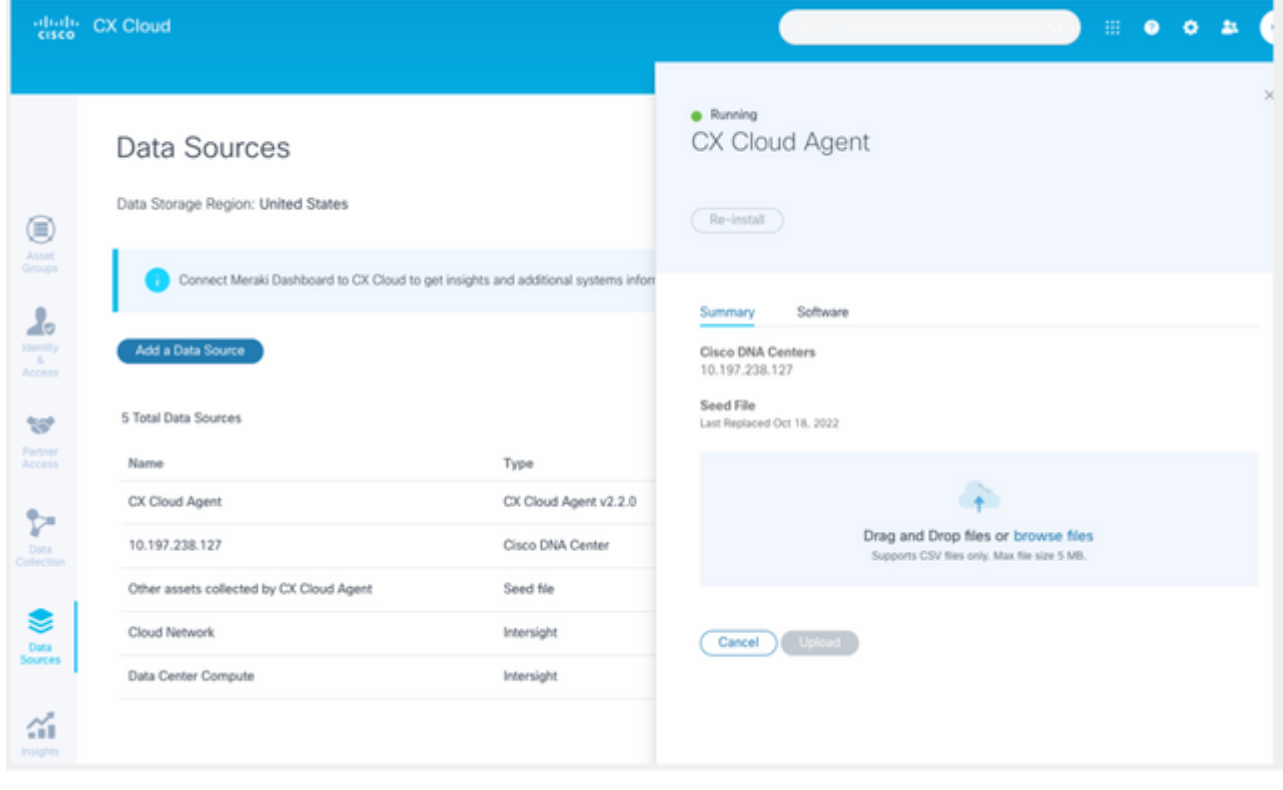

*CX Cloud Agent-venster*

- Sleep het gewijzigde zaadbestand naar het venster of blader naar het bestand en voeg het toe in het 5. venster.
- 6. Klik op **Upload**.

#### **Apparaten toevoegen met IP-bereiken**

IP-bereiken stellen gebruikers in staat om hardware-elementen te identificeren en vervolgens telemetrie te verzamelen van die apparaten op basis van IP-adressen. De apparaten voor telemetrieverzameling kunnen op unieke wijze worden geïdentificeerd door één IP-bereik op netwerkniveau te specificeren, dat met behulp van het SNMP-protocol moet worden gescand door CX Cloud Agent. Als het IP-bereik wordt gekozen om een direct aangesloten apparaat te identificeren, moeten de IP-adressen waarnaar wordt verwezen zo restrictief mogelijk zijn, terwijl dekking voor alle vereiste activa wordt toegestaan.

- Er kunnen specifieke IP's worden geleverd of jokertekens kunnen worden gebruikt om octetten van een IP te vervangen om een bereik te maken
- Als een specifiek IP-adres niet is opgenomen in het IP-bereik dat tijdens de installatie is geïdentificeerd, probeert CX Cloud Agent niet te communiceren met een apparaat met een dergelijk IP-adres en verzamelt het geen telemetrie van een dergelijk apparaat
- Door \*.\*.\*.\* in te voeren, kan CX Cloud Agent de door de gebruiker opgegeven referenties gebruiken bij elke IP. Bijvoorbeeld: 172.16.\*.\* maakt het mogelijk de referenties te gebruiken voor alle apparaten in het 172.16.0.0/16-subnetnummer
- Als er wijzigingen zijn in het netwerk of de geïnstalleerde base (IB), kan het IP-bereik worden gewijzigd. Raadpleeg het gedeelte IP-bereiken bewerken

CX Cloud Agent zal proberen verbinding te maken met de apparaten, maar kan mogelijk niet elk apparaat verwerken dat wordt weergegeven in de weergave Assets wanneer de PIDâ€<sup>™</sup>s of serienummers niet kunnen worden bepaald.

#### **Opmerkingen:**

Het specificeren van een IP bereik garandeert niet dat alle apparaten in het bereik zijn opgenomen in de telemetrieverzameling; apparaat bereikbaarheid is gevalideerd op het moment van verbinding en telemetrieverbinding. In CX Cloud worden alleen gegevens weergegeven van een compatibele apparaatklasse die zijn gelicentieerd voor het juiste niveau van Success Tracks. Als er na de eerste configuratie nieuwe apparaten worden toegevoegd aan het gespecificeerde IPbereik, zullen die apparaten geen telemetrie rapporteren aan CX Cloud.

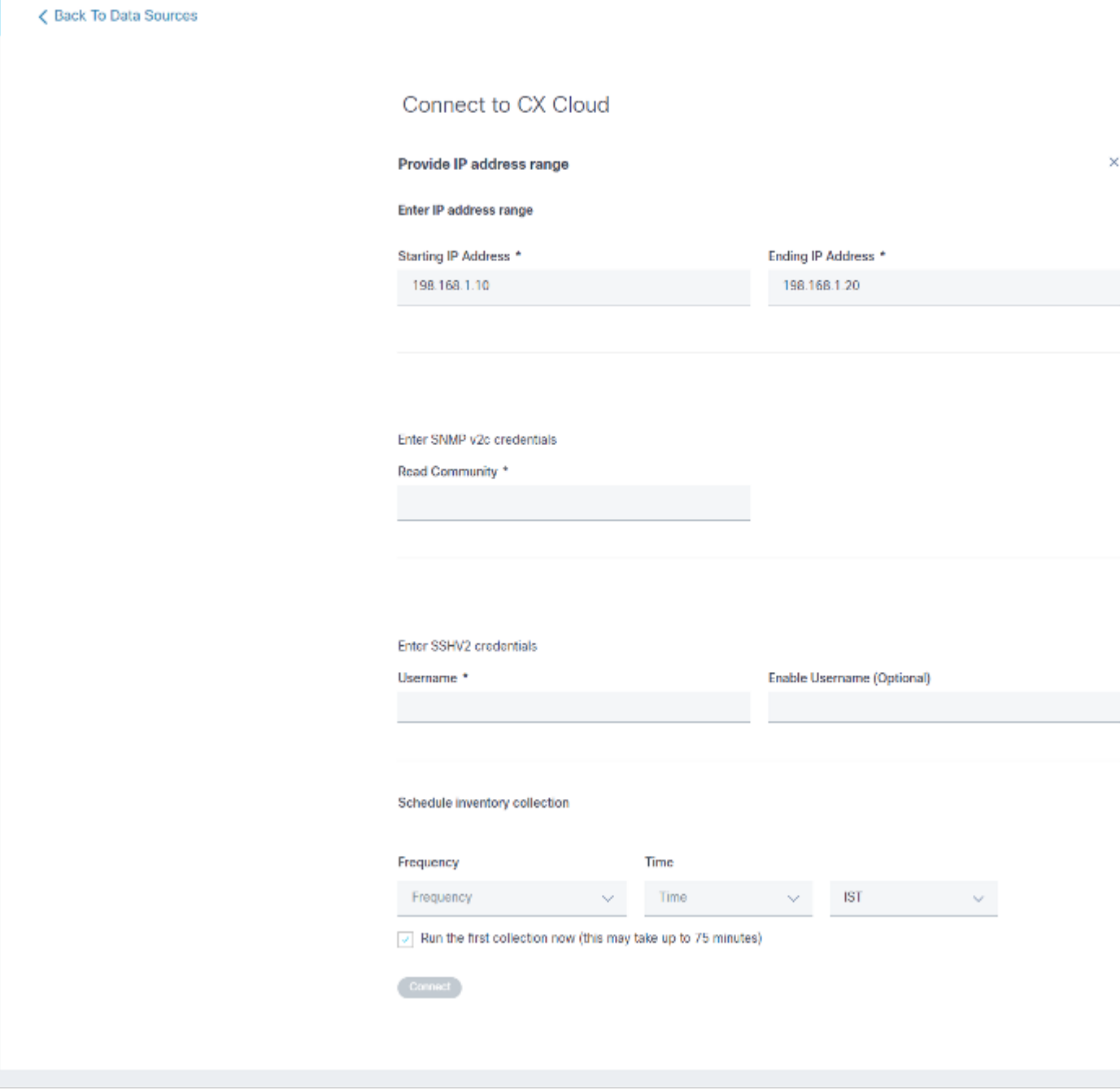

*Eerste IP-adresvenster*

Het toevoegen van apparaten met een IP-bereik vereist dat gebruikers alle toepasselijke referenties via de configuratie-gebruikersinterface specificeren. De weergegeven velden zijn afhankelijk van de protocollen die in de vorige vensters zijn geselecteerd. Als er meerdere selecties zijn gemaakt voor hetzelfde protocol, bijvoorbeeld door SNMPv2c en SNMPv3 te selecteren of zowel SSHv2 als SSHv1 te selecteren, onderhandelt CX Cloud Agent automatisch over de protocolselectie op basis van de mogelijkheden van de afzonderlijke apparaten.

Wanneer u apparaten met IP-adressen aansluit, dient de klant ervoor te zorgen dat alle relevante protocollen in het IP-bereik, samen met SSH-versies en Telnet-referenties geldig zijn of dat de verbindingen niet werken.

U kunt als volgt apparaten toevoegen met het IP-bereik:

1. Selecteer in het venster Verbinding met CX Cloud configureren de optie **Een IP-adresbereik opgeven**.

Configure connection to CX Cloud

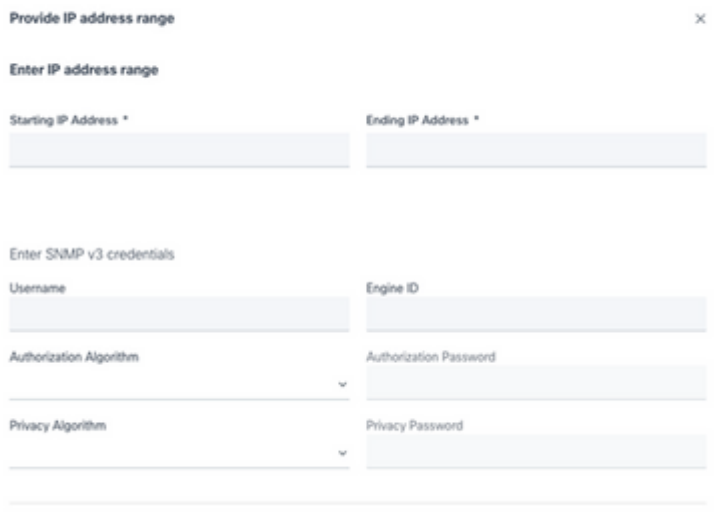

*Voeg apparaten toe met behulp van IP-adressen formulier*

2. Vul het formulier in met de relevante informatie.

Configure connection to CX Cloud

U kunt meerdere verbindingsopties selecteren. De volgende schermen geven de 3.

configuratiereferenties voor de opties weer. Raadpleeg Over het startbestand voor een beschrijving van de aanmeldingsvelden voor elke verbindingsoptie.

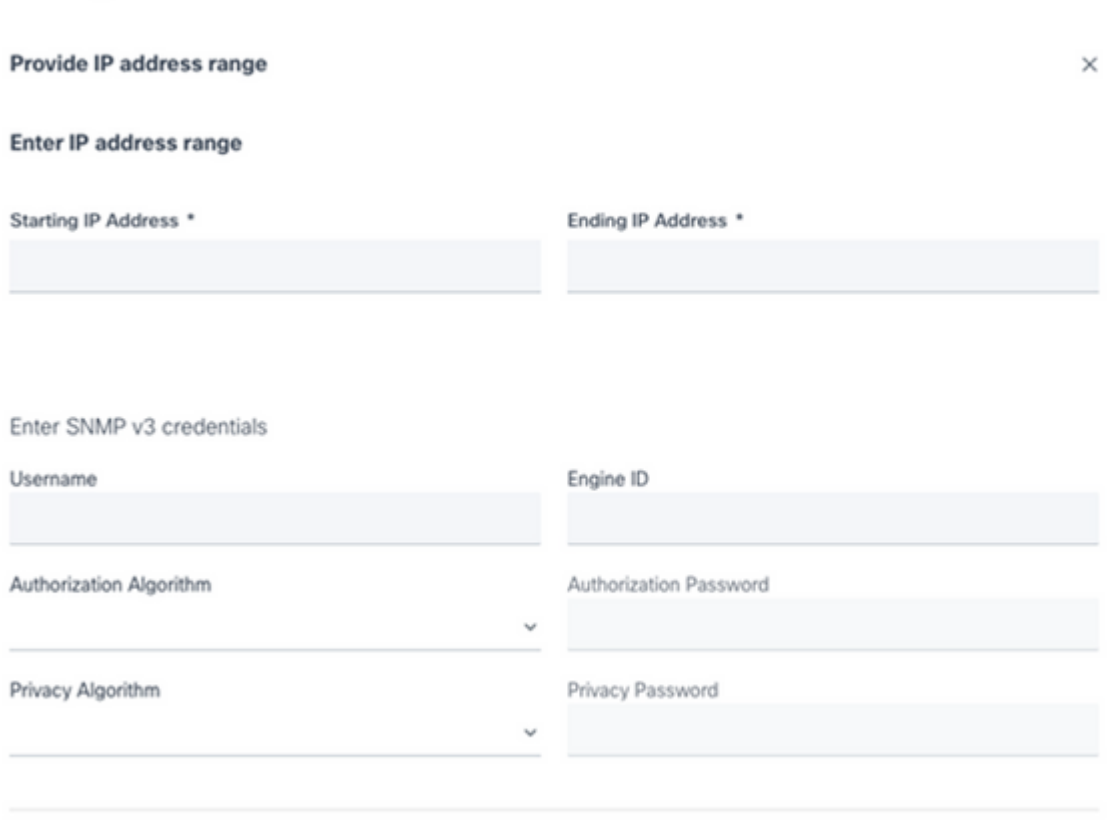

*SNMP v3-referenties*

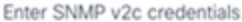

Read Community \*

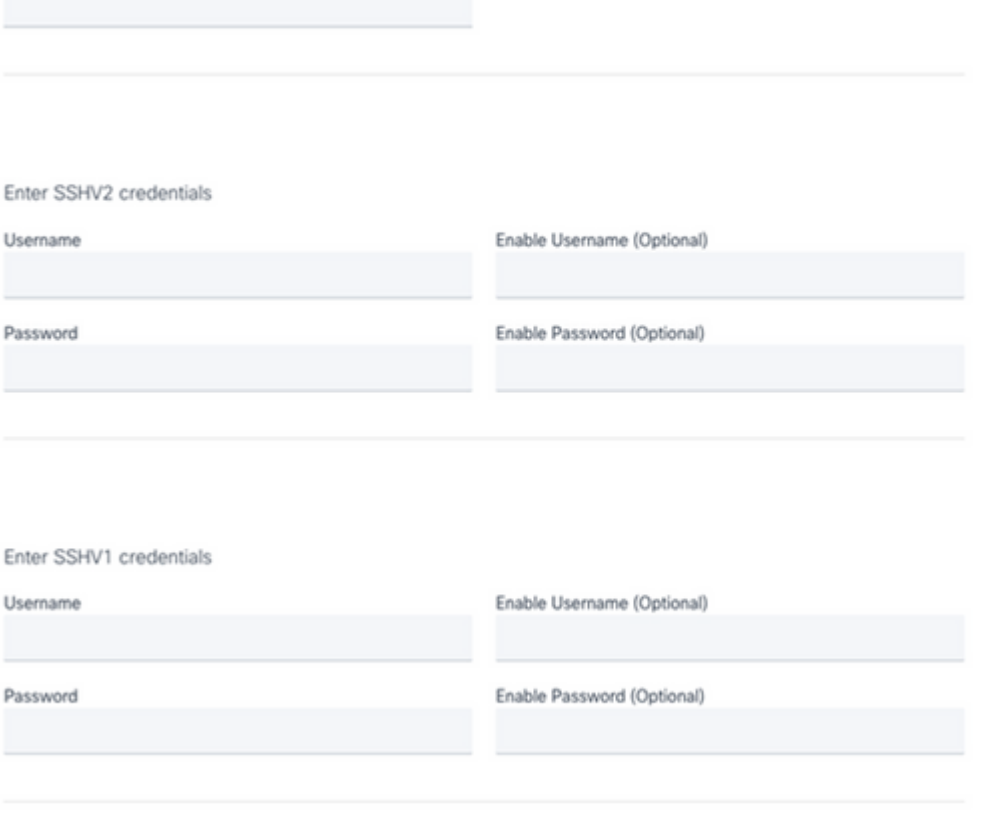

*SNMP v2, SSHV2 en SSHV1 referenties*

#### Enter Telnet credentials

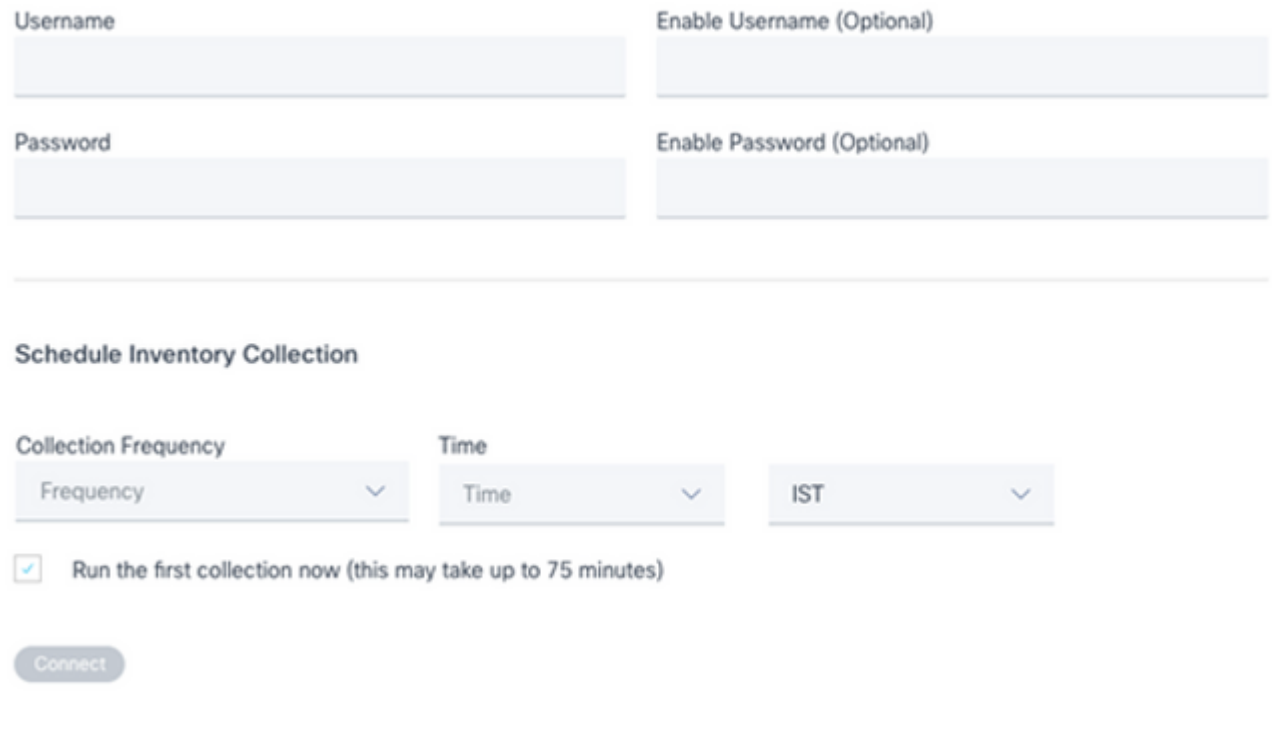

*Telnet-referenties en netwerkscanschema's*

4. Klik op Verbinden. Het venster Gegevensbronnen wordt geopend en geeft een bevestigingsbericht weer.

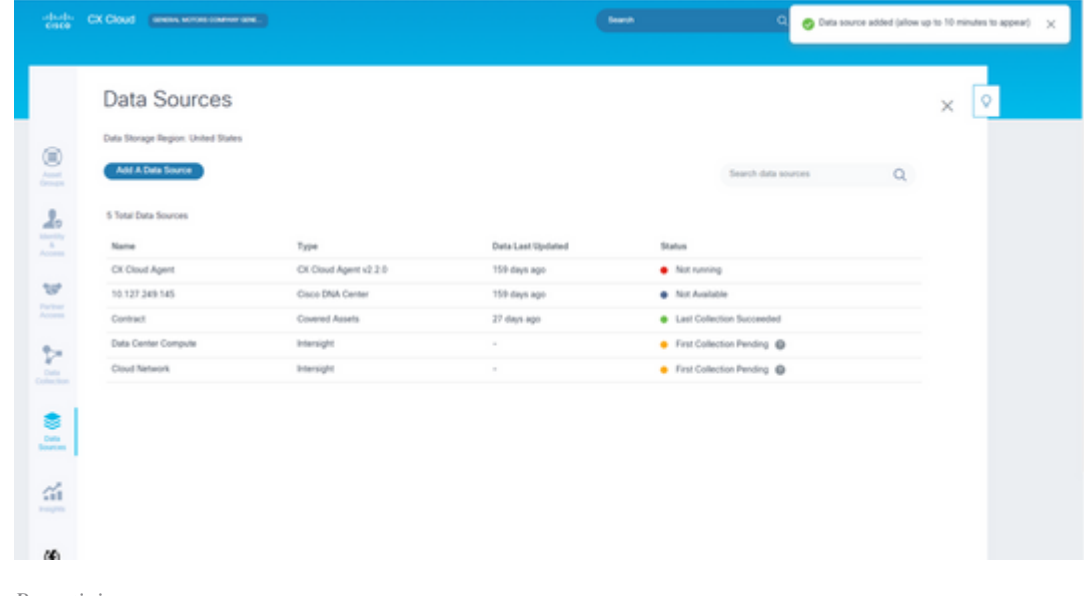

*Bevestiging*

## **IP-bereiken bewerken**

Om een IP-bereik te bewerken;

1. Navigeer naar het venster **Gegevensbronnen**.

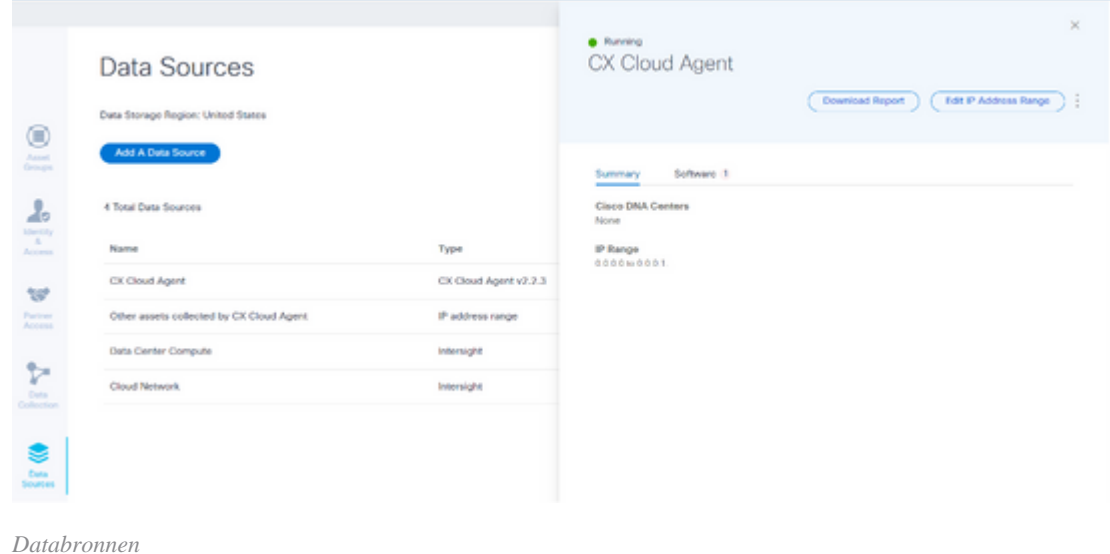

- 2. Klik op de CX Cloud Agent waarvoor IP-bereik moet worden bewerkt in **gegevensbronnen**. Het venster met informatie wordt geopend.
- 3. Klik op IP-adresbereik bewerken. Het venster Connect to CX Cloud wordt geopend.

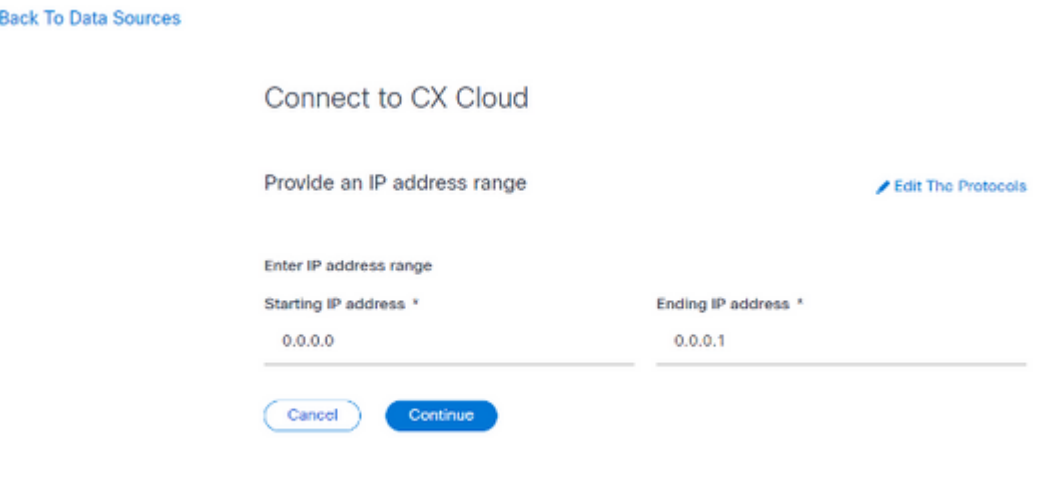

*Een IP-bereik bieden*

 $\overline{\left( \right)}$ 

- 4. Werk de nieuwe IP's bij in de velden **Eerste IP-adres** en **Laatste IP-adres**.
- 5. Klik op de koppeling Protocollen bewerken. Het venster Connect to CX Cloud Selecteer een protocolvenster wordt geopend.

< Back To Data Sources

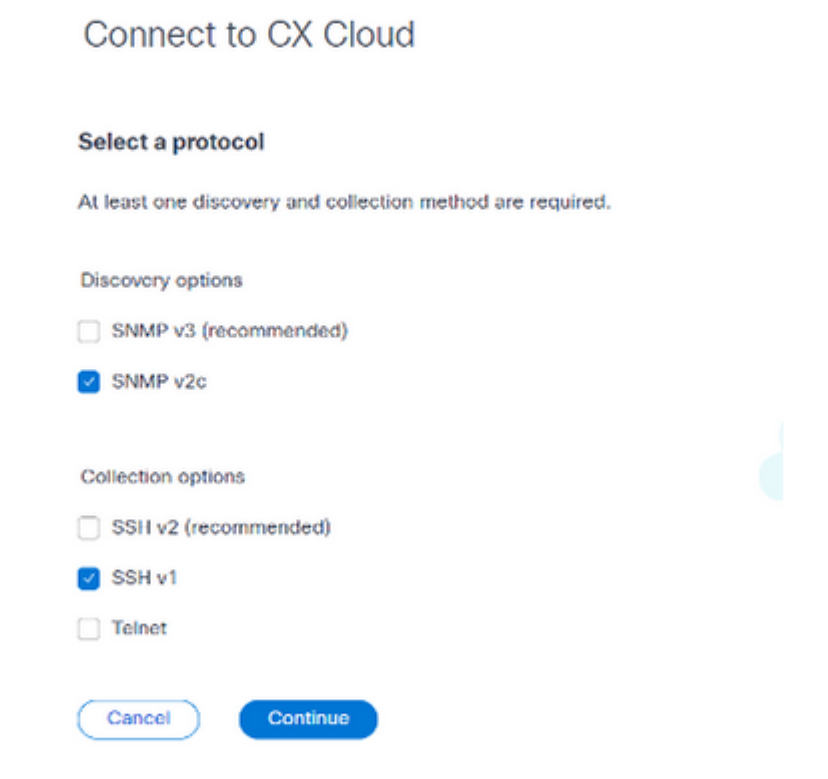

*Een protocol selecteren*

- 6. Selecteer de betreffende protocollen door op de juiste selectievakjes te klikken.
- 7. Klik op **Continue** (Doorgaan). Het venster **IP-adresbereik** bieden wordt geopend.

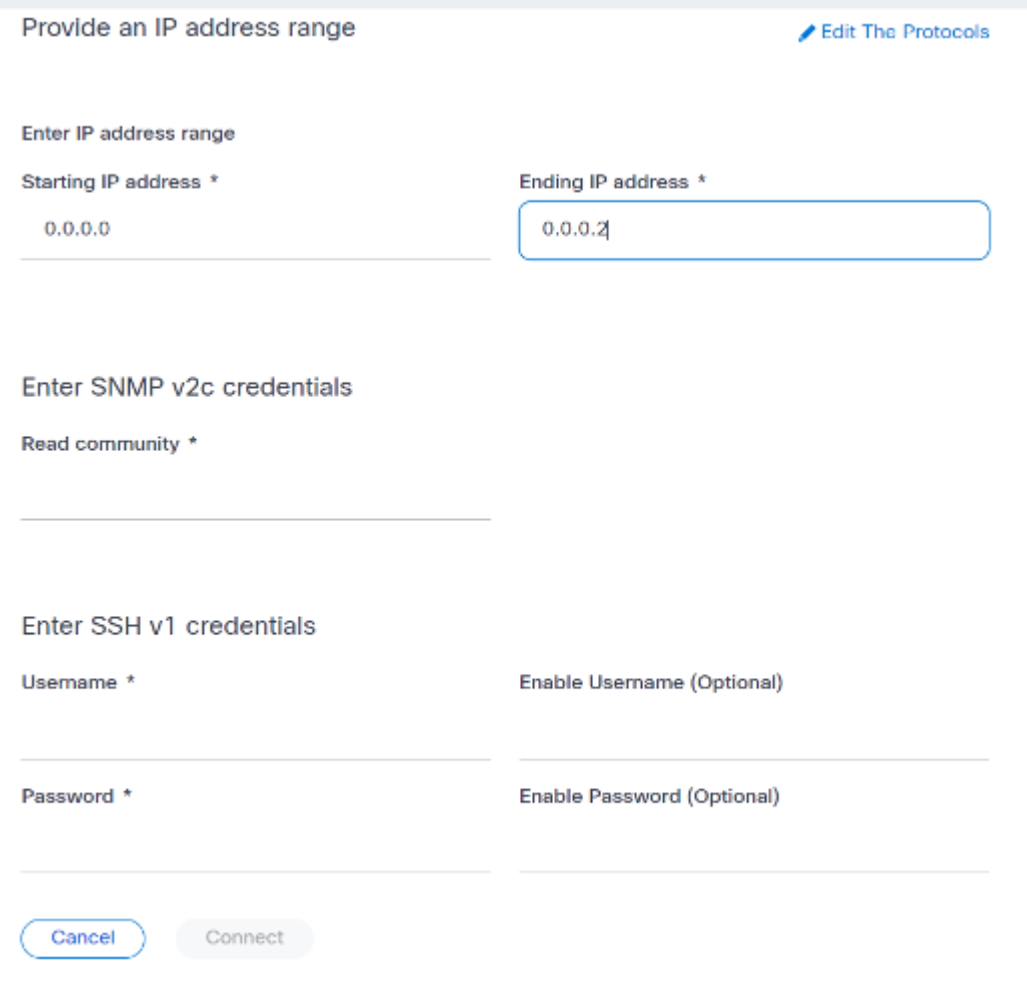

*Credentials wachtwoord invoeren*

- 8. Voer configuratiegegevens in.
- 9. Klik op Verbinden. Het venster Gegevensbronnen wordt geopend en geeft een bevestigingsbericht weer.

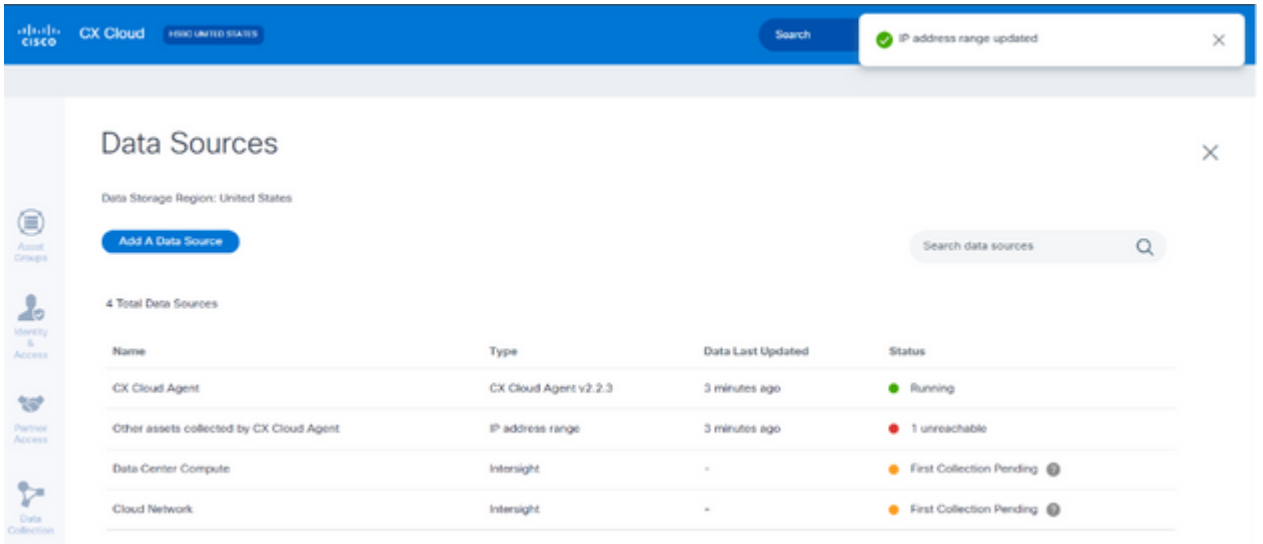

*Bevestiging*

**Opmerking**: het bevestigingsbericht zorgt er niet voor dat de apparaten in het bewerkte bereik bereikbaar zijn en dat de referenties zijn geaccepteerd.

#### **Informatie over apparaten die worden ontdekt door meerdere controllers**

Het is mogelijk dat bepaalde apparaten kunnen worden ontdekt door zowel het Cisco DNA Center als de directe apparaatverbinding met CX Cloud Agent waardoor dubbele gegevens worden verzameld van die apparaten. Om te voorkomen dat dubbele gegevens worden verzameld en dat de apparaten worden beheerd door slechts één controller, moet een prioriteit worden vastgesteld waarvoor CX Cloud Agent de apparaten beheert.

- Als een apparaat eerst wordt ontdekt door Cisco DNA Center en vervolgens wordt herontdekt door een directe apparaatverbinding (met behulp van een zaadbestand of een IP-bereik), heeft Cisco DNA Center voorrang bij het besturen van het apparaat.
- Als een apparaat eerst wordt ontdekt door een directe apparaatverbinding met CX Cloud Agent en vervolgens wordt herontdekt door Cisco DNA Center, krijgt Cisco DNA Center voorrang bij het besturen van het apparaat.

#### **Diagnostische scans voor planning**

Diagnostische scans plannen:

- 1. Klik op de **Homepagina** op het pictogram **Instellingen** (tandwiel).
- 2. Selecteer op de pagina **Gegevensbronnen** de optie **Gegevensverzameling** in het linkerdeelvenster.
- 3. Klik op **Scannen plannen**.

Data Collection

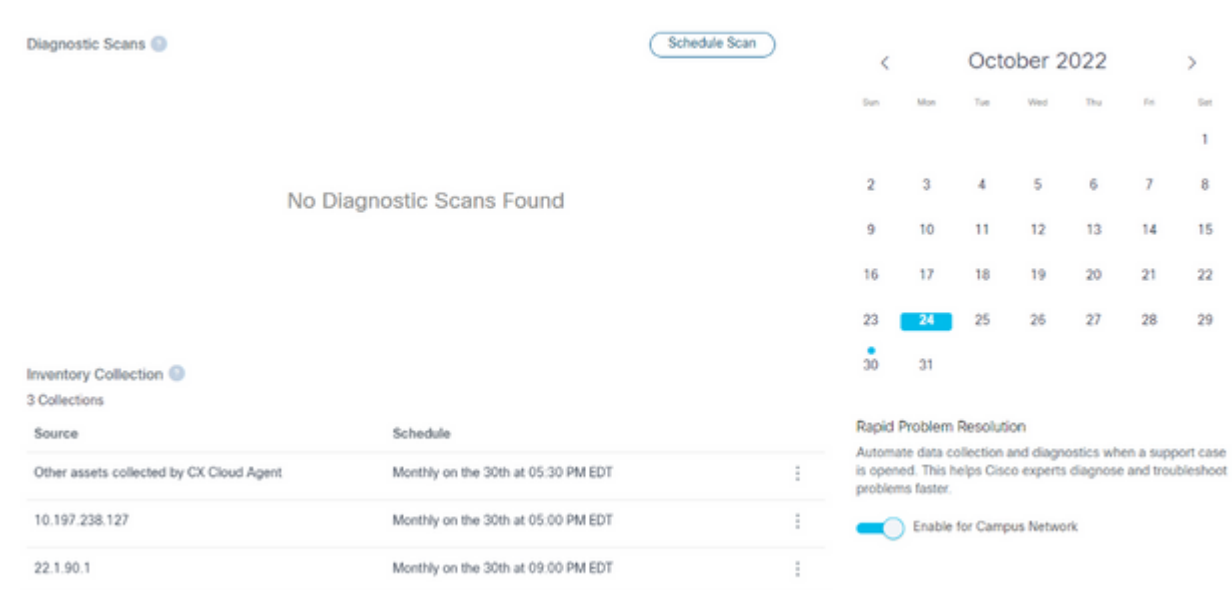

*Gegevensverzameling*

4. Configureer een schema voor deze scan.

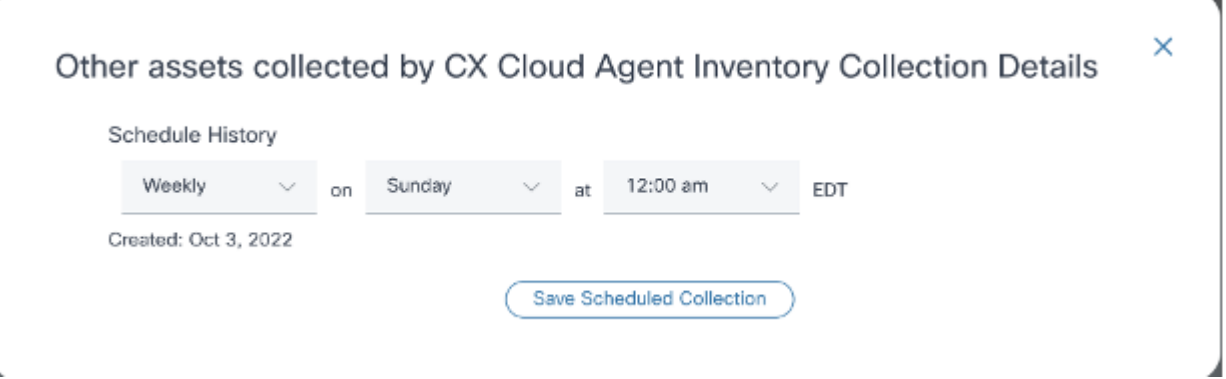

*Scanschema configureren*

Selecteer in de lijst met apparaten alle apparaten voor de scan en klik op **Toevoegen**. 5.

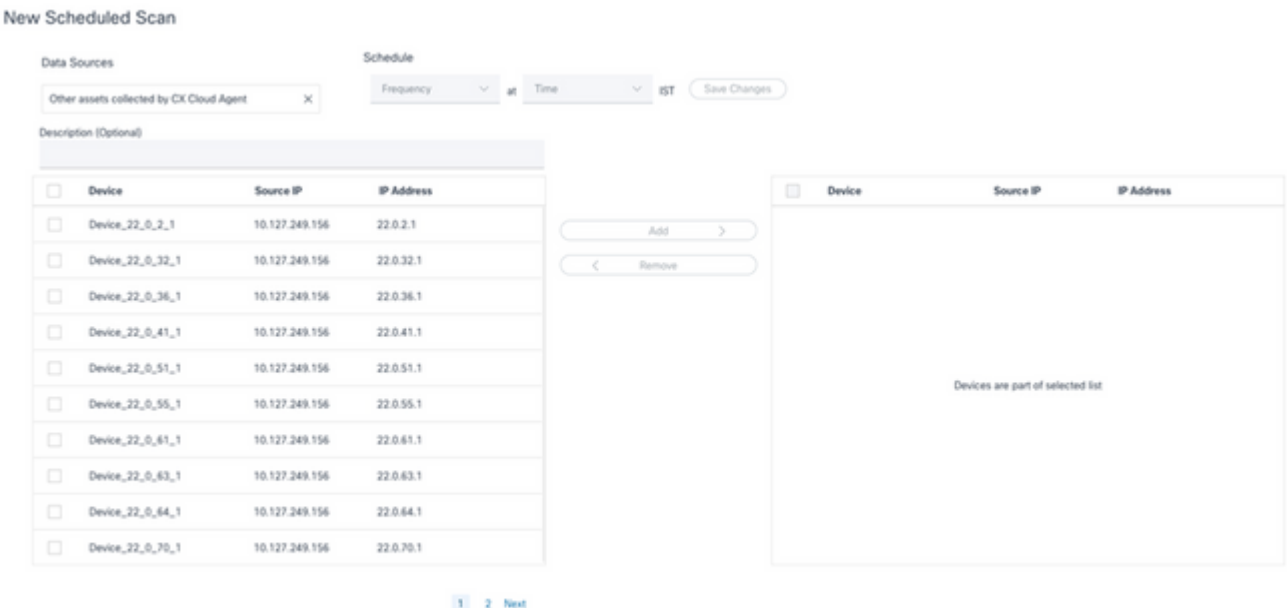

 $\bar{z}$ 

*Een scan plannen*

6. Klik op **Wijzigingen opslaan** wanneer de planning is voltooid.

De **diagnostische scans** en de schema's voorinventarisverzameling kunnen worden bewerkt en verwijderd van de pagina **Gegevensverzameling**.

| Diagnostic Scans <sup>O</sup>                                      |                                          |                       | Schedule Scan |                                                                                                    |                  |                                                                       | October 2022    |             |      | У   |
|--------------------------------------------------------------------|------------------------------------------|-----------------------|---------------|----------------------------------------------------------------------------------------------------|------------------|-----------------------------------------------------------------------|-----------------|-------------|------|-----|
| 2 Scans                                                            |                                          |                       |               |                                                                                                    |                  |                                                                       |                 |             |      |     |
| Asset Count                                                        | Source                                   | Schedule              |               | Saat                                                                                                    |                  |                                                                       |                 | <b>Truc</b> | P.M. | 5st |
| $\mathbb{R}$                                                       | 10.127.249.152                           | Not scannable         |               |                                                                                                    |                  |                                                                       |                 |             |      |     |
| 10                                                                 | 10.127.249.152                           | Daily at 07:00 PM IST |               | Edit Schedule                                                                                                    |                  |                                                                       |                 |             |      | 8   |
|                                                                    |                                          |                       |               | Delete Schedule                                                                                                    | 30               | 11                                                                    | 12              | 13          | 14   | 15  |
|                                                                    |                                          |                       |               |                                                                                                    |                  |                                                                       |                 |             |      |     |
|                                                                    |                                          |                       |               | 16                                                                                                    | 17               | 18                                                                    | 19 <sub>0</sub> | 20          | 21   | 22  |
|                                                                    |                                          |                       |               | 23                                                                                                    | 24.              | 25                                                                    | 26              | 27          | 28   | 29  |
|                                                                    |                                          |                       |               | $30 -$                                                                                                    | 31               |                                                                       |                 |             |      |     |
| Inventory Collection @                                             |                                          |                       |               |                                                                                                    |                  | Rapid Problem Resolution                                              |                 |             |      |     |
| 8 Collections                                                      |                                          |                       |               |                                                                                                    |                  | Automate data collection and diagnostics when a support case          |                 |             |      |     |
| Source                                                             |                                          | Schedule              |               |                                                                                                    | problems faster. | is opened. This helps Cisco experts diagnose and troubleshoot         |                 |             |      |     |
|                                                                    | Other assets collected by CX Cloud Agent | Daily at 04:00 AM IST |               | ÷                                                                                                    |                  | Emable for Campus Network                                             |                 |             |      |     |
|                                                                    |                                          | Daily at 12:30 AM IST |               | Ĩ.                                                                                                    |                  | Raged Problem Resolution for Cloud Network and Data Center Compute is |                 |             |      |     |
| 172.20.224.70/live.cisco.com<br>Monthly on the 9th at 11:30 PM IST |                                          |                       |               | managed in Intersight. Enable or disable tech support bundle collection in<br>Intersight for these Success Tracks. |                  |                                                                       |                 |             |      |     |
|                                                                    |                                          |                       |               |                                                                                                    |                  |                                                                       |                 |             |      |     |

*Gegevensverzameling met opties voor schema's bewerken en verwijderen*

# **Implementatie en netwerkconfiguratie**

Selecteer een van deze opties om de CX Cloud Agent te implementeren:

- Ga voor het selecteren van VMware vSphere/vCenter Thick Client ESXi 5.5/6.0 naar [Thick Client.](https://www.cisco.com/c/nl_nl/support/docs/cloud-systems-management/cx-cloud-agent/217292-cx-cloud-agent-overview.html#anc9)
- Ga voor het selecteren van VMware vSphere/vCenter [Web Client](https://www.cisco.com/c/nl_nl/support/docs/cloud-systems-management/cx-cloud-agent/217292-cx-cloud-agent-overview.html#anc10) ESXi 6.0 naar Web Client of vSphere Center
- Ga voor Oracle Virtual Box 5.2.30 naar [Oracle VM](https://www.cisco.com/c/nl_nl/support/docs/cloud-systems-management/cx-cloud-agent/217292-cx-cloud-agent-overview.html#anc12)
- Ga voor het selecteren van Microsoft Hyper-V naar [Hyper-V](https://www.cisco.com/c/nl_nl/support/docs/cloud-systems-management/cx-cloud-agent/217292-cx-cloud-agent-overview.html#anc13)

# **OVA-implementatie**

### **Installatie van Thick Client ESXi 5.5/6.0**

Deze client maakt de implementatie van CX Cloud Agent OVA mogelijk door gebruik te maken van de vSphere dikke client.

1. Start de VMware vSphere-client en log in nadat u de afbeelding hebt gedownload.

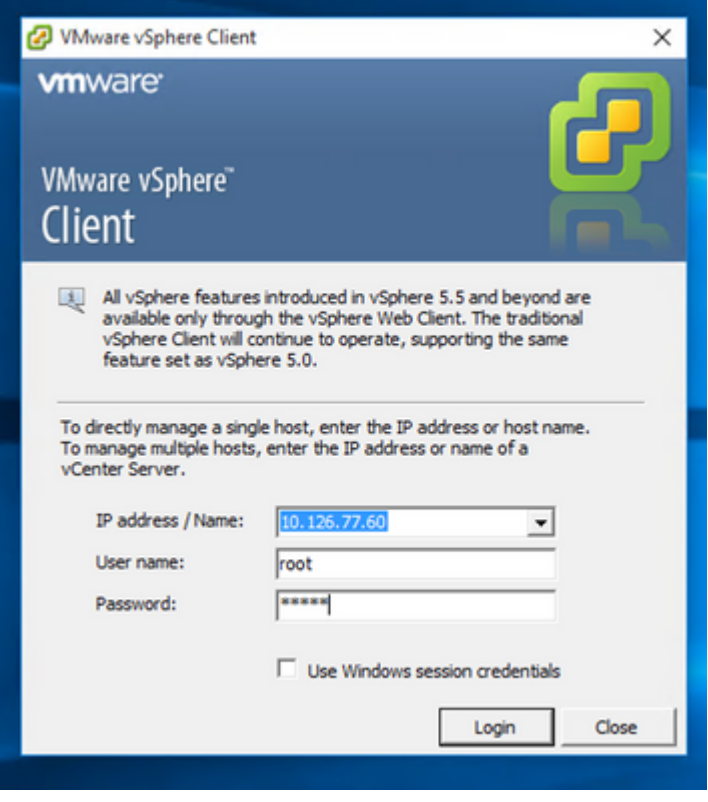

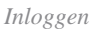

2. Selecteer in het menu Bestand > OVF-sjabloon implementeren.

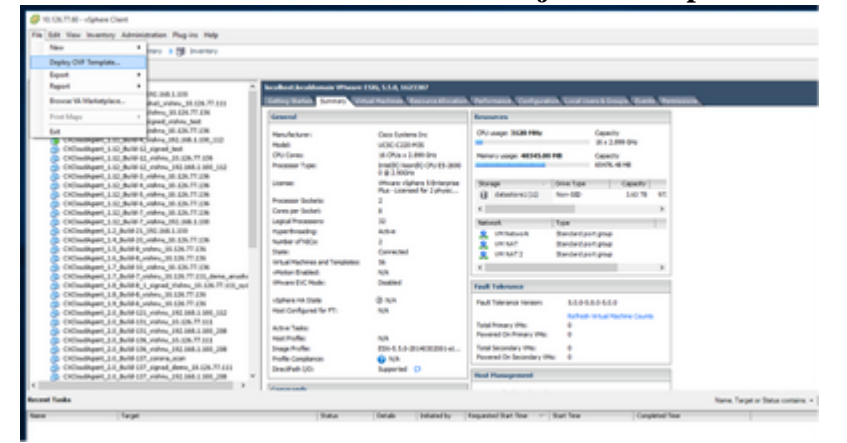

*vSphere Client*

3. Blader om het OVA-bestand te selecteren en klik op **Volgende**.

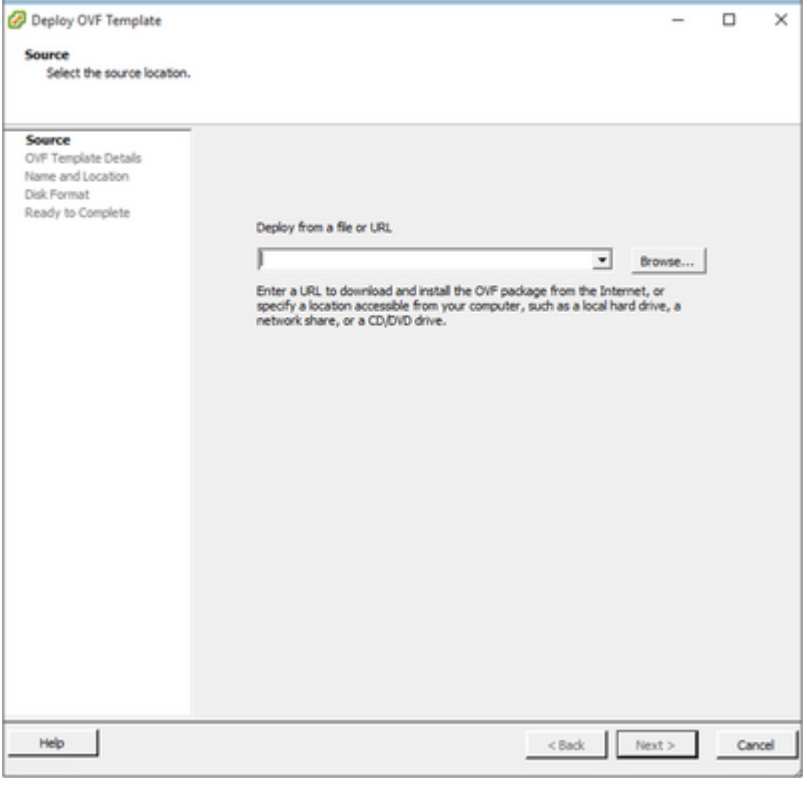

*OVA-pad*

#### Controleer de **OVF-gegevens** en klik op **Volgende**. 4.

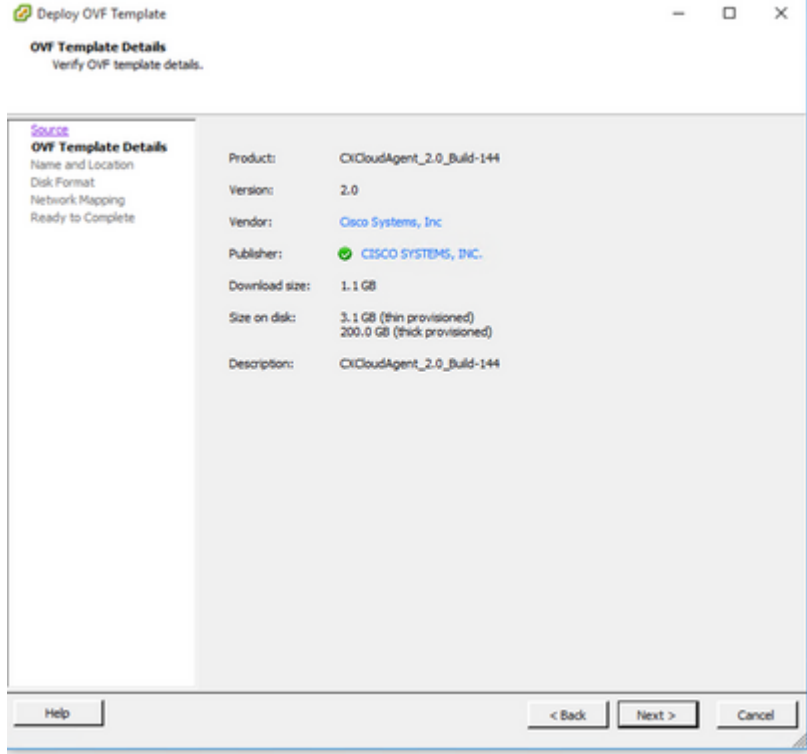

*Gegevens van sjabloon*

5. Voer een **unieke naam in** en klik op **Volgende**.

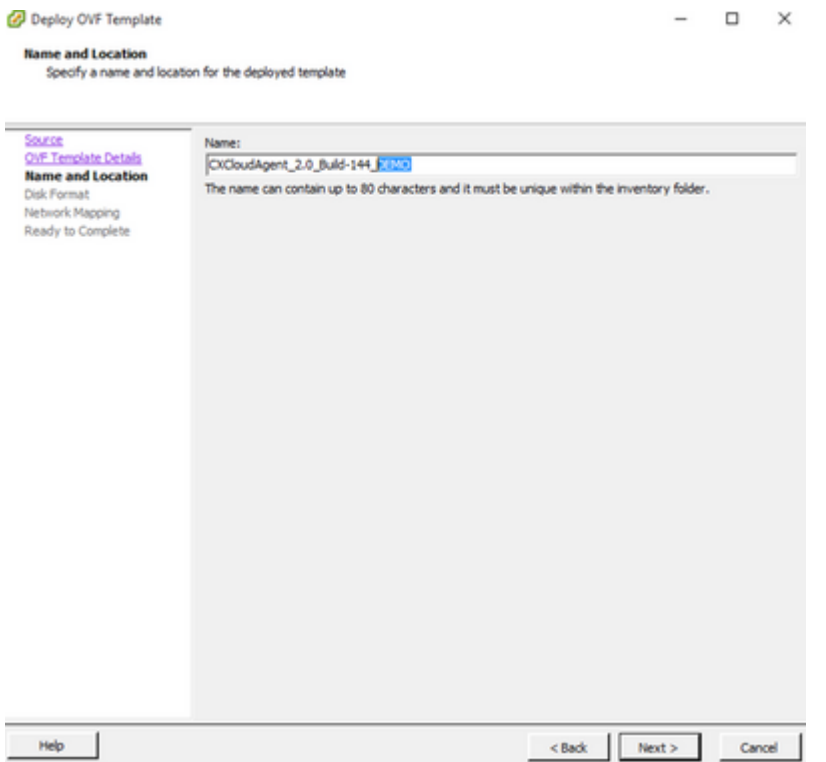

*Naam en locatie*

Selecteer een **schijfindeling** en klik op **Volgende** (dunne voorziening wordt aanbevolen). 6.

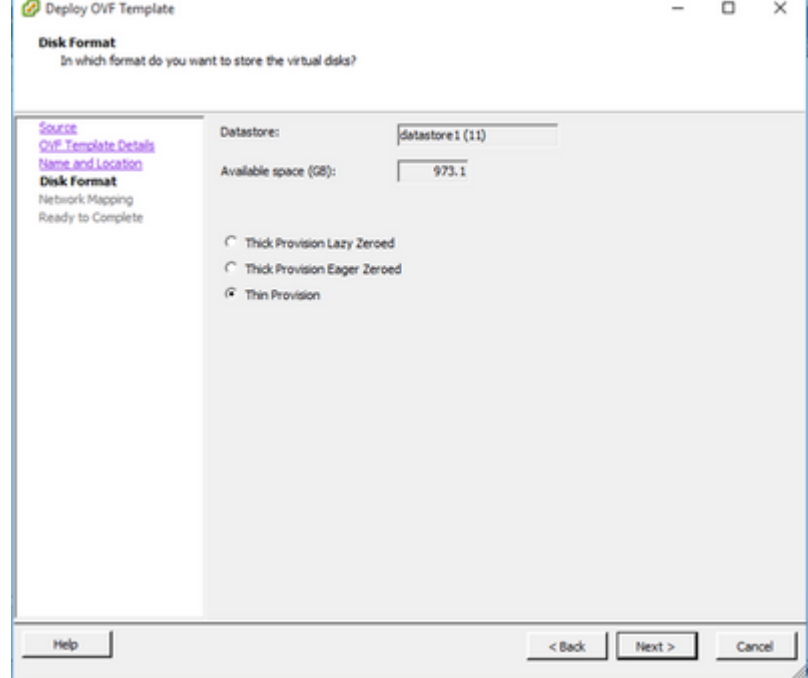

*Schijfindeling*

7. Selecteer het selectievakje **Aan/Uit na implementatie** en klik op **Sluiten.**

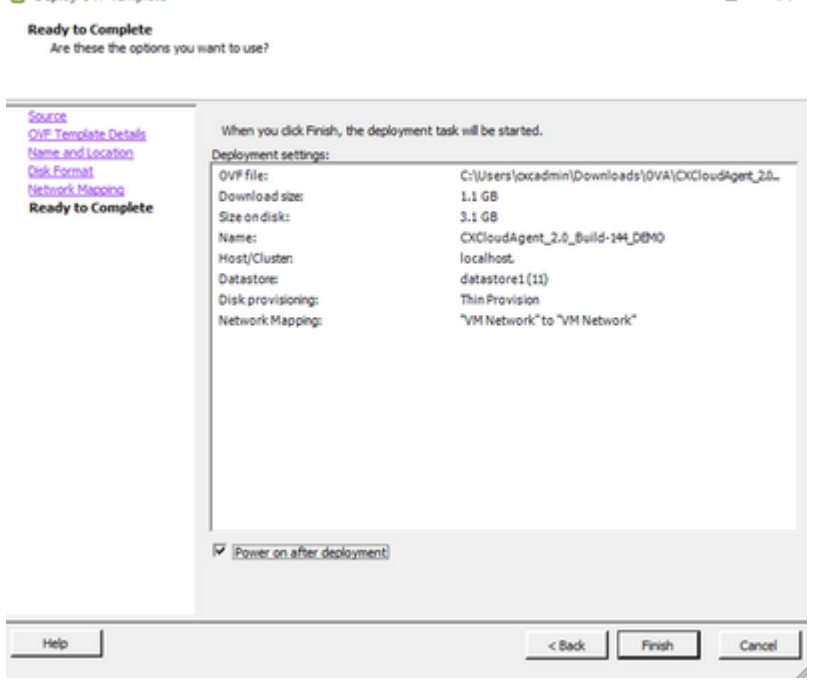

*Klaar om te voltooien*

Deploy OVF Template

De implementatie kan enkele minuten duren. WC-bevestigingsdisplays bij geslaagde implementatie.

 $\Box$   $\times$ 

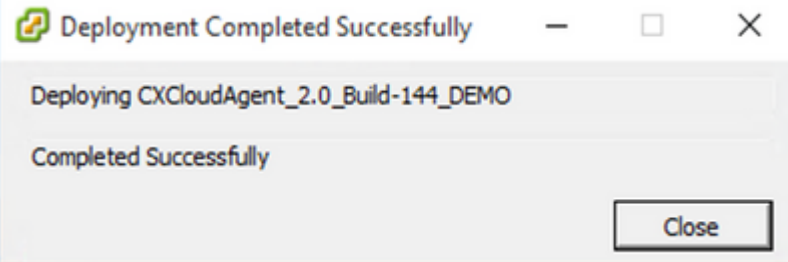

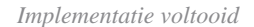

8. Selecteer de geïmplementeerde VM, open de console en ga naar *Network Configuration* om verder te gaan met de volgende stappen.

#### **Installatie van Web Client ESXi 6.0**

Deze client implementeert CX Cloud Agent OVA met behulp van het vSphere web.

1. Log in op de VMWare UI met de ESXi/hypervisor-referenties die worden gebruikt voor de implementatie van VM.

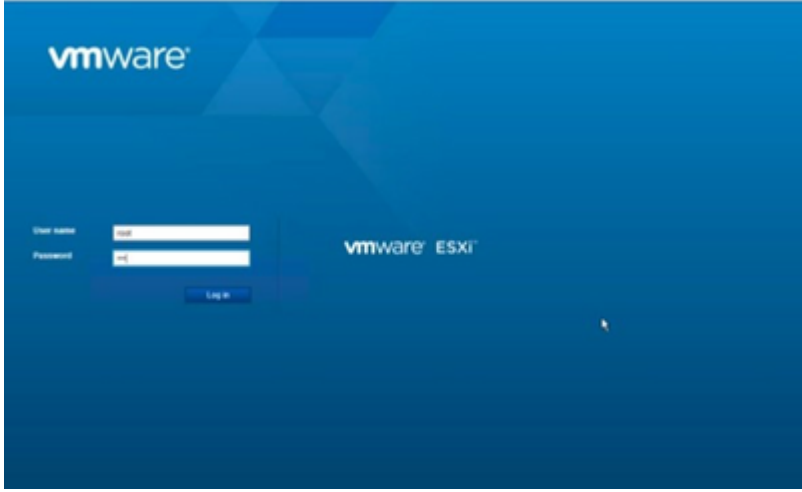

*Inloggen bij VMware ESXi*

2. Selecteer Virtuele machine > VM maken / registreren.

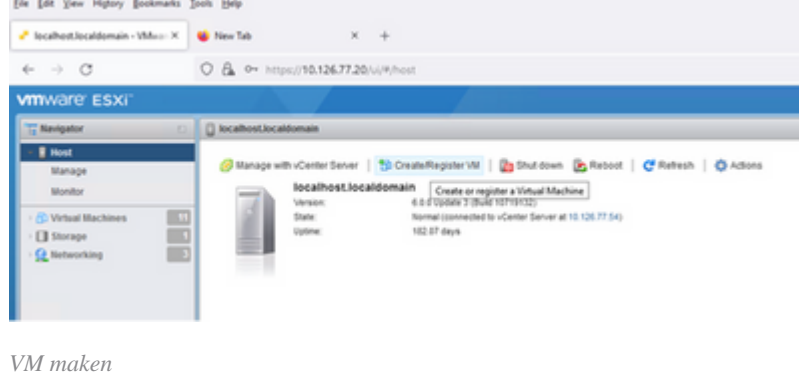

Selecteer **Deploy a virtual machine from an OVF or OVA file** (Een virtuele machine 3. implementeren via een OVF- of OVA-bestand) en klik op **Next (Volgende).**

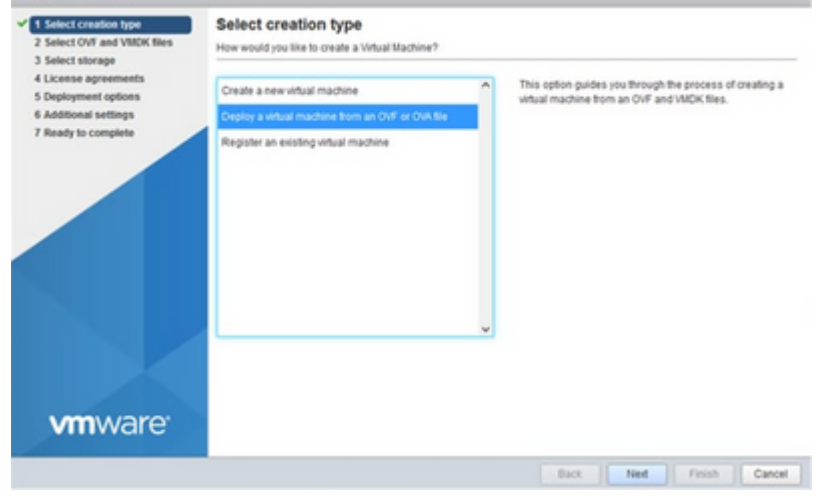

*Selecteer Creatietype*

- 4. Voer de naam van de VM in, blader om het bestand te selecteren of sleep het gedownloade OVAbestand.
- 5. Klik op **Next** (Volgende).

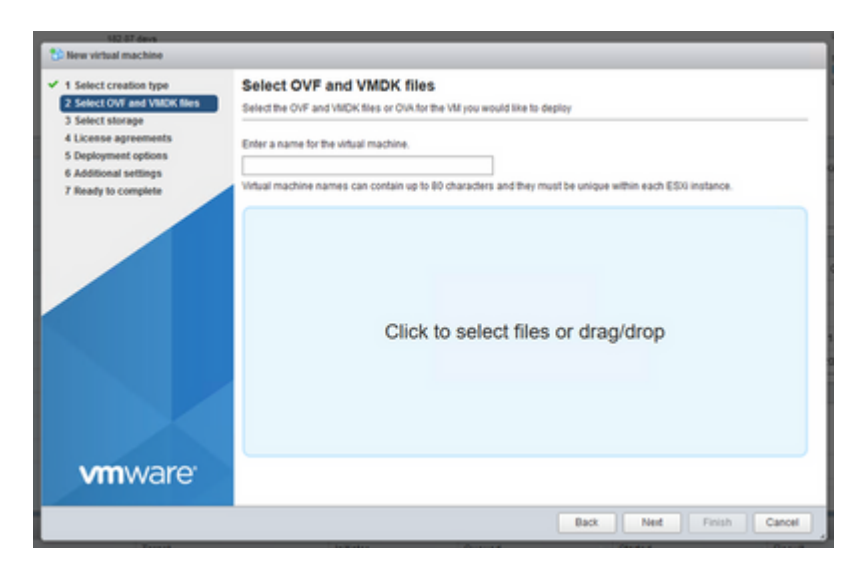

*OVA selecteren*

6. Selecteer Standard voor de opslag en klik op Next (Volgende).

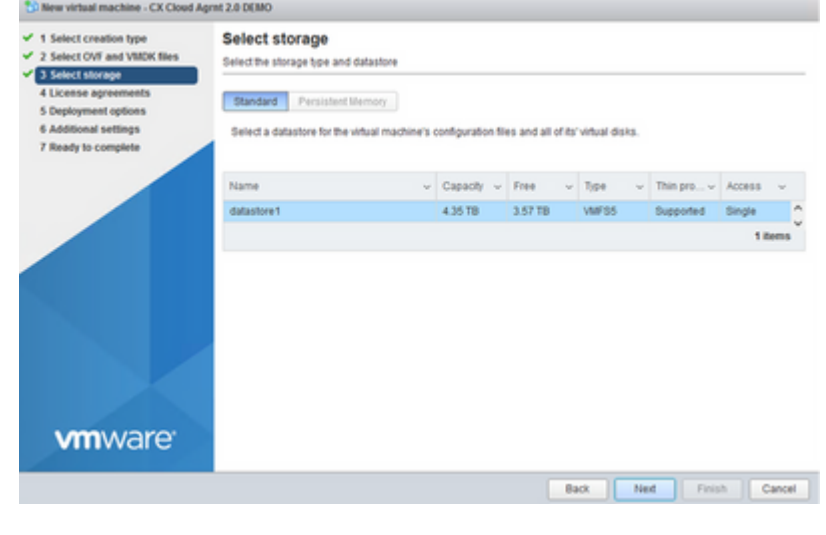

*Opslag selecteren*

Selecteer de gewenste **implementatieopties** en klik op **Volgende.** 7.

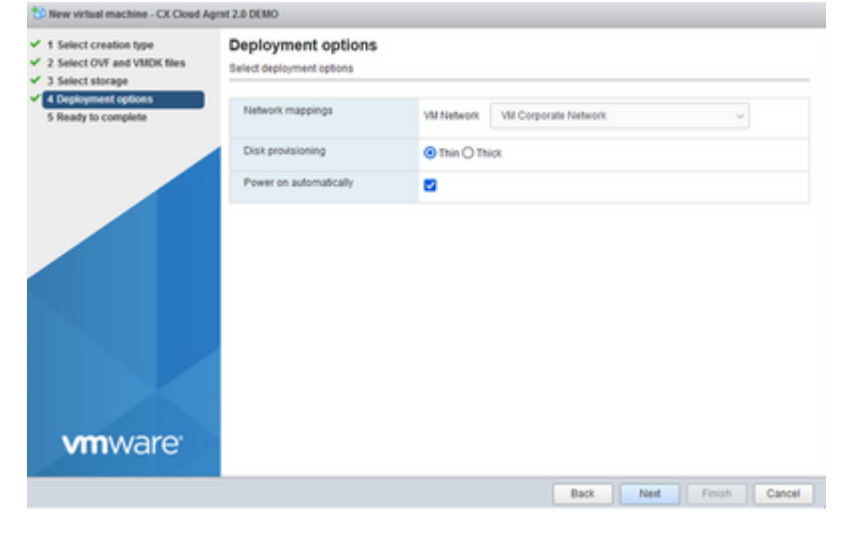

*Implementatieopties*

8. Controleer de instellingen en klik op Finish (Voltooien).

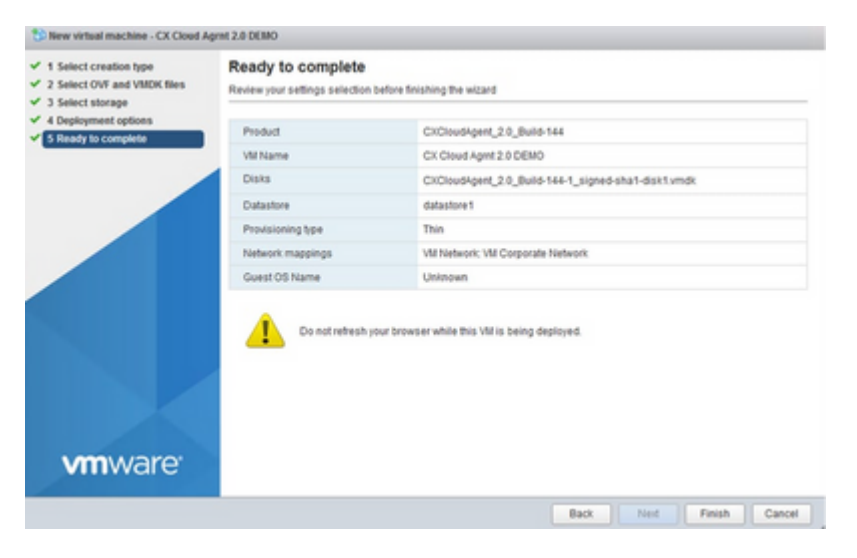

*Klaar om te voltooien*

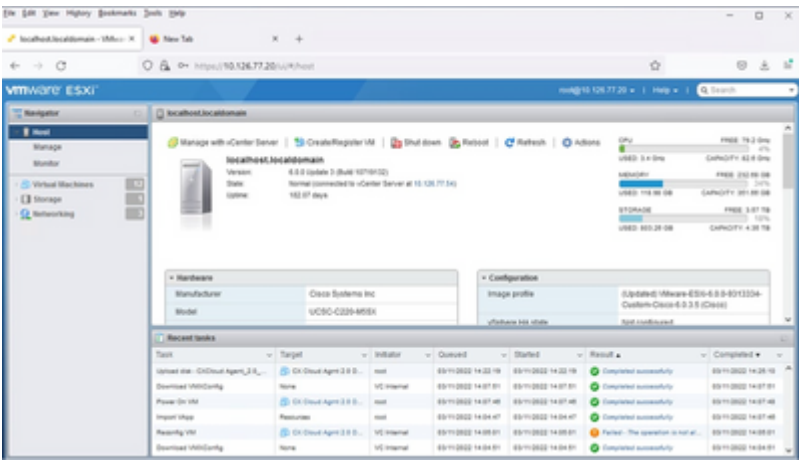

*Succesvol voltooid*

9. Selecteer de zojuist geïmplementeerde VM en selecteer Console > Open browserconsole.

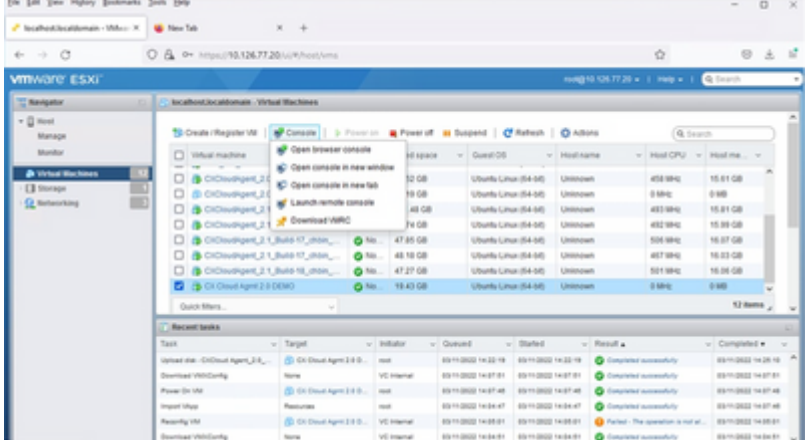

*console*

10. Navigeer naar Netwerkconfiguratie om met de volgende stappen verder te gaan.

#### **Installatie van Web Client vCenter**

Voer de volgende handelingen uit:

1. Log in op vCenter-client via ESXi/hypervisor-referenties.

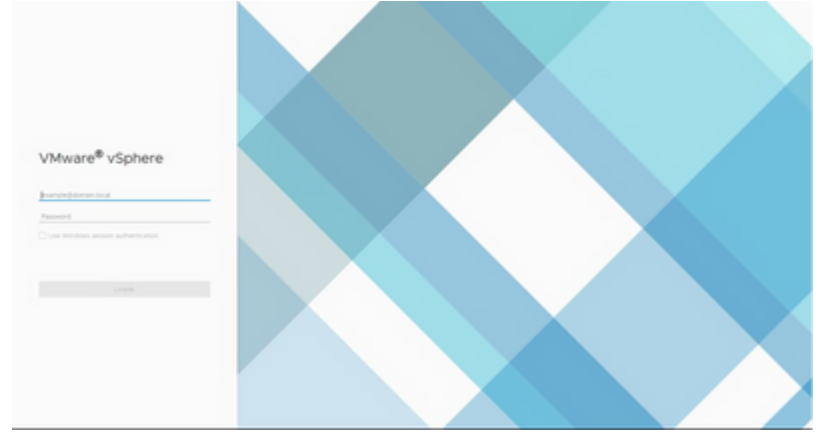

*Inloggen*

2. Klik vanaf de **Homepagina** op **Hosts en Clusters**.

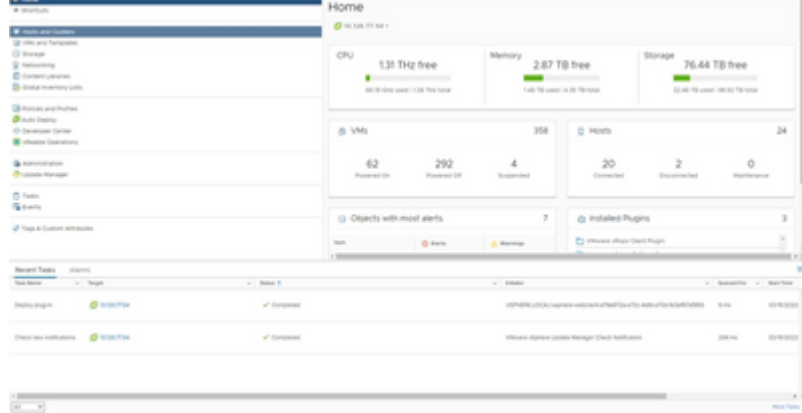

*Startpagina*

Selecteer de VM en klik op Action > Deploy OVF Template (Actie > OVF-sjabloon implementeren). 3.

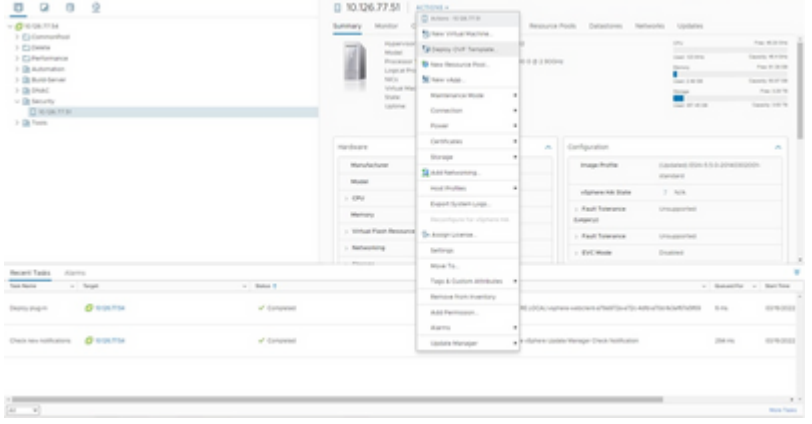

*Acties*

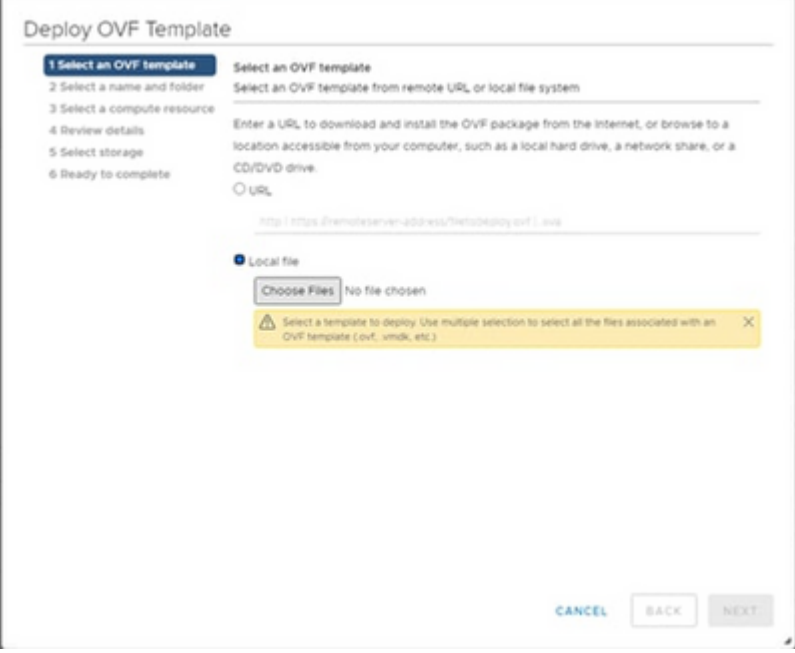

*Sjabloon selecteren*

- 4. Voeg de URL direct toe of blader om het OVA-bestand te selecteren en klik op **Volgende**.
- 5. Voer een unieke naam in en blader indien nodig naar de locatie.
- 6. Klik op Next (Volgende).

Deploy OVF Template

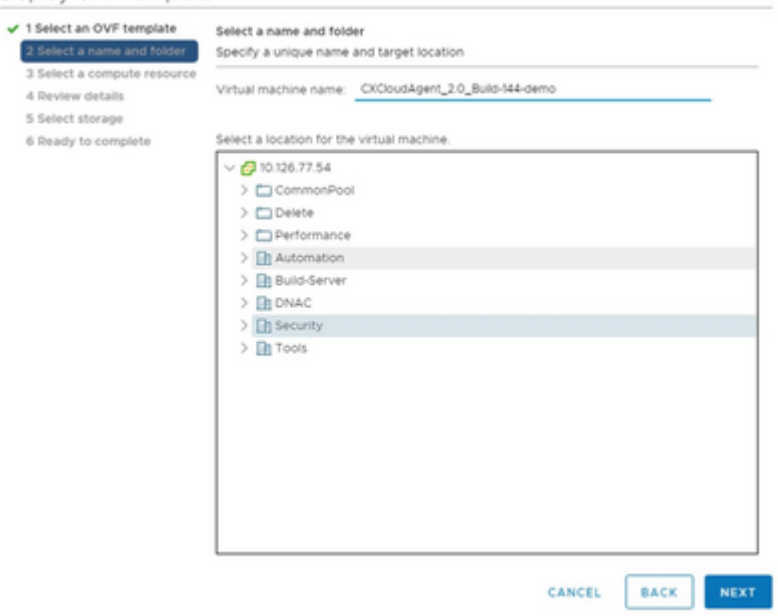

*Naam en map*

7. Selecteer een computing resource en klik op **Volgende**.

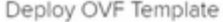

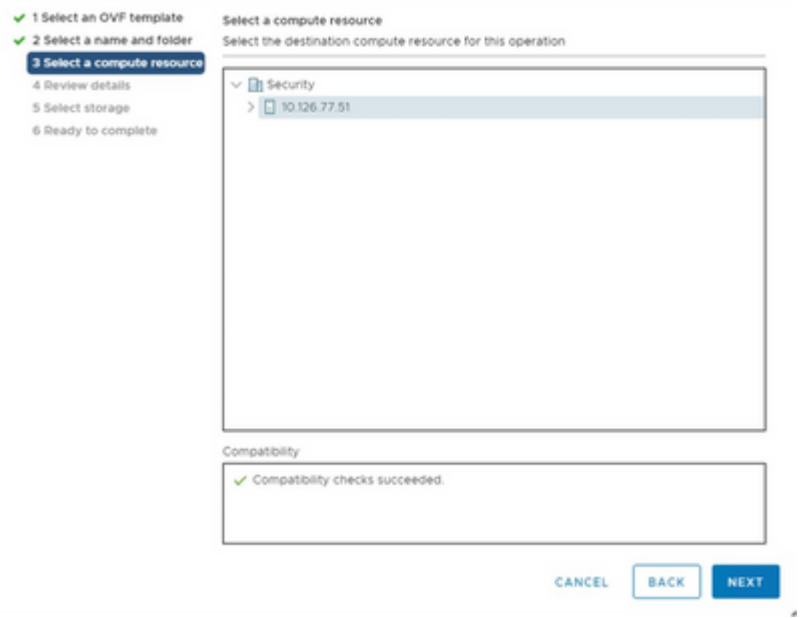

*Selecteer Computer Resource*

8. Controleer de gegevens en klik op Next (Volgende).

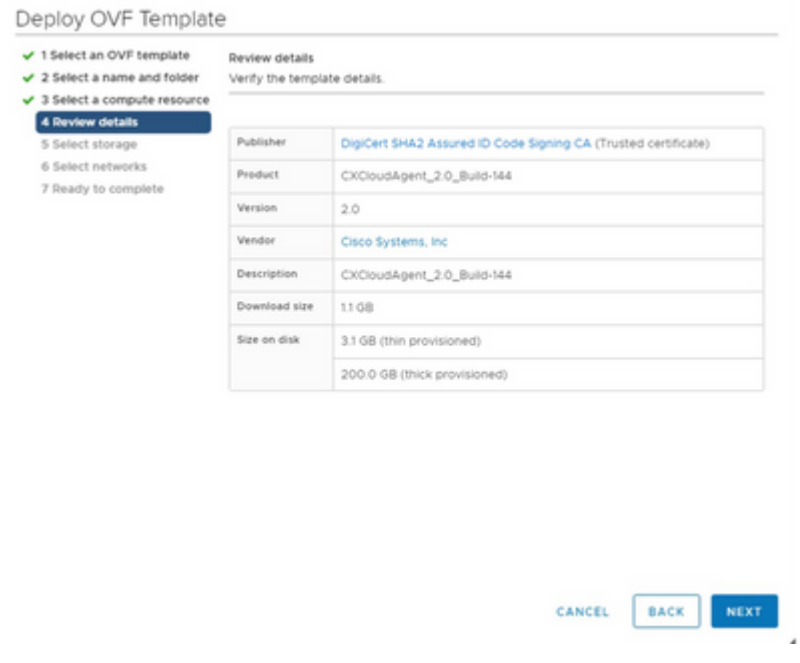

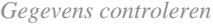

9. Selecteer de indeling van de virtuele schijf en klik op Next (Volgende).

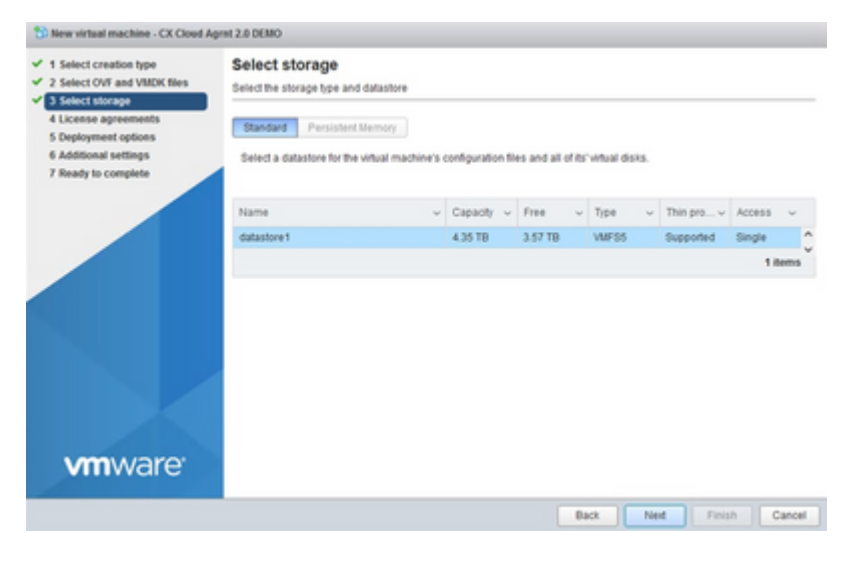

*Opslag selecteren*

#### 10. Klik op Next (Volgende).

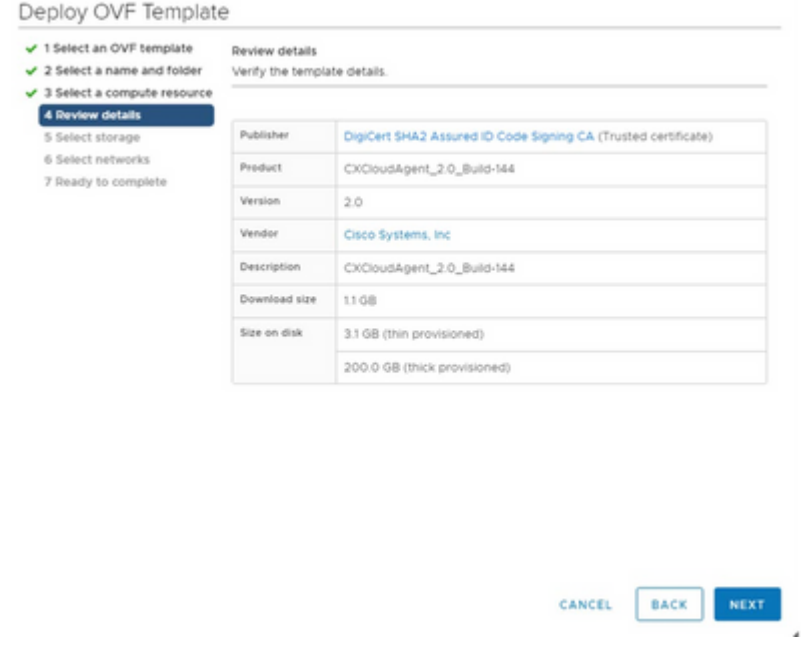

*Selecteer een netwerk*

## 11. Klik op Finish (Voltooien).

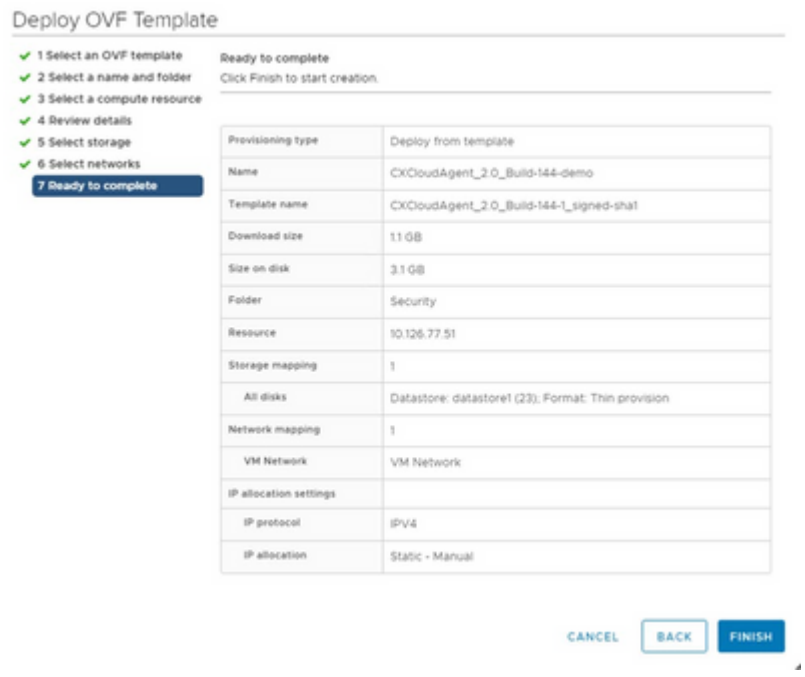

*Klaar om te voltooien*

12. Klik op de naam van de nieuw toegevoegde VM om de status te bekijken.

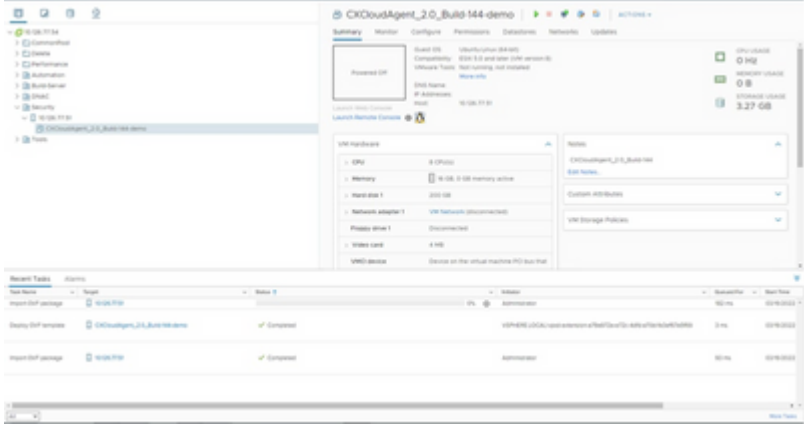

*Toegevoegd VM*

13. Na installatie de VM inschakelen en de console openen.

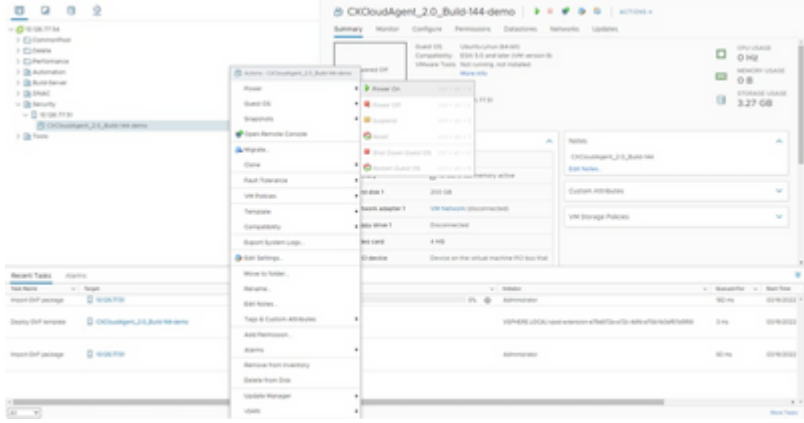

*Console openen*

14. Navigeer naar Netwerkconfiguratie om met de volgende stappen verder te gaan.

#### **Installatie van Oracle VirtualBox 5.2.30**

Deze client implementeert CX Cloud Agent OVA via de Oracle Virtual Box.

1. Open de Oracle VM UI en selecteer Bestand > Applicatie importeren.

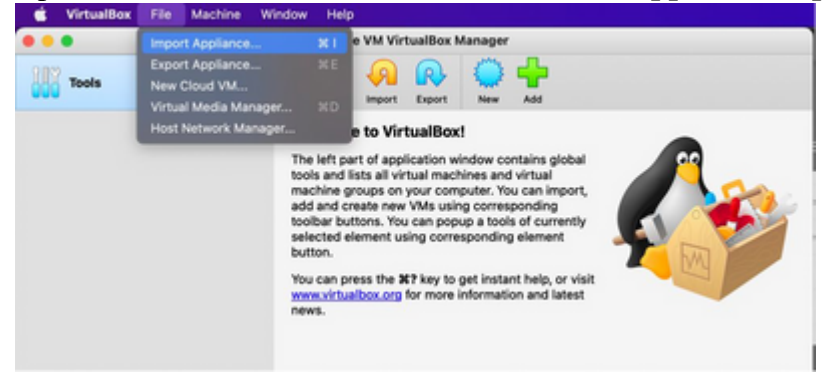

*Oracle VM*

2. Blader om het OVA-bestand te importeren.

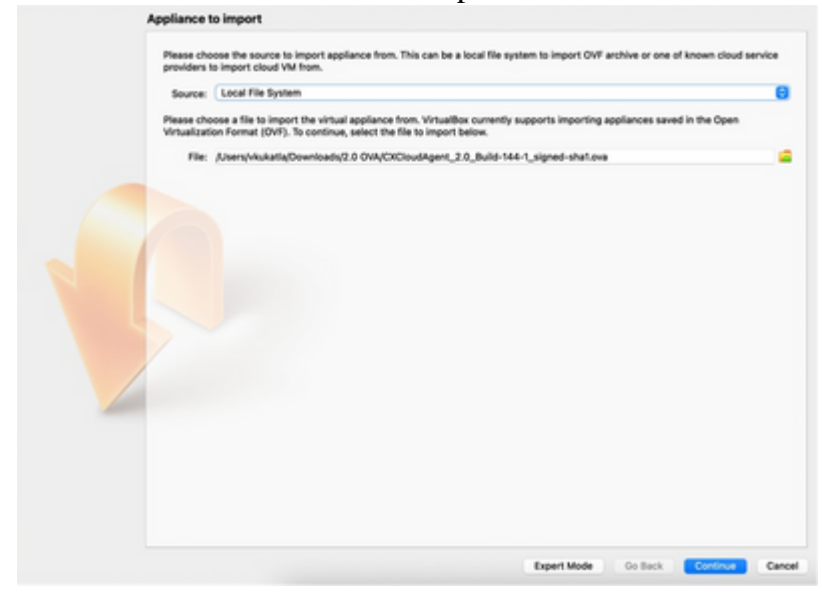

*Bestand selecteren*

#### 3. Klik op Import (Importeren).

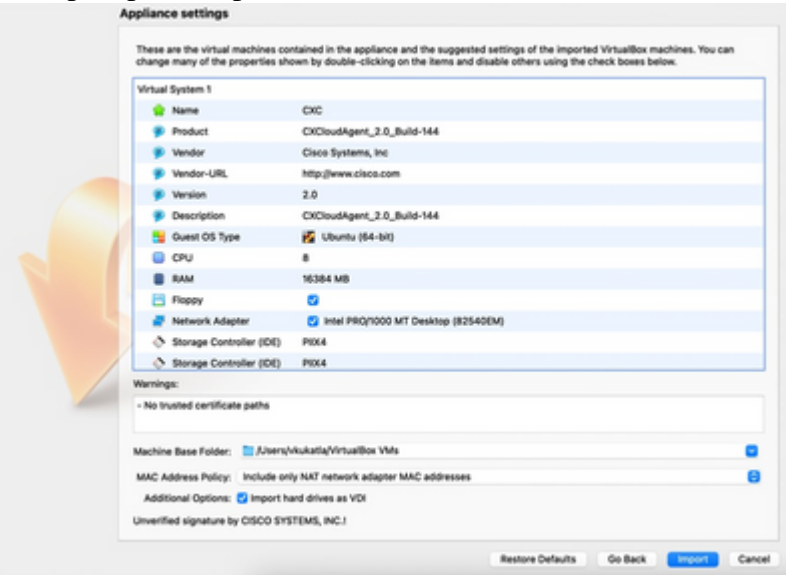

*Bestand importeren*

Selecteer de zojuist geïmplementeerde VM en klik op **Start**. 4.

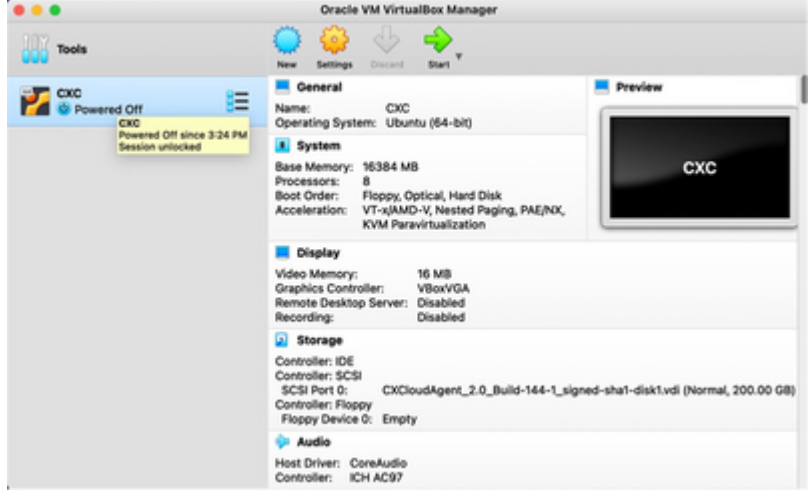

*VM-console opstarten*

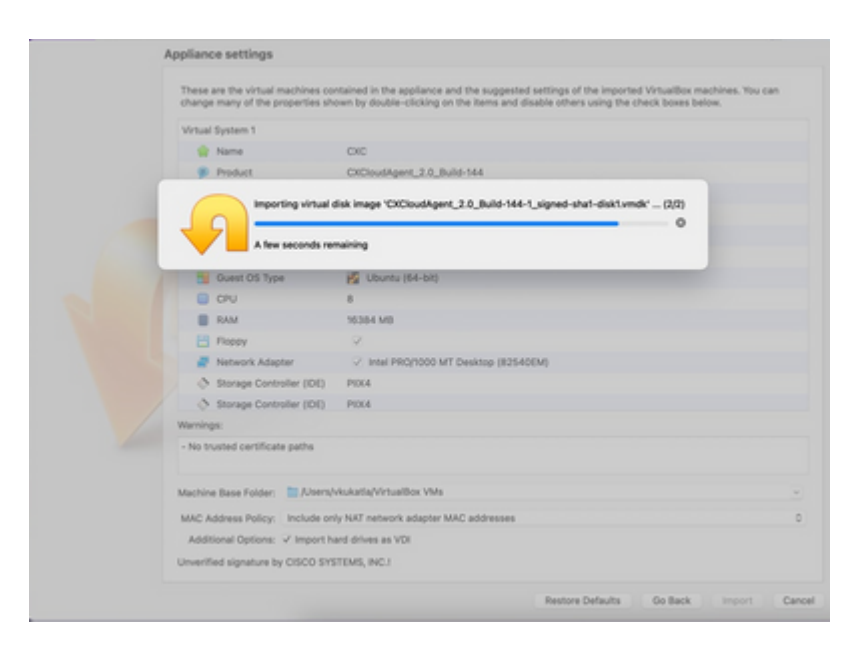

*Importeren wordt uitgevoerd*

5. Schakel de VM in. De console wordt weergegeven.

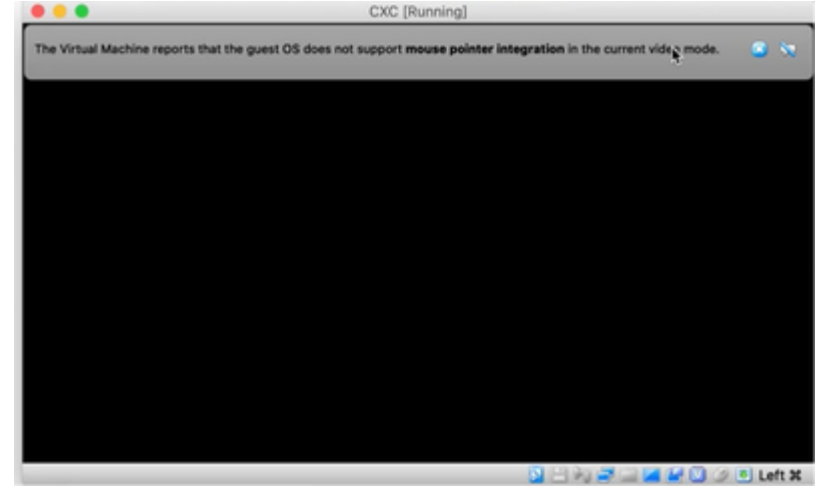

*Console openen*

6. Navigeer naar Netwerkconfiguratie om met de volgende stappen verder te gaan.

## **Installatie van Microsoft Hyper-V**

Voer de volgende handelingen uit:

1. Selecteer Virtuele machine importeren.

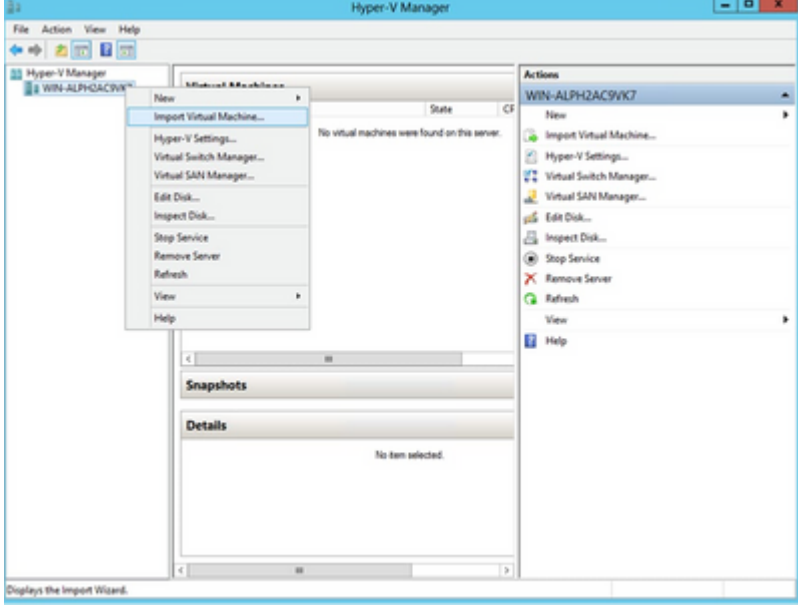

*Hyper-V beheer*

- 2. Blader en selecteer de downloadmap.
- 3. Klik op Next (Volgende).

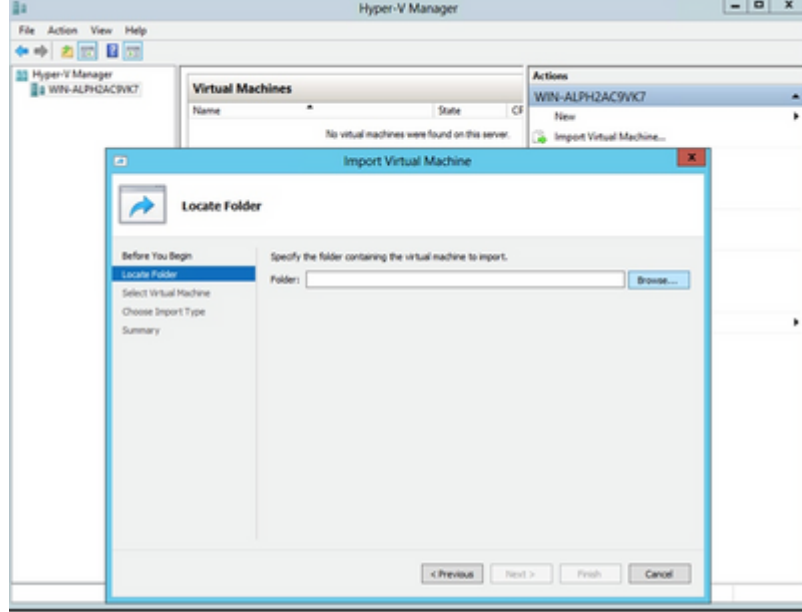

*Map om naar te importeren*

4. Selecteer de VM en klik op **Volgende**.

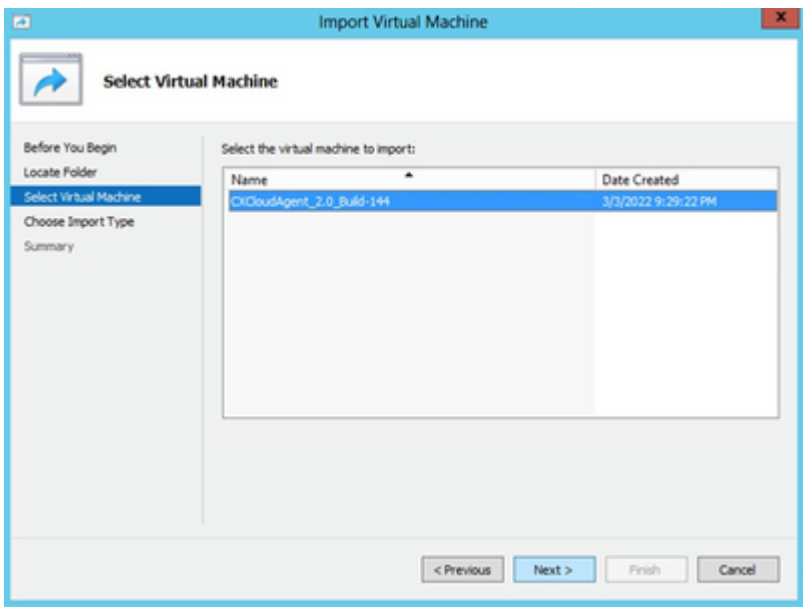

*VM selecteren*

Selecteer de radioknop **Kopieer de virtuele machine (maak een nieuwe unieke ID)** en klik op 5. **Volgende**.

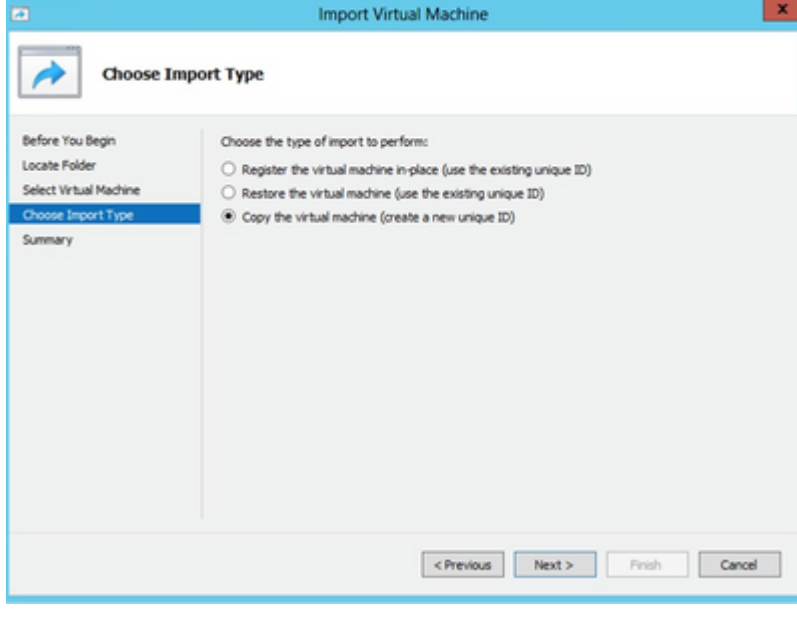

*Importtype*

- 6. Blader om de map voor VM-bestanden te selecteren. Het wordt aanbevolen om de standaardpaden te gebruiken.
- 7. Klik op Next (Volgende).

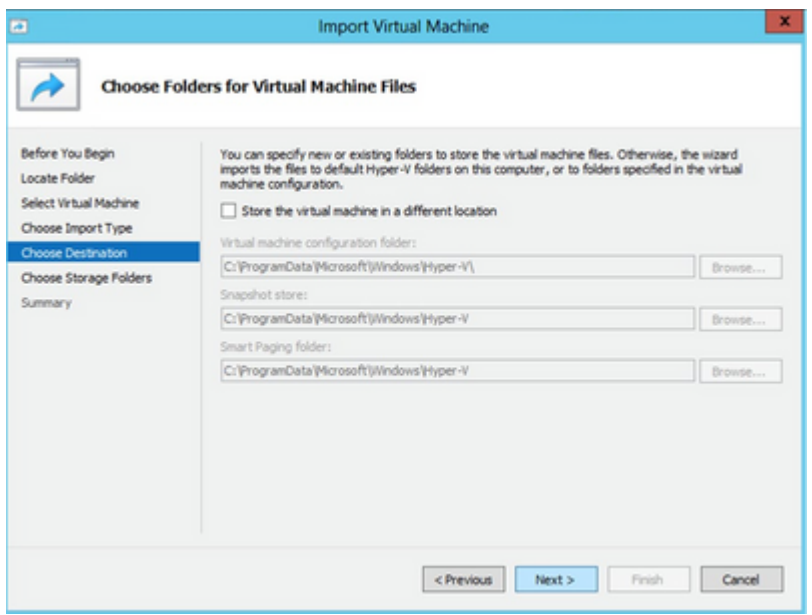

*Mappen voor virtuele machinebestanden kiezen*

- Blader en selecteer de map om de harde schijf van de VM op te slaan. Aanbevolen wordt om 8. standaardpaden te gebruiken.
- 9. Klik op Next (Volgende).

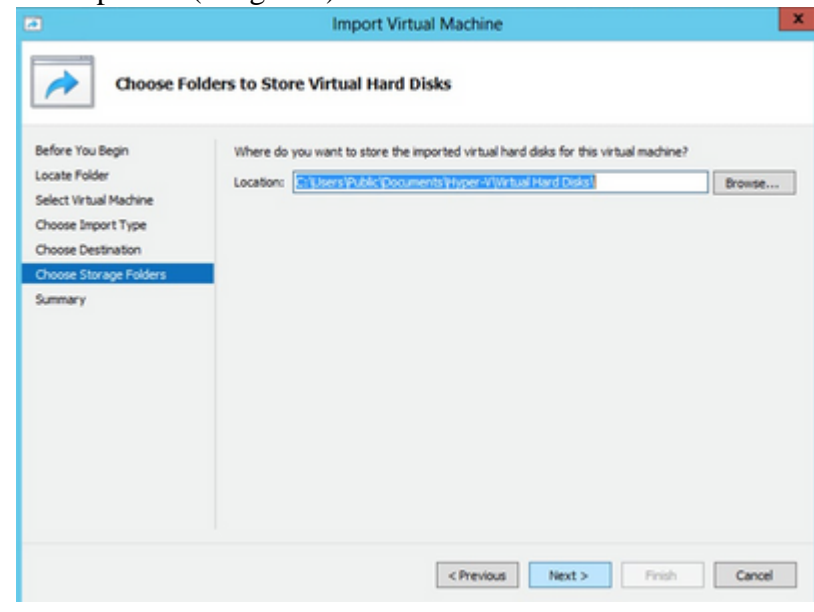

*Map om de virtuele vaste schijven op te slaan*

10. De samenvatting van de VM wordt weergegeven. Controleer alle invoer en klik op **Voltooien**.

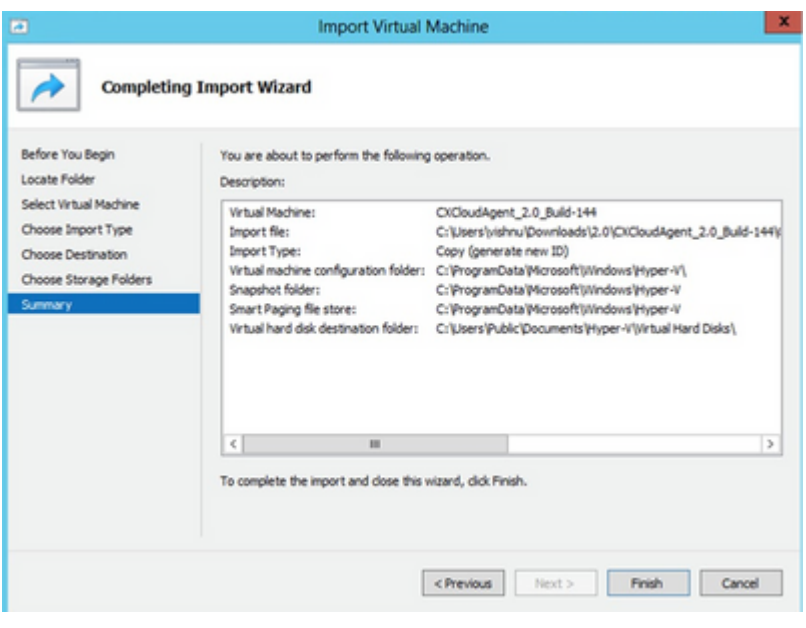

*Samenvatting*

- 11. Wanneer de import succesvol is voltooid, wordt er een nieuwe VM gemaakt op Hyper-V. Open de VM-instelling.
- 12. Selecteer de netwerkadapter in het linkerdeelvenster en kies de beschikbare Virtual switch (Virtuele switch) in de vervolgkeuzelijst.

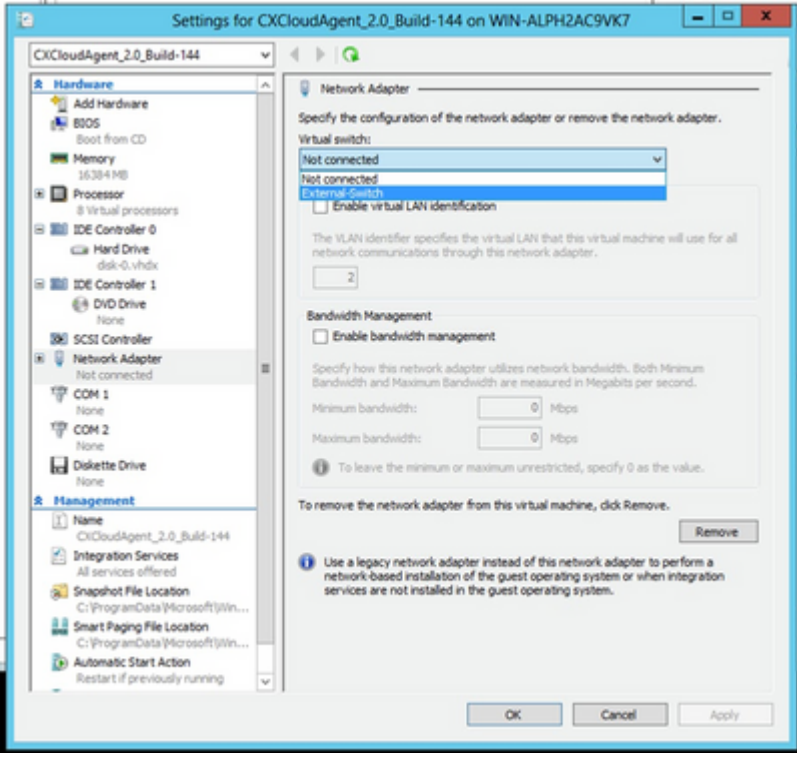

*Virtuele switch*

13. Selecteer **Verbinden** om de VM te starten.

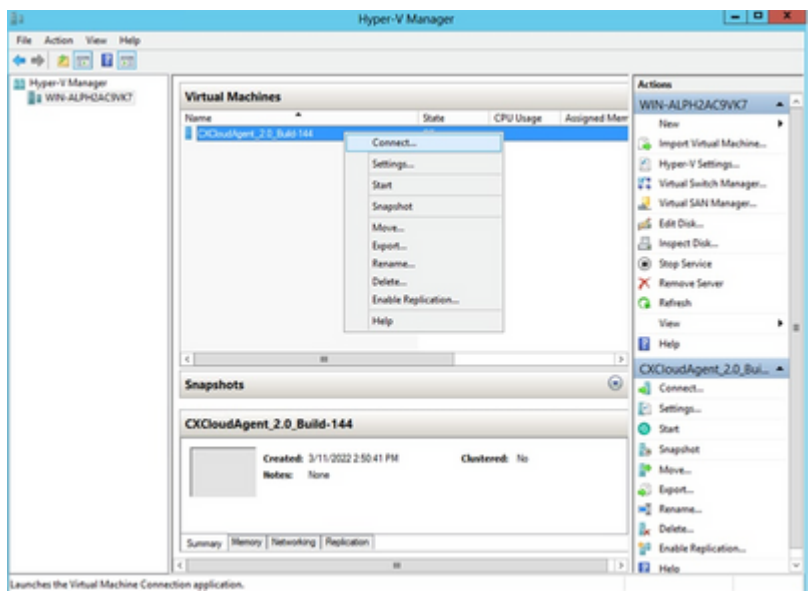

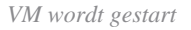

14. Navigeer naar Netwerkconfiguratie om met de volgende stappen verder te gaan.

# **Netwerkconfiguratie**

1. Klik op Wachtwoord instellen om een nieuw wachtwoord toe te voegen voor cxcadmin OF klik op **Wachtwoord automatisch genereren** om een nieuw wachtwoord te verkrijgen.

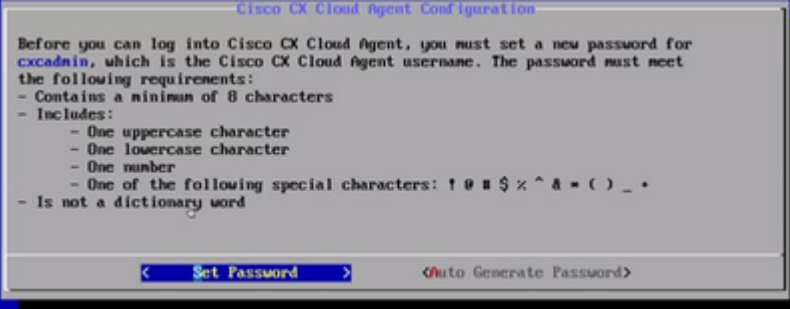

*Wachtwoord instellen*

Als **Set Password** (Wachtwoord instellen) is geselecteerd, voer dan het wachtwoord voor **cxcadmin** 2. **in en bevestig dit.** Klik op Set Password (Wachtwoord instellen) en ga naar stap 3.

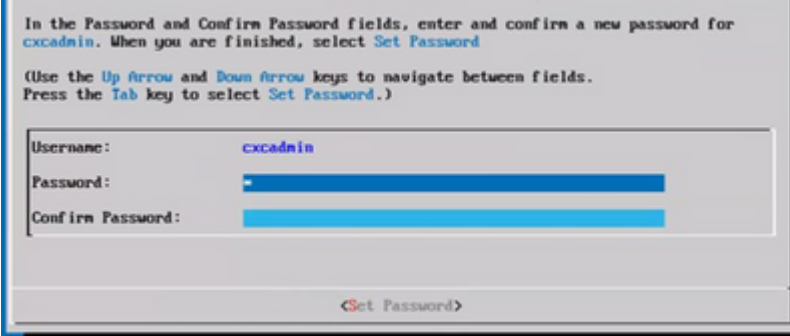

*Nieuw wachtwoord*

OF

Als **Auto Generate Password** is geselecteerd, kopieert u het gegenereerde wachtwoord en slaat u het

op voor later gebruik. Klik op Save Password (Wachtwoord opslaan) en ga naar stap 4.

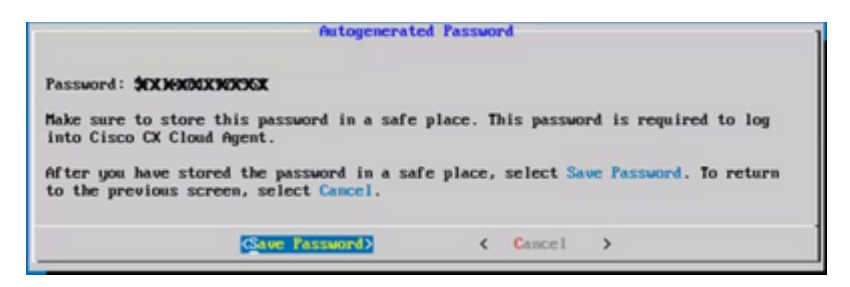

*Automatisch gegenereerd wachtwoord*

3. Klik op Save Password (Wachtwoord opslaan) om het voor verificatie te gebruiken.

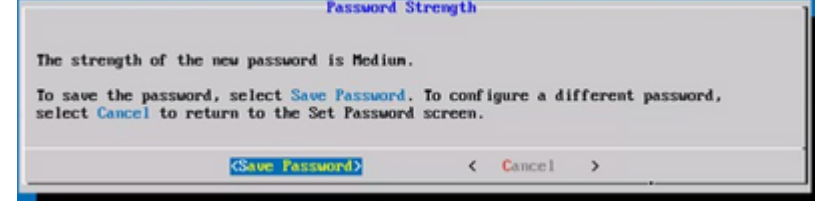

*Wachtwoord opslaan*

Voer het IP-adres, het **subnetmasker**, de **gateway** en de **DNS-server in** en klik op **Doorgaan**. 4.

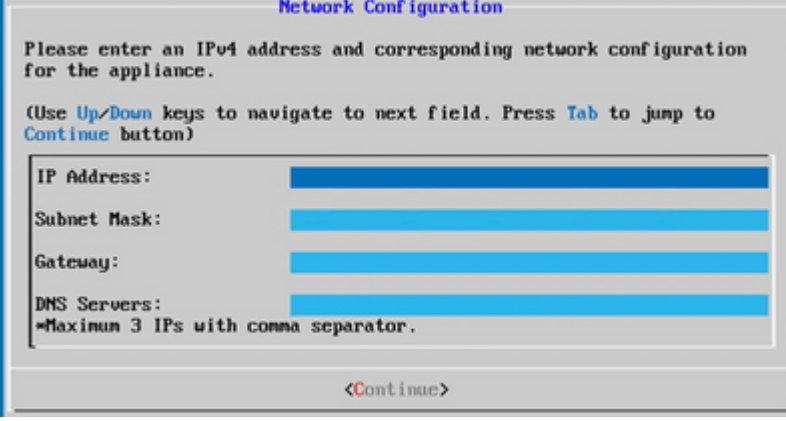

*Netwerkconfiguratie*

5. Bevestig de vermeldingen en klik op Yes, Continue (Ja, doorgaan).

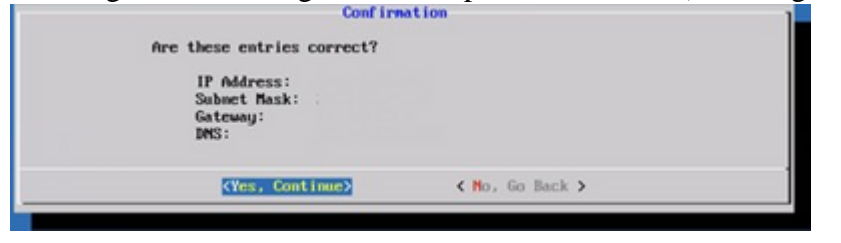

*Configuratie*

Om de volmachtsdetails te plaatsen, klik **ja, de Volmacht van de Opstelling** of klik **Nee, blijf aan** 6. **Configuratie** om de configuratie te voltooien, en ga naar Stap 8.

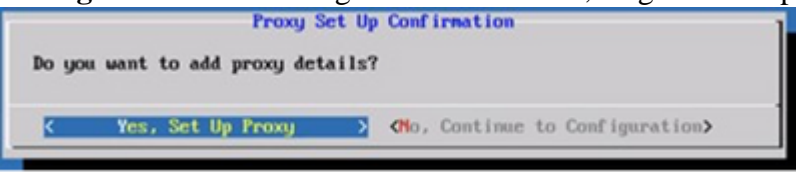

7. Vul de velden voor proxy-adres, poortnummer, gebruikersnaam en wachtwoord in.

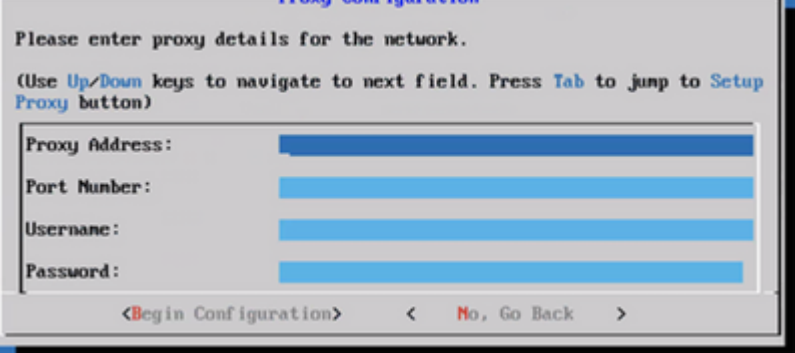

*Proxyconfiguratie*

8. Klik op Begin Configuration (Configuratie beginnen).

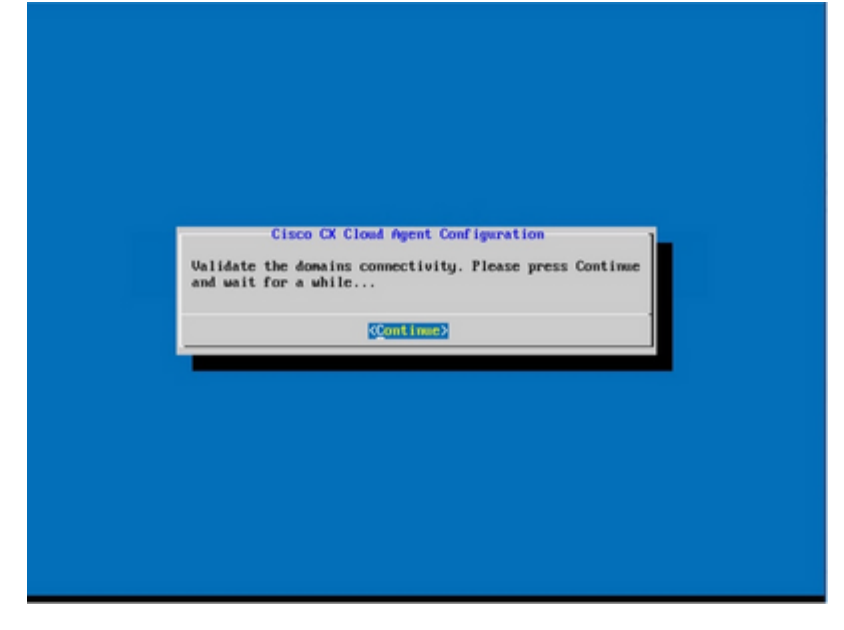

*Configuratie starten*

9. Klik op **Continue** (Doorgaan).

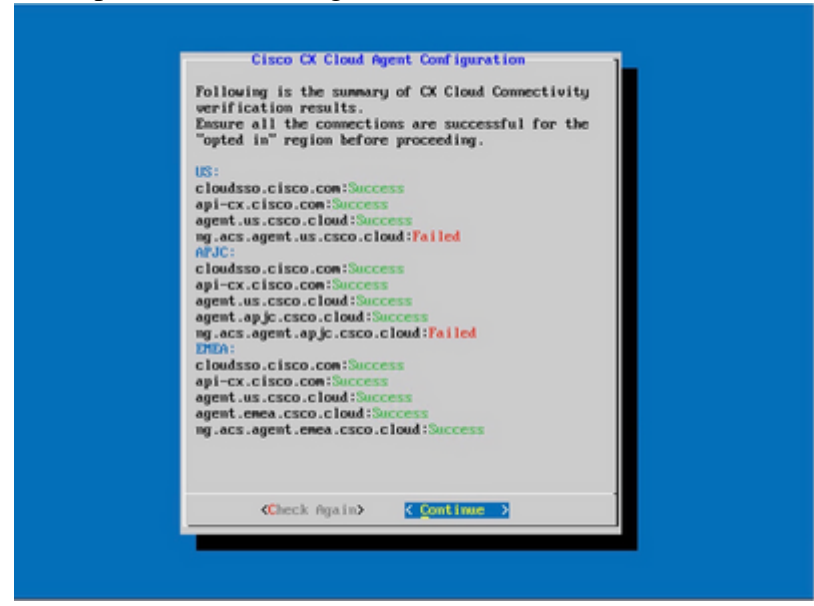

*De configuratie gaat verder*

10. Klik op Doorgaan om verder te gaan met de configuratie voor een succesvol domeinbereik. De configuratie kan enkele minuten duren.

**Opmerking**: Als de domeinen niet met succes kunnen worden bereikt, moet de klant domeinbereikbaarheid oplossen door wijzigingen aan te brengen in de firewall om ervoor te zorgen dat domeinen bereikbaar zijn. Klik **nogmaals** op **Controle** zodra het probleem met de bereikbaarheid van domeinen is opgelost.

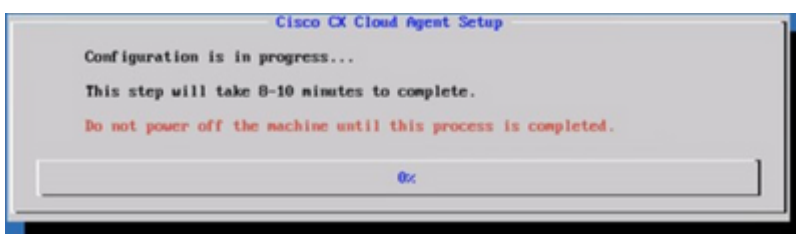

*Configuratie is bezig*

11. Kopieer de Pairing Code (Koppelingscode) en ga terug naar CX Cloud voor verdere instellingen.

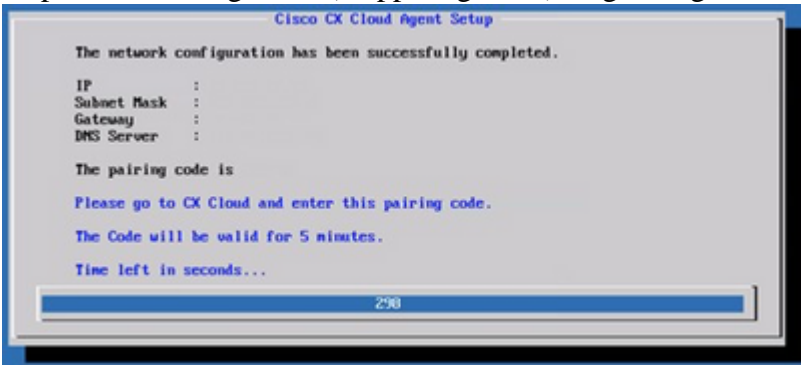

*Koppelingscode*

Als de paarcode verloopt, klikt u op **Registreren naar CX Cloud** om de code opnieuw te verkrijgen. 12.

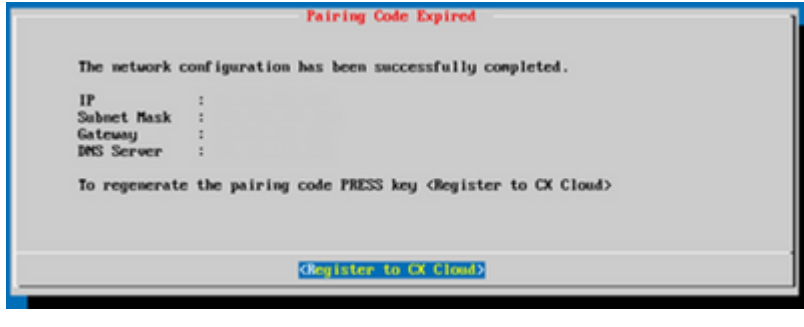

*Code verlopen*

13. Klik op **OK**.

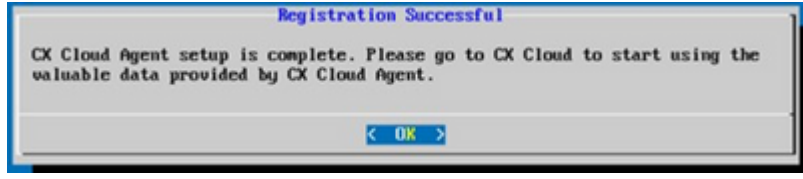

*Registratie geslaagd*

## **Alternatieve benadering voor het genereren van paarcode met CLI**

Gebruikers kunnen ook een koppelcode genereren met behulp van CLI-opties.

Zo genereert u een koppelcode met CLI:

- 1. Log in op de Cloud Agent via SSH met behulp van de cxcadmin gebruikersreferenties.
- 2. Genereert de koppelingscode met de opdracht cxcli agent generationPairingCode.

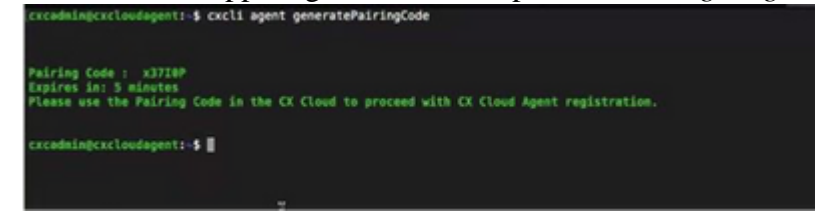

*Koppelingscode genereren via opdrachtregelinterface*

3. Kopieer de Pairing Code (Koppelingscode) en ga terug naar CX Cloud voor verdere instellingen.

## **Cisco DNA Center configureren om Syslog door te sturen naar CX Cloud Agent**

### **Voorwaarden**

Ondersteunde versies van Cisco DNA Center zijn 2.1.2.0 tot en met 2.2.3.5, 2.3.3.4 tot en met 2.3.3.6, 2.3.5.0 en virtuele applicatie van Cisco DNA Center

### **Voorwaartse instelling van Syslog configureren**

Voer de volgende stappen uit om Syslog Forwarding naar CX Cloud Agent in het Cisco DNA Center te configureren:

- 1. Start Cisco DNA Center.
- 2. Ga naar Design > Network Settings > Network (Ontwerp > Netwerkinstellingen > Netwerk).
- 3. Voeg voor elke site het IP-adres van de CX Cloud Agent toe als de syslog-server.

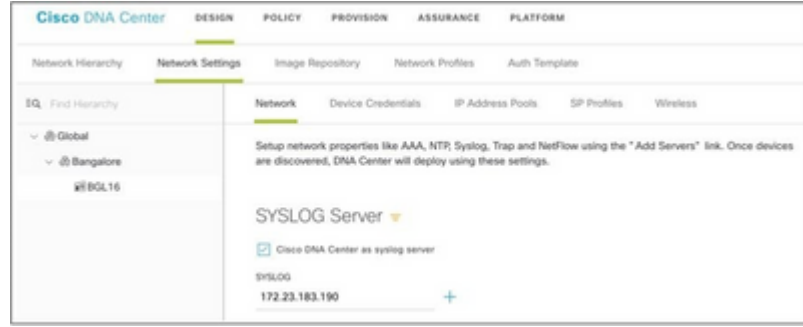

*Syslog-server*

### **Opmerkingen:**

Na configuratie worden alle apparaten die zijn gekoppeld aan die site geconfigureerd om syslog met niveau kritische naar CX Cloud Agent te sturen. Apparaten moeten aan een site worden gekoppeld om syslog door te sturen van het apparaat naar CX Cloud Agent mogelijk te maken. Wanneer een syslogserverinstelling wordt bijgewerkt, worden alle apparaten die aan die site zijn gekoppeld automatisch op een standaard kritisch niveau ingesteld.

## **Andere middelen configureren om Syslog door te sturen naar CX Cloud Agent**

Apparaten moeten zo worden geconfigureerd dat ze Syslog-berichten naar de CX Cloud Agent sturen om de Fault Management-functie van CX Cloud te gebruiken.

**Opmerking**: alleen Campus Success Track Level 2-apparaten zijn in aanmerking om andere activa te configureren voor voorwaartse syslog.

#### **Bestaande systeemservers met voorwaartse mogelijkheid**

Voer de configuratie-instructies voor de syslogserversoftware uit en voeg het CX Cloud Agent IP-adres als een nieuwe bestemming toe.

**Opmerking**: zorg er bij het doorsturen van syslogs voor dat het IP-bronadres van het oorspronkelijke syslogbericht behouden blijft.

### **Bestaande systeemservers zonder voorwaartse mogelijkheid OF zonder systeemserver**

Configureer elk apparaat om syslogs rechtstreeks naar het IP-adres van CX Cloud Agent te verzenden. Raadpleeg de volgende documentatie voor specifieke configuratiestappen.

[IOS-XE-configuratiehandleiding](/content/en/us/td/docs/switches/lan/catalyst9300/software/release/17-1/configuration_guide/sys_mgmt/b_171_sys_mgmt_9300_cg/configuring_system_message_logs.html)

[Configuratiehandleiding voor AireOS draadloze controller](/content/en/us/td/docs/wireless/controller/8-10/config-guide/b_cg810/configuring_system_and_message_logging.html)

## **Systeeminstellingen op informatieniveau inschakelen**

Voer de volgende stappen uit om het niveau Syslog-informatie zichtbaar te maken:

Navigeer naar **Gereedschappen>Telemetrie**. 1.

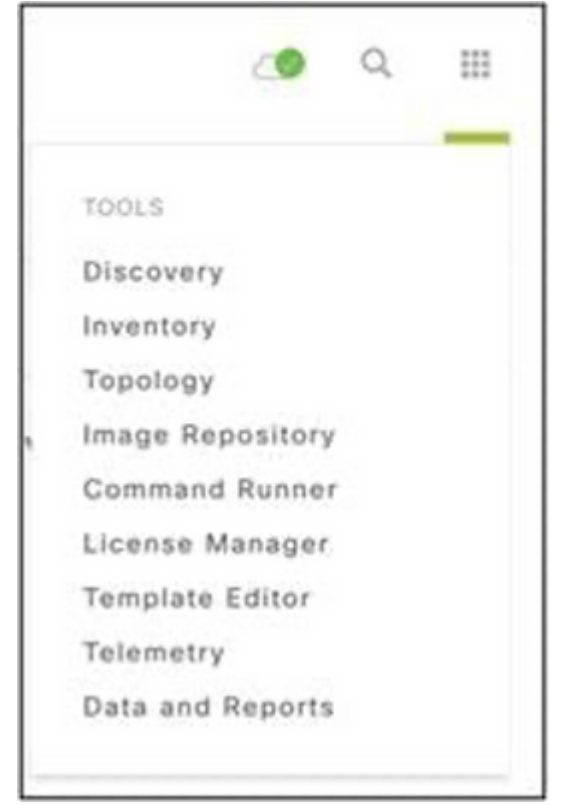

*Het menu Gereedschappen*

2. Selecteer en breid de **siteweergave uit** en selecteer een site uit de sitehiërarchie.

| <b>Cisco</b> DNA Center                |   |                          | Telemetry     |                                        |                   |          | <b>OB</b><br>$\Omega$ | $\mathbb{R}^n$ | $\circ$           | $\circ$      | $\overline{a}$ |
|----------------------------------------|---|--------------------------|---------------|----------------------------------------|-------------------|----------|-----------------------|----------------|-------------------|--------------|----------------|
| Telemetry Assessment and Configuration |   |                          |               |                                        |                   |          |                       |                |                   |              |                |
| Profile View<br>Site View              |   |                          |               |                                        |                   |          |                       |                |                   |              |                |
| Sites Hierarchy<br>$~\vee$ Global      |   | Actions $\vee$ $\bullet$ |               |                                        |                   |          | Show All              |                |                   | $\checkmark$ |                |
| > Bangalore                            | u | Device Name -            | Address       | Type                                   | Family            | Version  |                       | Profile        |                   |              |                |
|                                        | u | 513E-A-25-C9606R-1       | 10.201.183.90 | Cisco Catalyst 9606                    | Switches and Hubs | 16, 11.1 |                       |                | Disable Telemetry |              |                |
|                                        | о | Device_6_0_1_1           | 6.0.1.1       | Cisco Catalyst 9407R Switches and Hubs |                   | 16.8.1a  |                       |                | Disable Telemetry |              |                |

*Siteweergave*

- Selecteer de gewenste site en selecteer alle apparaten met behulp van het aanvinkvakje 3. **Apparaatnaam**.
- Selecteer **Optimale zichtbaarheid** in de vervolgkeuzelijst **Acties**. 4.

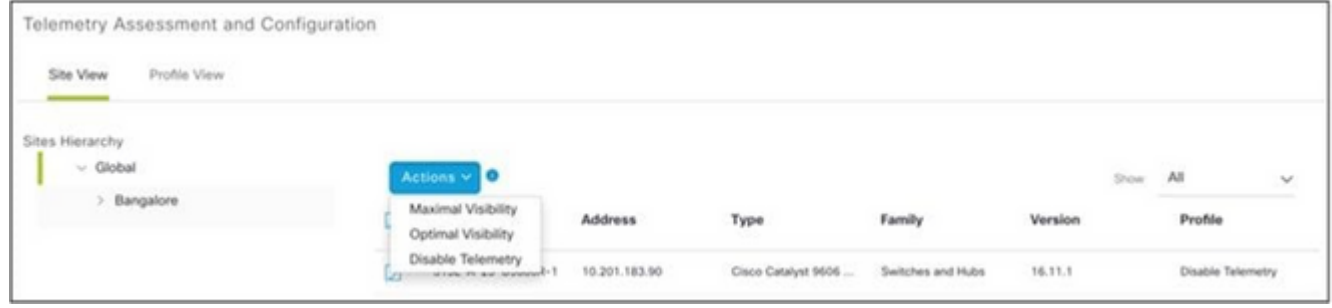

*Acties*

# **Back-up en herstel van de CX Cloud VM**

Het wordt aanbevolen om de status en gegevens van een CX Cloud Agent VM op een specifiek tijdstip te bewaren met behulp van de snapshot-functie. Deze functie maakt CX Cloud VM-herstel mogelijk op het specifieke tijdstip waarop de snapshot wordt gemaakt.

## **Back-up**

Een back-up maken van de CX Cloud VM:

1. Klik met de rechtermuisknop op de VM en selecteer **Snapshot > Snapshot maken**. Het venster **Take Virtual Machine Snapshot** wordt geopend.

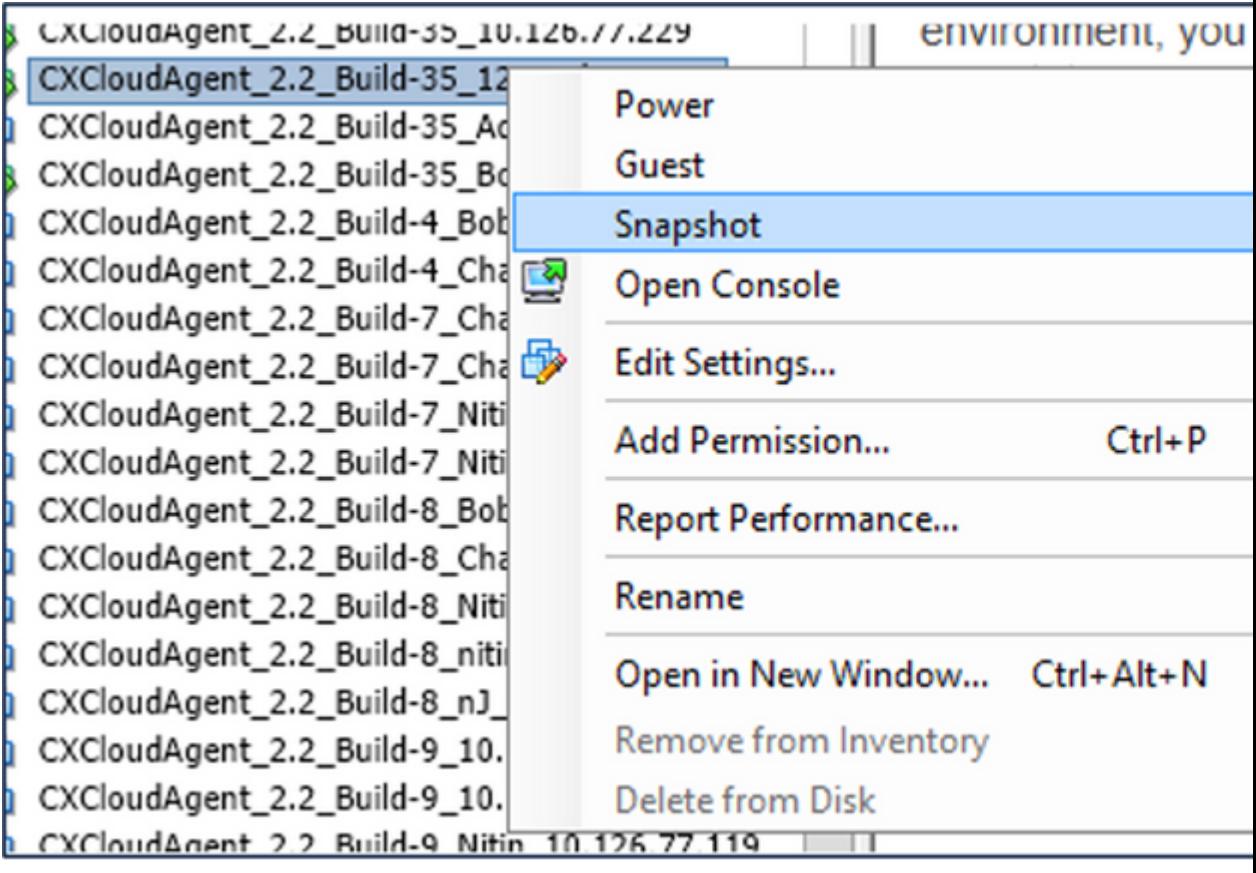

*VM selecteren*

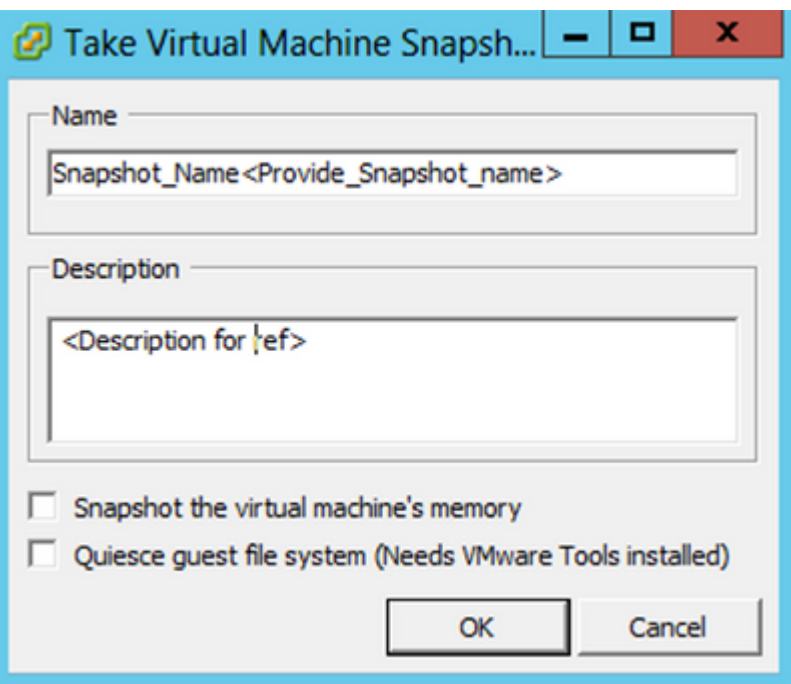

*Snapshot van virtuele machine maken*

2. Voer een **naam** en een **beschrijving in**.

**Opmerking**: controleer of de snapshot van het aanvinkvakje voor het geheugen van de virtuele machine is gewist.

 3. Klik op **OK**. De status van de **snapshot van** de **virtuele machine maken** wordt weergegeven als **voltooid** in de lijst Recente taken.

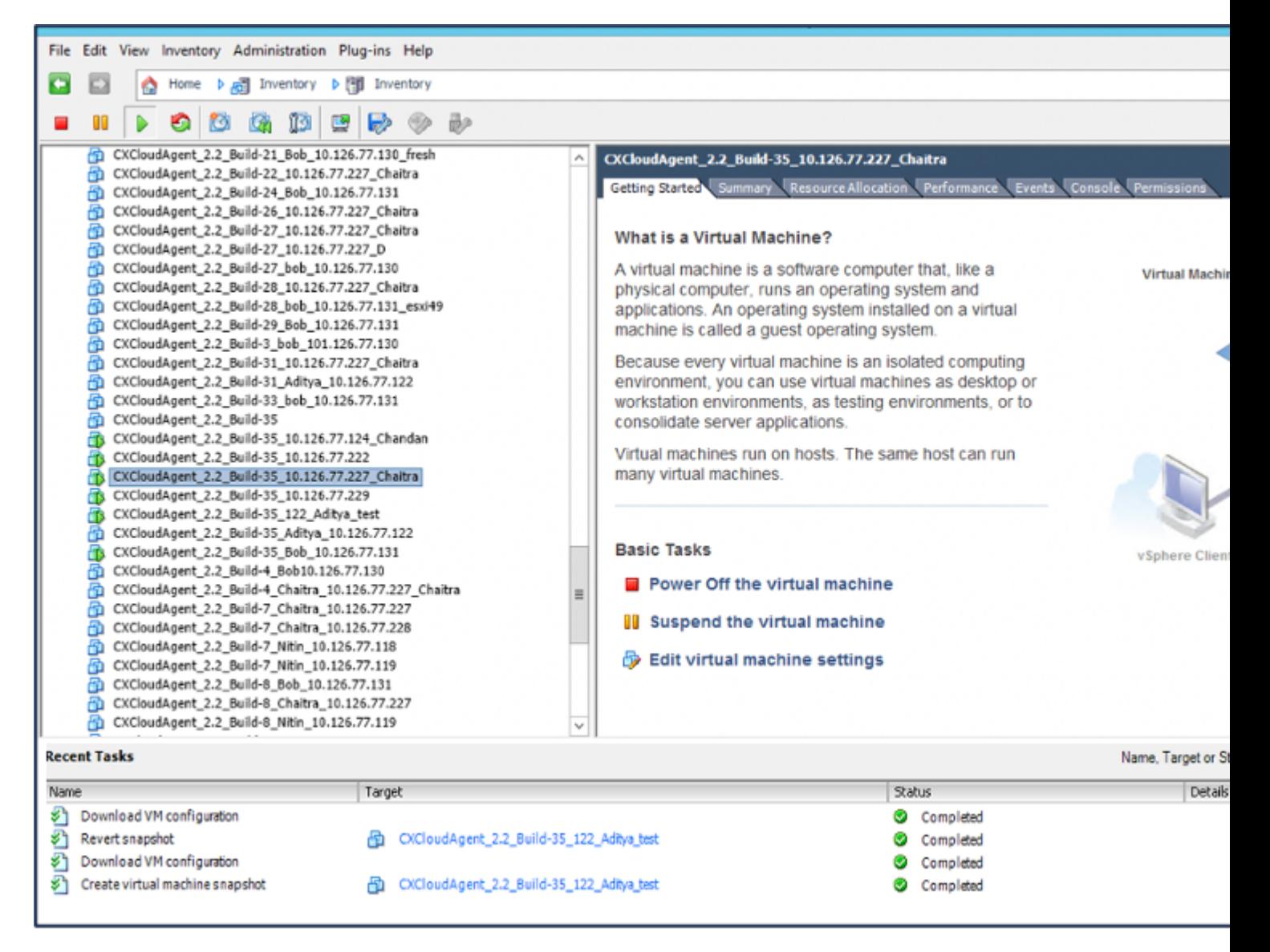

*Recente taken*

# **Terugzetten**

U kunt de CX Cloud VM als volgt herstellen:

1. Klik met de rechtermuisknop op de VM en selecteer **Snapshot > Snapshot Manager**. De **momentopnamen van het VM-**venster worden geopend.

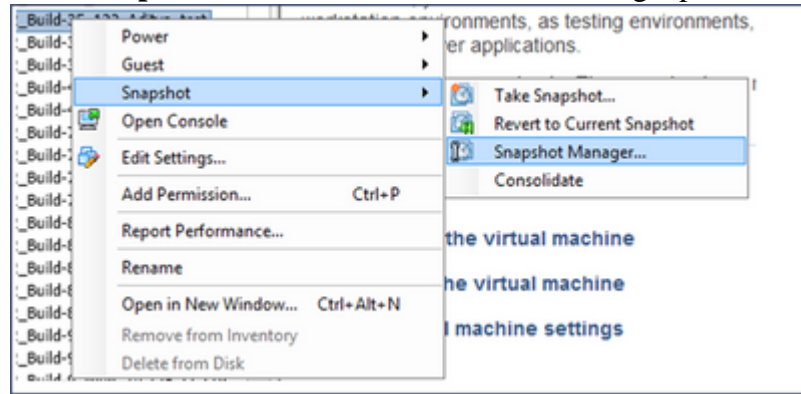

*VM-venster selecteren*

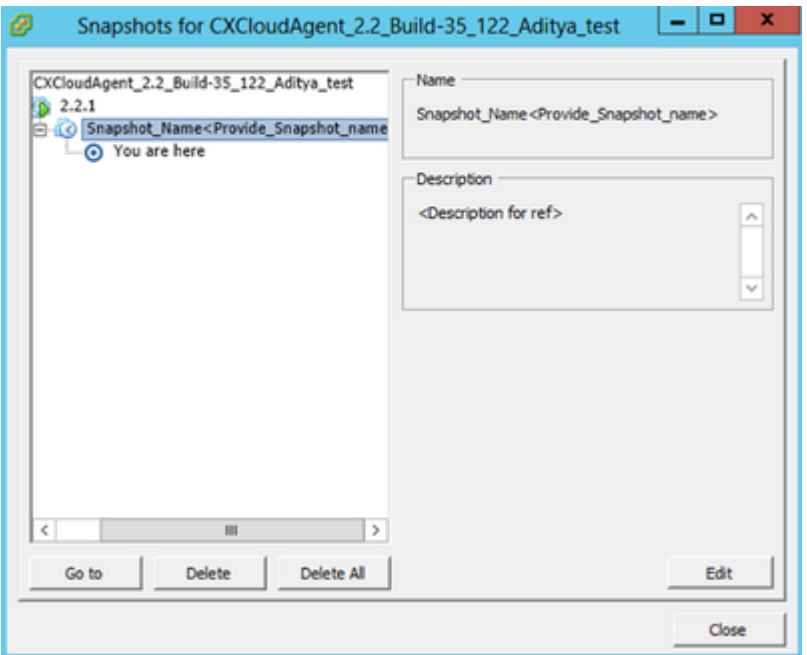

*Snapshots-venster*

2. Klik op Ga naar. Het venster Confirma wordt geopend.

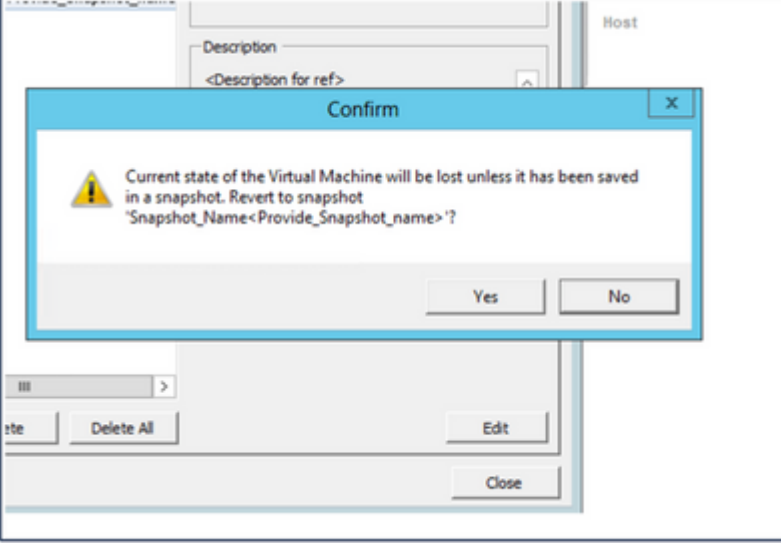

*Venster bevestigen*

3. Klik op Ja. De status van de momentopname omkeren wordt weergegeven zoals **voltooid** in de lijst Recente taken.

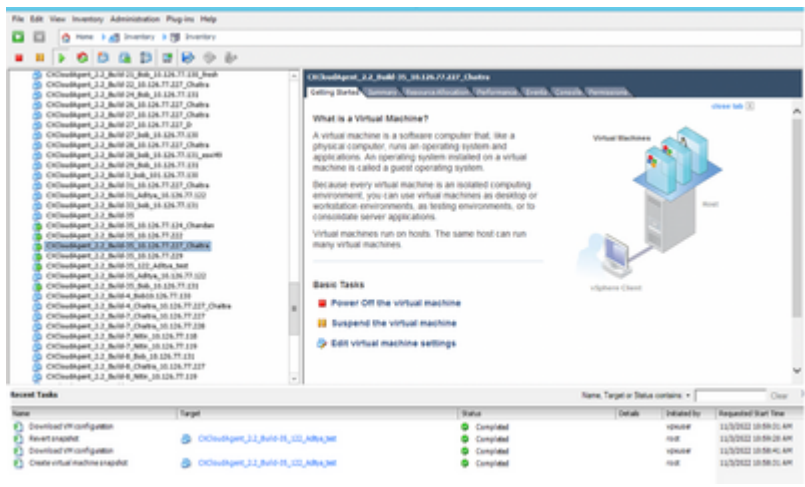

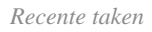

4. Klik met de rechtermuisknop op de VM en selecteer **Voeding > Inschakelen** om de VM in te schakelen.

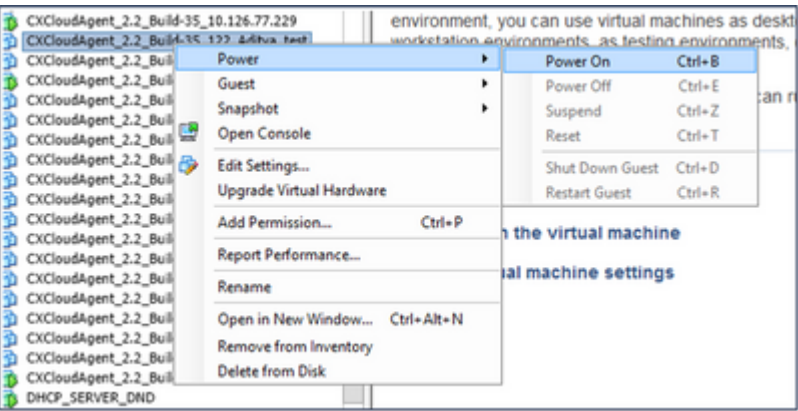

# **Security**

CX Cloud Agent verzekert de klant van end-to-end beveiliging. De verbinding tussen CX Cloud en CX Cloud Agent is beveiligd met TLS. De standaard SSH-gebruiker van Cloud Agent kan alleen basisbewerkingen uitvoeren.

# **Fysieke security**

CX Cloud Agent OVA-image implementeren in een beveiligd VMware-serverbedrijf. De OVA wordt veilig gedeeld via het Software Download Center van Cisco. Voor de bootloader (modus met één gebruiker) wordt een willekeurig uniek wachtwoord ingesteld. Gebruikers moeten naar deze [FAQ](https://www.cisco.com/c/nl_nl/support/docs/cloud-systems-management/cx-cloud-agent/217292-cx-cloud-agent-overview.html#anc32) verwijzen om dit bootloader (single-user mode) wachtwoord in te stellen.

# **Account security**

Tijdens de implementatie wordt de cxcadmin-gebruikersaccount aangemaakt. Gebruikers worden gedwongen om tijdens de eerste configuratie een wachtwoord in te stellen. CXADMINgebruikers/referenties worden gebruikt voor toegang tot zowel de CX Cloud Agent-API's als voor verbinding met het apparaat via SSH.

cxcadmin-gebruikers hebben beperkte toegang met de minste rechten. Het cxcadmin wachtwoord volgt het beveiligingsbeleid en is eenrichtingsgehakt met een verloopperiode van 90 dagen. cxcadmin gebruikers kunnen een cxcroot gebruiker maken met behulp van het hulpprogramma genaamd remote account.

cxcadmin gebruikers kunnen wortel voorrechten verkrijgen.

## **Netwerk security**

De CX Cloud Agent VM is toegankelijk via SSH met cxcadmin-gebruikersreferenties. De inkomende poorten zijn beperkt tot 22 (ssh), 514 (syslog).

# **Verificatie**

Wachtwoordgebaseerde verificatie: applicatie onderhoudt één gebruiker (cxcadmin) die de gebruiker in staat stelt om te authenticeren en te communiceren met de CX Cloud Agent.

• Acties met root-bevoegdheden op de applicatie via ssh

cxcadmin gebruikers kunnen cxcroot gebruiker maken met behulp van een hulpprogramma genaamd Remote account. Dit hulpprogramma toont een versleuteld wachtwoord met RSA/ECB/PKCS1v1\_5 dat alleen kan worden gedecodeerd via het SWIM-portaal ([https://swims.cisco.com/abraxas/decrypt\)](https://swims.cisco.com/abraxas/decrypt). Alleen bevoegd personeel heeft toegang tot deze portal. xcroot gebruikers kunnen root privileges verkrijgen met dit gedecrypteerde wachtwoord. Passphrase is slechts twee dagen geldig. cxcadmin gebruikers moeten de account opnieuw aanmaken en het wachtwoord verkrijgen van het SWIM portal na het verstrijken van het wachtwoord.

# **Versterking**

CX Cloud Agent volgt de normen voor Center of Internet Security hardening.

# **Data security**

De applicatie CX Cloud Agent slaat geen persoonsgegevens van de klant op.

De credentietoepassing van het apparaat (die als één van de peulen loopt) slaat gecodeerde servergeloofsbrieven binnen beveiligd gegevensbestand op. De verzamelde gegevens worden in geen enkele vorm binnen het apparaat opgeslagen, behalve tijdelijk wanneer het wordt verwerkt. Telemetriegegevens worden zo snel mogelijk naar CX Cloud geüpload nadat de verzameling is voltooid en worden direct uit de lokale opslag verwijderd nadat is bevestigd dat het uploaden is geslaagd.

# **Gegevensoverdracht**

Het registratiepakket bevat het vereiste unieke [X.509](https://docs.aws.amazon.com/iot/latest/developerguide/x509-client-certs.html) apparaatcertificaat en de sleutels om een veilige verbinding met Iot Core tot stand te brengen. Met deze agent wordt een beveiligde verbinding tot stand gebracht met Message Queuing Telecommunication Transport (MQT) via Transport Layer Security (TLS) v1.2

# **Logboeken en monitoring**

Logbestanden bevatten geen enkele vorm van persoonsgegevens (PII). Auditlogboeken bevatten alle beveiligingsgevoelige acties die op het CX Cloud Agent-apparaat worden uitgevoerd.

# **Cisco-telemetrieopdrachten**

 $CX$  Cloud haalt asset telemetry op met behulp van de API $\hat{a} \in T^{M_S}$  en opdrachten die in d[e Cisco Telemetry](/content/dam/en/us/support/docs/cloud-systems-management/Cisco-CX-Collector/cisco-telemetry-commands.pdf) [Commands](/content/dam/en/us/support/docs/cloud-systems-management/Cisco-CX-Collector/cisco-telemetry-commands.pdf) worden vermeld. Dit document categoriseert opdrachten op basis van hun toepasbaarheid op de inventaris van Cisco DNA Center, Diagnostic Bridge, Intersight, Compliance Insights, Faults en alle andere telemetriebronnen die door de CX Cloud Agent zijn verzameld.

Gevoelige informatie binnen asset telemetry wordt gemaskeerd voordat ze naar de cloud wordt verzonden. De CX Cloud Agent maskeert gevoelige gegevens voor alle verzamelde activa die telemetrie rechtstreeks naar de CX Cloud Agent sturen. Dit omvat wachtwoorden, sleutels, community-strings, gebruikersnamen, enzovoort. Controllers bieden gegevensmaskering voor alle door controller beheerde bedrijfsmiddelen voordat ze deze informatie overdragen aan de CX Cloud Agent. In sommige gevallen kan de door controller beheerde assets telemetrie verder worden geanonimiseerd. Raadpleeg de corresponderende [documentatie](https://www.cisco.com/c/nl_nl/support/cloud-systems-management/index.html) [voor productondersteuning](https://www.cisco.com/c/nl_nl/support/cloud-systems-management/index.html) voor meer informatie over het anonimiseren van de telemetrie (bijvoorbeeld de sectie [Anonymize Data](/content/en/us/td/docs/cloud-systems-management/network-automation-and-management/dna-center/2-3-5/admin_guide/b_cisco_dna_center_admin_guide_2_3_5/b_cisco_dna_center_admin_guide_2_3_5_chapter_010.html#id_122699) in de beheerdershandleiding van Cisco DNA Center).

Hoewel de lijst van telemetrieopdrachten niet kan worden aangepast en de gegevensmaskeringsregels niet kunnen worden aangepast, kunnen klanten de toegang van de telemetrie CX Cloud van welke activa controleren door gegevensbronnen te specificeren zoals besproken in de [productondersteuningsdocumentatie](https://www.cisco.com/c/nl_nl/support/cloud-systems-management/index.html) voor door controllers beheerde apparaten of de sectie Connecting Data Sources van dit document (voor Andere door CX Cloud Agent verzamelde activa).

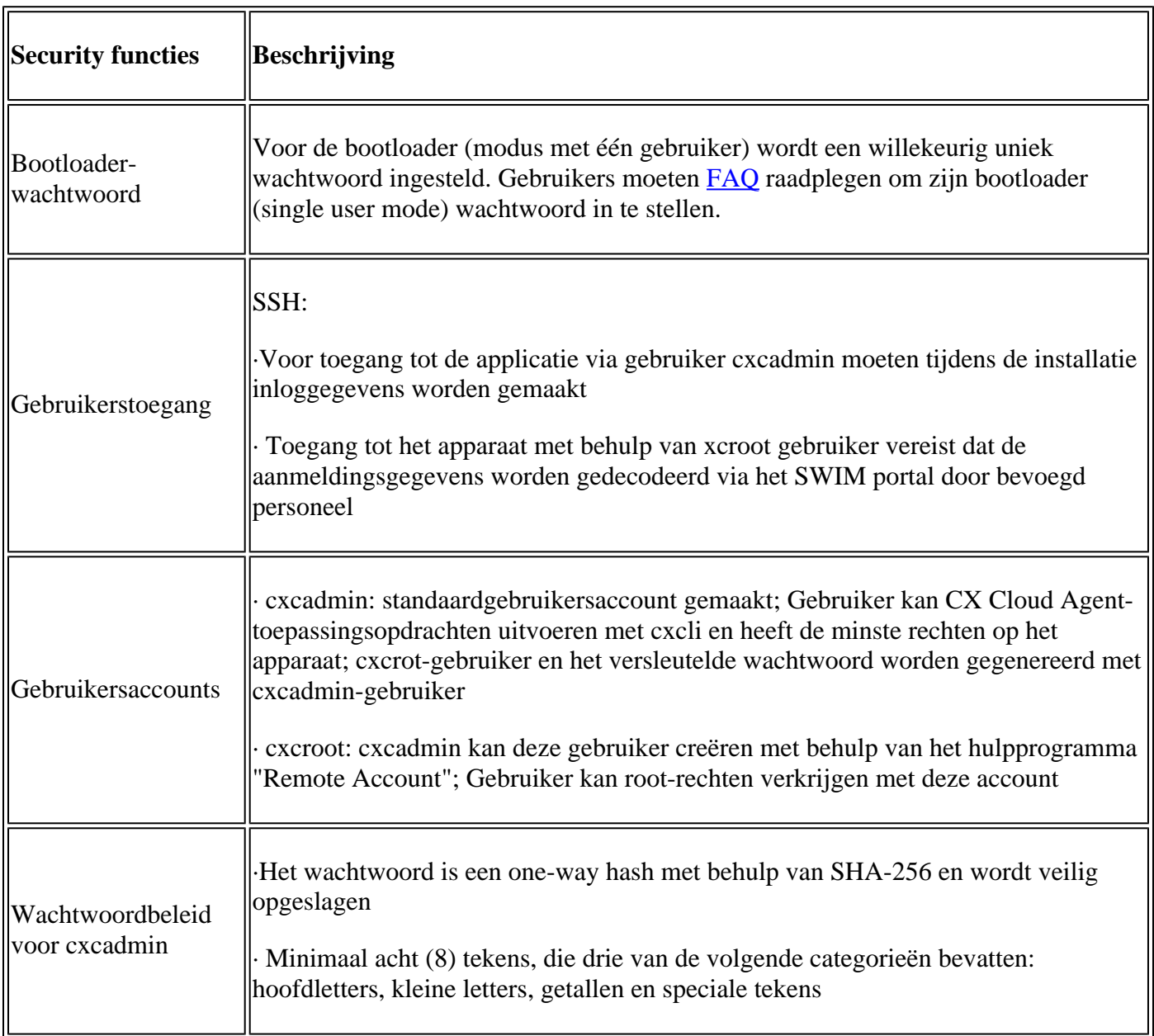

# **Security overzicht**

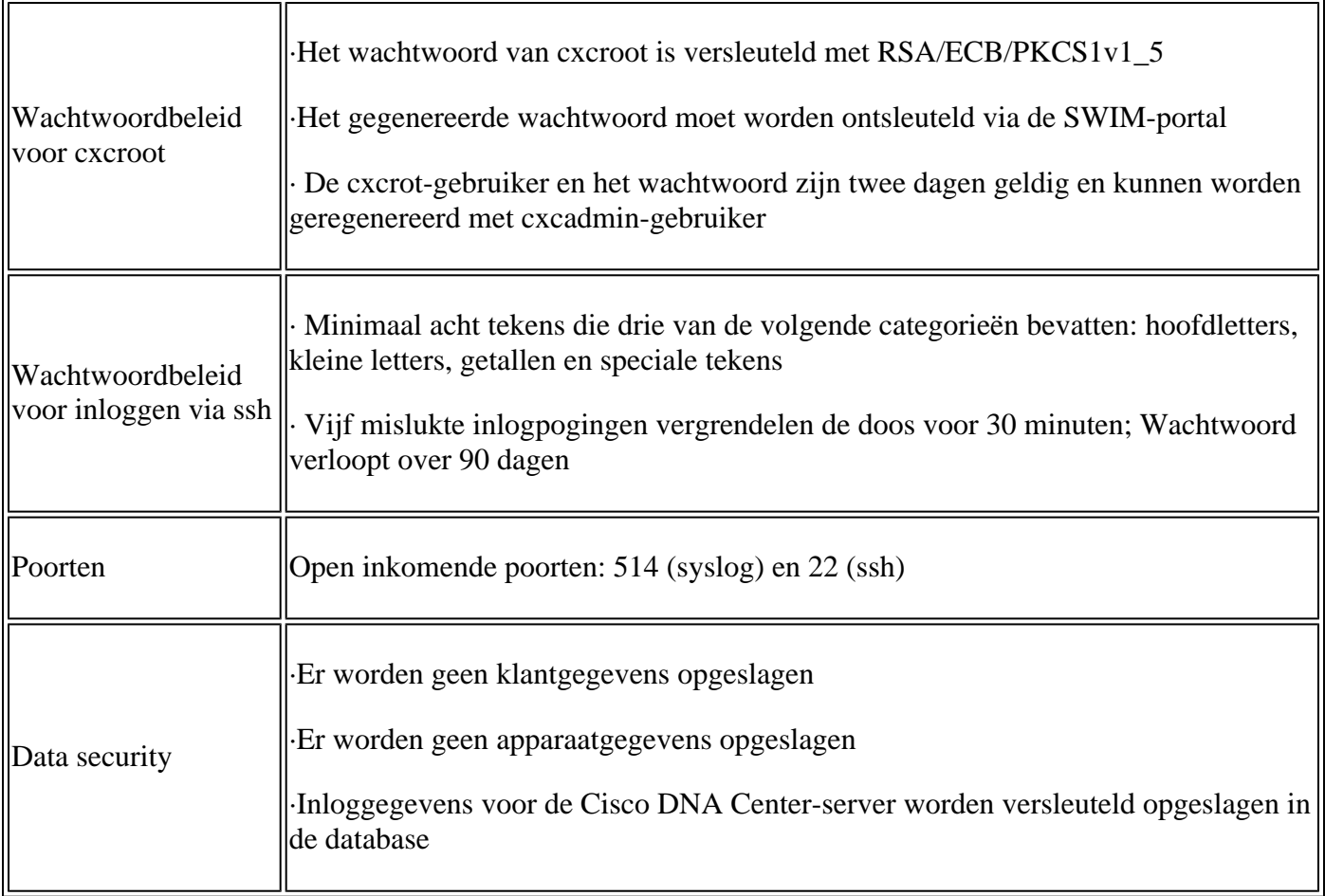

## Over deze vertaling

Cisco heeft dit document vertaald via een combinatie van machine- en menselijke technologie om onze gebruikers wereldwijd ondersteuningscontent te bieden in hun eigen taal. Houd er rekening mee dat zelfs de beste machinevertaling niet net zo nauwkeurig is als die van een professionele vertaler. Cisco Systems, Inc. is niet aansprakelijk voor de nauwkeurigheid van deze vertalingen en raadt aan altijd het oorspronkelijke Engelstalige document (link) te raadplegen.